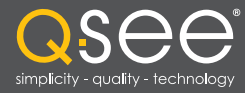

# Installationsanleitung für die Videoüberwachung

## DVR-MODELLE DER QT-SERIE

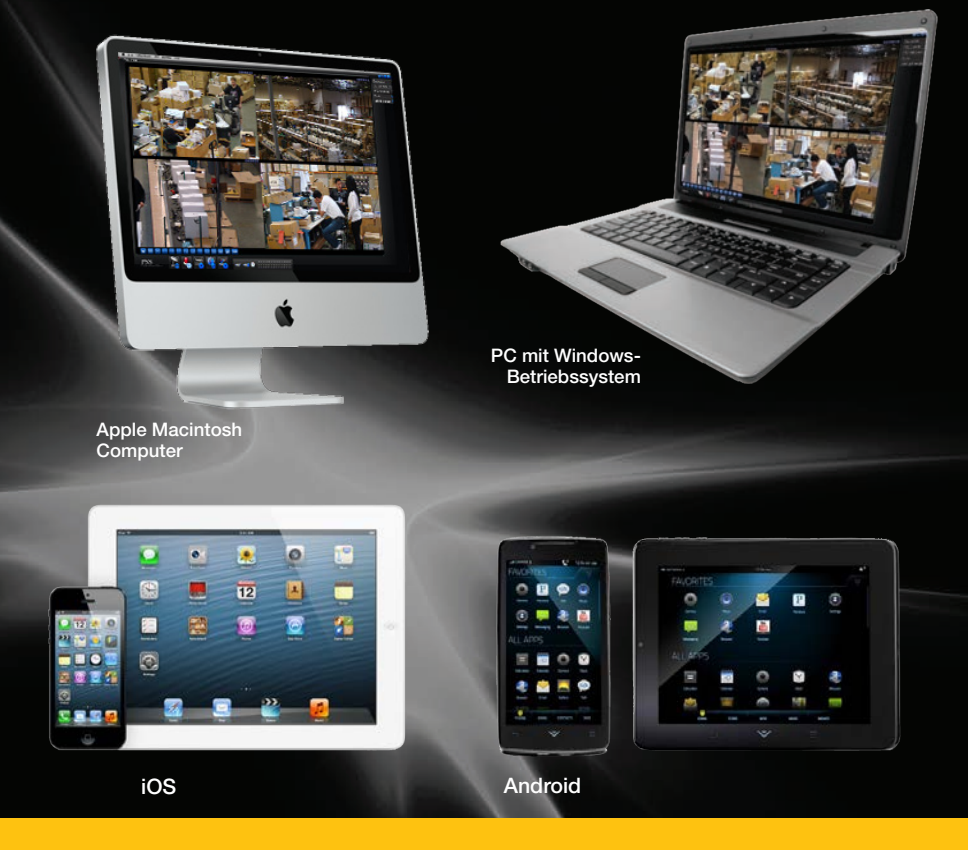

Installationsanleitung für die Fernüberwachung per Internet und Smartphone, für MyQ-See DDNS und E-Mail-Benachrichtigungen

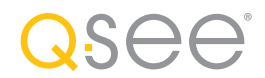

## *Vielen Dank, dass Sie sich für ein Q-See-Produkt entschieden haben!*

Wir freuen uns, Ihnen auf alle unsere Geräte eine bedingte Servicegarantie von 24 Monaten ab dem Kaufdatum zu gewähren. Natürlich sind wir auch für Sie da, wenn Sie keine Probleme haben, und helfen Ihnen gern, Ihr System zu optimieren. In unserer Wissensdatenbank zur Selbsthilfe unter www.Q-See.com/Support finden Sie Antworten auf die häufigsten Fragen. Falls Sie für ein Problem keine Lösung finden, steht Ihnen unser Live-Support während der unten angegebenen Geschäftszeiten gerne zur Verfügung.

## PRODUKTSUPPORT, DOWNLOADS, FIRMWARE-UPDATES UND HANDBÜCHER

Technische Datenbank (rund um die Uhr) Live-Chat (Mo–Fr 6–19 Uhr; Sa+So 9–17 Uhr PST) www.Q-See.com/Support

© 2011-2014 Q-See. Die vollständige oder teilweise Vervielfältigung ist ohne schriftliche Genehmigung untersagt. Alle Rechte vorbehalten. Ohne vorherige schriftliche Genehmigung dürfen dieses Benutzerhandbuch sowie die darin beschriebene Software und Hardware weder vervielfältigt noch übersetzt, noch in eine maschinenlesbare Form reduziert werden.

Marken: Bei allen Markennamen und Produktbezeichnungen handelt es sich um Marken oder eingetragene Marken der jeweiligen Inhaber.

Q-See ist eine eingetragene Marke von DPS, Inc.

Haftungsausschluss: Die im vorliegenden Dokument enthaltenen Informationen können ohne Ankündigung geändert werden. Der Hersteller leistet in Bezug auf die Vollständigkeit des Inhalts weder ausdrücklich noch stillschweigend Gewähr.

Für Schäden infolge des Missbrauchs dieses Produkts übernimmt der Hersteller keine Haftung.

## ÜBER DIESE ANLEITUNG

Wenn Sie über unseren neuen Peer-to-Peer-Service (bei einigen Modellen verfügbar) eine Verbindung mit Ihrem DVR herstellen konnten, ist das meiste bereits erledigt. Dann benötigen Sie diese Anleitung nur, wenn Sie eine alternative Verbindung einrichten (siehe unten "Alternative Verbindungsmöglichkeiten", und Kapitel 1), Ihre E-Mail-Einstellungen ändern (Kapitel 3) oder die vollständige Bedienungsanleitung für die App QT View (Kapitel 4) einsehen möchten. Wenn Ihr System nicht über den Peer-to-Peer-Service verbunden werden kann, folgen Sie bitte den Anweisungen in der Netzwerk-Kurzanleitung oder in den nachstehenden Kapiteln.

Diese Anleitung war zum Zeitpunkt der Fertigstellung genau. Da wir jedoch laufend an der Verbesserung unserer Produkte arbeiten und auch die Hersteller von Smartphones und Routern die Funktionen ihrer Produkte möglicherweise ändern oder ergänzen, können einige Funktionen von der Beschreibung abweichen. Wir empfehlen Ihnen daher, sich auf unserer Website www.Q-see.com über Produktankündigungen sowie die neuesten Firmware- und Software-Updates zu informieren.

Die Anleitung enthält Warnhinweise und weitere wichtige Informationen zur sicheren und störungsfreien Verwendung des neuen Systems. Bitte lesen und befolgen Sie alle Anweisungen, und beachten Sie die nachstehenden Hinweise:

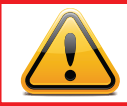

WICHTIG! Die rot umrandeten Felder mit diesem Symbol enthalten Warnhinweise. Um Verletzungen oder die Beschädigung des Produkts zu verhindern, vor der Inbetriebnahme alle Warnhinweise lesen.

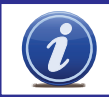

**HINWEIS!** Die blau umrandeten Felder mit dem Informationssymbol enthalten zusätzliche Leitlinien und Hinweise zur optimalen Nutzung des Systems.

## ALTERNATIVE VERBINDUNGSMÖGLICHKEITEN

Neben der Peer-to-Peer-Verbindung kann auch eine der in **Kapitel 1** beschriebenen, herkömmlichen Verbindungsmöglichkeiten verwendet werden. Dadurch bietet sich eine weitere Möglichkeit, mit dem Webclient (Kapitel 2) per Fernzugriff auf Ihren DVR zuzugreifen, sowie eine Backup-Methode bei Netzwerkstörungen, die den Verbindungsserver betreffen. Wenn Sie mit der mitgelieferten CMS-Software mehrere Geräte der QT-Serie überwachen und steuern möchten, brauchen Sie für jedes Gerät eine Internet-IP-Adresse.

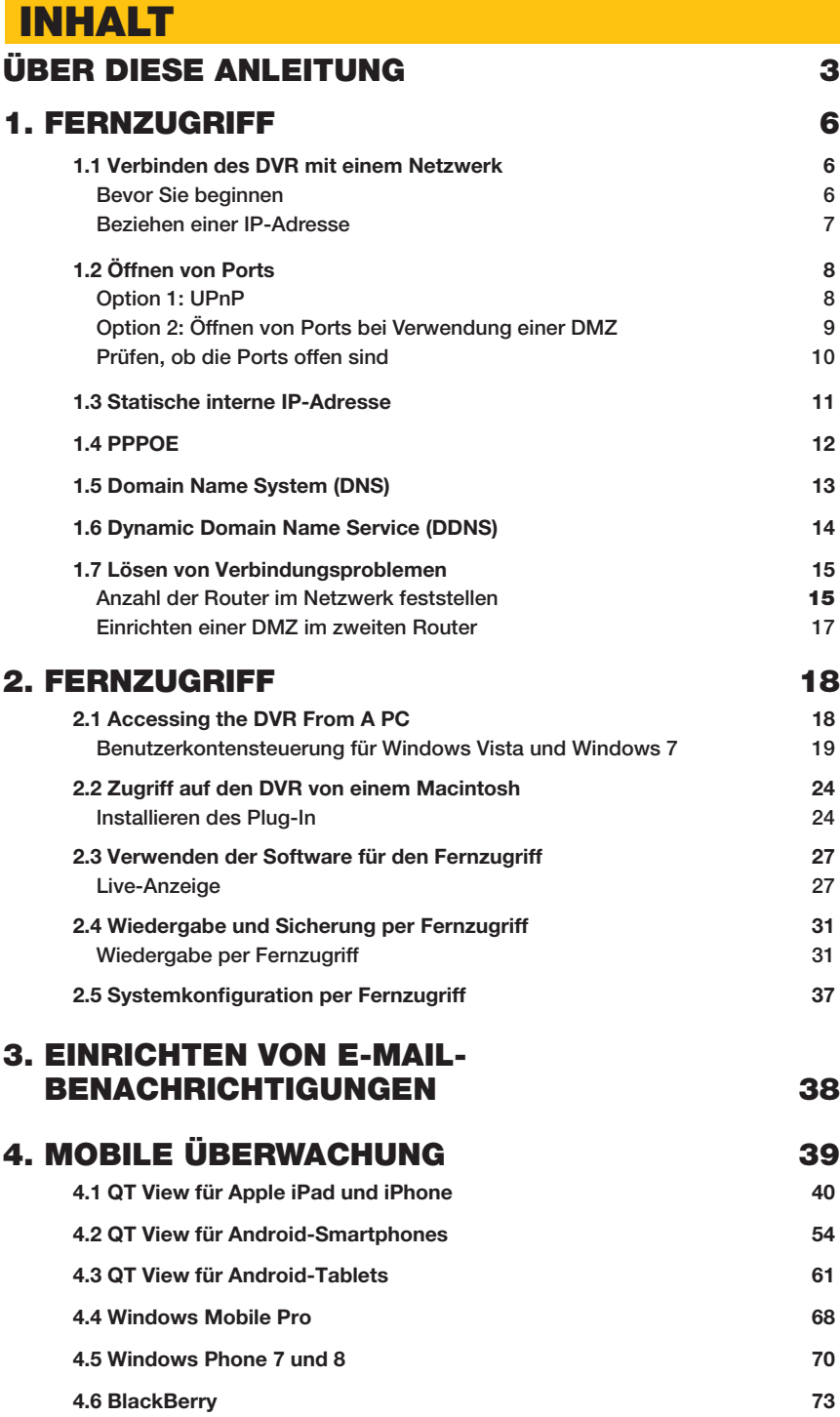

## FERNZUGRIFF

Modem verbinden, können Sie nur über das Internet darauf zugreifen.

KAPITEL 1

Wenn Sie einen Router verwenden und von außerhalb Ihres lokalen Netzwerks – d. h. entweder über das Internet oder von einem mobilen Gerät – auf Ihren DVR zugreifen möchten, dann muss der Router mit dem Internet verbunden sein. Die nachstehende Anleitung erklärt Schritt für Schritt, wie Sie Ihren DVR für den Fernzugriff einrichten. Anschließend können Sie mithilfe einer von zwei Adressen auf Ihr System zugreifen und es überwachen: Computer, die mit demselben Router wie Ihr DVR verbunden sind, nutzen eine lokale IP-Adresse. Diese Adresse kann auch von Mobilfunkgeräten genutzt werden, sofern diese das WLAN-Signal Ihres Routers empfangen können. Wenn Sie von außerhalb Ihres lokalen Netzwerks auf Ihren DVR zugreifen möchten, brauchen Sie eine zweite Adresse. Diese Adresse ermöglicht Ihnen, weltweit von jedem Ort mit Internetzugang auf Ihr System zuzugreifen. Über unseren kostenlosen DDNS-Service MyQ-See.com (dazu später mehr) können Sie für diese Art des Zugriffs eine normale Internetadresse beziehen.

Wenn Sie einen Router verwenden, fahren Sie mit **Abschnitt 1.1** fort. Wenn Sie über ein Modem direkt mit dem Internet verbunden sind, springen Sie zu Abschnitt 1.4.

**HINWEIS!** Es ist eine Datenübertragungsrate von mindestens 1 MBit/s im Download und 1 MBit/s im Upload für 4 und 8 Kanäle sowie 2 MBit/s im Download und Upload für 16 Kanäle erforderlich. Sie können Ihre Upload- und Downloadgeschwindigkeit auf *www.SpeedTest.net* testen, und zwar sowohl von einem Computer, der mit demselben Router wie der DVR verbunden ist, als auch von einem Remotecomputer.

## 1.1 VERBINDEN DES DVR MIT EINEM NETZWERK

Zunächst müssen Sie Ihren DVR physisch mit einem Router verbinden. Dieser Router kann Teil eines bestehenden Computernetzes sein, oder es kann der Router/das Modem sein, das Ihnen Ihr Internetdienstanbieter (ISP) für den Internetzugang zur Verfügung stellt. Stecken Sie das mitgelieferte Ethernetkabel in den mit RJ45 gekennzeichneten Anschluss auf der Rückseite des DVR ein, um die Verbindung herzustellen. Ihr DVR kann nicht drahtlos mit dem Netzwerk verbunden werden. Der Router, an den der DVR angeschlossen ist, sollte direkt mit dem Internet verbunden sein und nicht mit einem anderen Router, da mehrere Router in einem Netzwerk Konnektivitätsprobleme verursachen können. An denselben Router muss – zumindest vorübergehend – auch ein Computer angeschlossen sein, damit Sie bestimmte Einstellungen vornehmen können. Wenn Sie alle Anweisungen befolgt haben und dennoch nicht auf Ihren DVR zugreifen können, beachten Sie bitte die Hinweise in Abschnitt 1.7 Lösen von Verbindungsproblemen später in diesem Kapitel.

#### BEVOR SIE BEGINNEN

#### Halten Sie Folgendes bereit:

- Die Marke, Modellnummer und Bedienungsanleitung Ihres Routers. Die Bedienungsanleitung finden Sie in der Regel auf der Website des Routerherstellers.
- Die zum Lieferumfang des DVR gehörende CD "Manuals and Software" (Handbücher und Software). Die CD enthält die nötige Software sowie Links zu anderen wichtigen Programmen, die in dieser Anleitung erwähnt werden.
- Das Kennwort Ihres Routers (das Standardkennwort müsste in der Bedienungsanleitung Ihres Routers stehen).

#### BEZIEHEN EINER IP-ADRESSE

In einem Netzwerk – sei es LAN oder Internet – wird jedem Gerät eine eigene IP-Adresse zugewiesen. Diese Adresse ermöglicht es den verschiedenen Geräten in einem Netzwerk, miteinander zu kommunizieren. Die IP-Adresse Ihres DVR der QT-Serie finden Sie im Fenster Network Setup (Netzwerkeinrichtung).

**SCHRITT 1: Klicken Sie in der** Symbolleiste des DVR-Bildschirms auf das **Menü-Symbol.** 

SCHRITT 2: Klicken Sie im Hauptmenü auf das Symbol Setup (Einrichten).

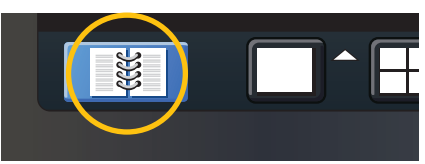

ABBILDUNG 1-1

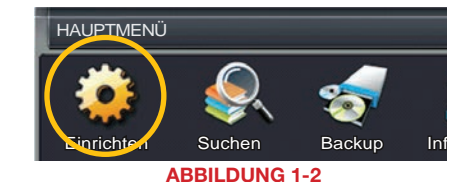

SCHRITT 3: Klicken Sie im Menü "Setup" (Einrichten) auf das Symbol "Network" (Netzwerk).

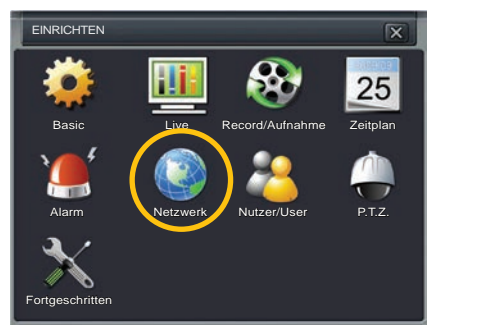

#### ABBILDUNG 1-3

**SCHRITT 4: Das Kontrollkästchen "Obtain** IP Address Automatically" (IP-Adresse automatisch beziehen) muss aktiviert sein.

 Falls nicht, aktivieren Sie es, und klicken Sie auf Apply (Übernehmen). Klicken Sie dann auf "Exit" (Beenden), um das Fenster zu schließen. Öffnen Sie das Fenster erneut, um die aktualisierte IP-Adresse zu sehen.

**SCHRITT 5: Notieren Sie Folgendes:** 

- 1. IP-Adresse des DVR
- 2. Subnetzmaske und
- 3. Gateway (die Adresse Ihres Routers)

SCHRITT 6: Beenden Sie das Menü, indem Sie auf "Exit" klicken.

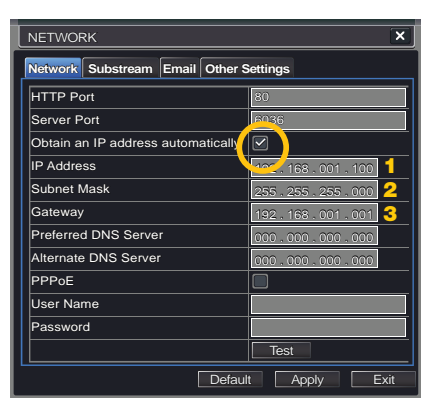

## 1.2 ÖFFNEN VON PORTS

Um von außerhalb des lokalen Netzwerks auf Ihren DVR zuzugreifen, müssen Sie die Ports 85 und 6036 über Ihren Router an die IP-Adresse Ihres DVR weiterleiten. Dazu zeigen wir Ihnen zwei Optionen, die für die Mehrheit der Benutzer relevant sind: UPnP und Portweiterleitung. Sie brauchen nur eine davon anzuwenden. Wenn Sie Ihren DVR durch keine dieser Vorgehensweisen mit dem Internet verbinden können, liegt dies vermutlich daran, dass in Ihrem Netzwerk mehrere Router vorhanden sind. Die Lösung dieses Problems wird in **Abschnitt 1.7 Lösen von** Verbindungsproblemen behandelt.

#### OPTION 1: UPNP

Die DVR der QT-Serie sind so konfiguriert, dass sie die Vorteile der neuesten Netzwerktechnologie UPnP (Universal Plug and Play) nutzen können und sofort einsatzbereit sind. Wenn Sie einen UPnP-fähigen Router haben, brauchen Sie den DVR nur in Ihr Netzwerk einbinden und können dann zum Ende dieses Abschnitts springen.

Schauen Sie in der Bedienungsanleitung Ihres Routers nach, ob er UPnP unterstützt oder nicht. Bitte beachten Sie, dass Router der Marke 2Wire zum Zeitpunkt der Erstellung dieser Anleitung nicht mit UPnP ausgestattet waren. Wenn Ihr Router UPnP nicht unterstützt, müssen Sie Ihre Ports auf andere Weise weiterleiten.

Um sicherzustellen, dass UPnP auf Ihrem DVR aktiviert ist, rufen Sie wie oben beschrieben das Fenster Network (Netzwerk) auf, und klicken auf die Registerkarte Other Settings (Andere Einstellungen). Das Kontrollkästchen "UPnP" muss aktiviert sein. Falls nicht, aktivieren Sie es, und klicken Sie auf **Apply** (Übernehmen) und anschließend auf Exit (Beenden). Wenn Sie das Fenster erneut öffnen, müsste das Kontrollkästchen aktiviert sein.

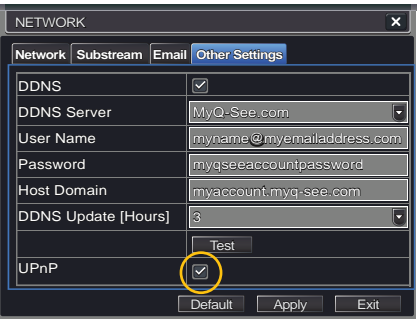

ABBILDUNG 1-5

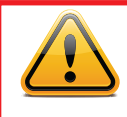

WICHTIG! Falls Sie Ihr System per UPnP mit Ihrem Netzwerk verbinden, sollten Sie Ihre Ports NICHT wie unter **DMZ** beschrieben weiterleiten, da dies zu Konnektivitätsproblemen führen kann. Springen Sie in diesem Fall zu Prüfen, ob Ports offen sind.

#### OPTION 2: ÖFFNEN VON PORTS BEI VERWENDUNG EINER DMZ

#### Aufrufen der DMZ-Einstellungen Ihres Routers:

Wo genau sich die DMZ-Einstellungen des Routers befinden, ist je nach Hersteller unterschiedlich. Schauen Sie ggf. in der Bedienungsanleitung des Routers nach. Beim Aufrufen der Routereinstellungen gibt es jedoch keine größeren Unterschiede.

**SCHRITT 1: Wenn Ihr Computer mit** demselben Router wie Ihr DVR verbunden ist, öffnen Sie einen Webbrowser und geben Sie das Gateway (IP-Adresse des Routers) in die Adresszeile des Browsers ein, um auf Ihren Router zuzugreifen.

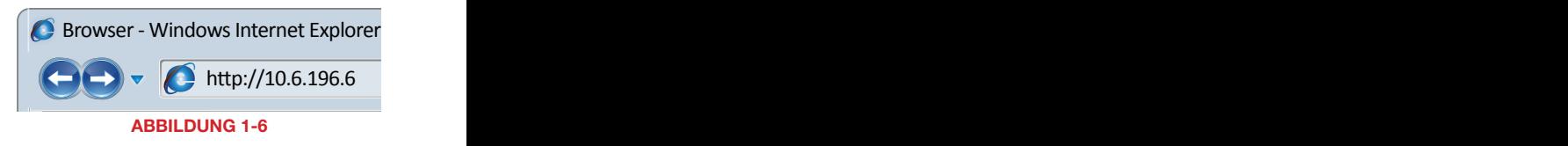

SCHRITT 2: Rufen Sie die DMZ-Einstellungen in Ihrem Router auf. Schauen Sie ggf. in der Bedienungsanleitung des Routers nach, wo Sie die Einstellungen finden, da dies ie nach Hersteller unterschiedlich ist. Rechts sind zwei Beispiele abgebildet.

SCHRITT 3: Aktivieren Sie die DMZ.

SCHRITT 4: Geben Sie die IP-Adresse des DVR ein.

**SCHRITT 5: Klicken Sie auf Apply** (Übernehmen) oder Save (Speichern), um Ihre Einstellungen beizubehalten.

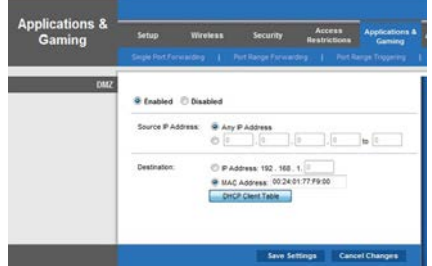

#### ABBILDUNG 1-7

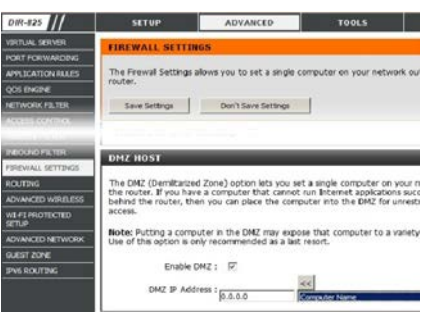

## PRÜFEN, OB DIE PORTS OFFEN SIND

Rufen Sie auf einem Computer, der mit demselben Router wie der DVR verbunden ist, die Website *www.canyouseeme.org* auf, um zu prüfen, ob Ihre Ports weitergeleitet wurden.

**SCHRITT 1:** Geben Sie "85" in das Feld "What Port?" (Welcher Port?) ein.

SCHRITT 2: Klicken Sie auf die Schaltfläche Check (Prüfen).

**SCHRITT 3: Es sollte eine grüne** Erfolgsmeldung ("Success") erscheinen. Falls nicht, rufen Sie noch einmal das Fenster "Network" des DVR auf. und ändern Sie in der Registerkarte "Network" den Port von 85 auf 81, 83 oder 88. Klicken Sie auf "Apply", um Ihre Änderungen zu speichern, bevor Sie den neuen Port auf canyouseeme. org prüfen.

SCHRITT 4: Wiederholen Sie diesen Vorgang für Port 6036. Wenn es ein Problem mit Port 6036 gibt, ändern Sie den Port wie oben beschrieben auf 6030 oder 6100.

Browser - Windows Internet Explorer Open Port Check Tool http://canyouseeme.org/ Your IP: **81.919.622.24** Your ...<br>What Port? CanYouSeeMe.org - Open Port Check Tool **Check** This page will serve as a free utility for remotely verifying a port is open or closed. It will be useful for users who wish to check to see if a server or ISP is blocking certain ports. Success: I can see your service on **81.919.622.24** on port **(85) Your ISP is not blocking port 85** 

#### ABBILDUNG 1-9

Auf der Website wird über dem Feld, in das Sie Ihre Port-Nummer eingegeben haben, auch Ihre öffentliche IP-Adresse angezeigt. Mithilfe dieser IP-Adresse können Sie über einen Webbrowser oder ein mobiles Gerät auf Ihren DVR zugreifen, wenn Sie sich außerhalb Ihres lokalen Netzwerks befinden (z. B. in einem anderen Gebäude als Ihr DVR).

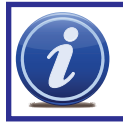

HINWEIS! Wenn der Wechsel von Port 85 erfolgreich verlaufen ist, müssen Sie die IP-Adresse für den Zugriff auf den DVR über das Internet entsprechend ändern: Falls Sie z. B. auf Port 81 gewechselt haben, muss die IP-Adresse jetzt 64.245.112.90:81 lauten.

## 1.3 STATISCHE INTERNE IP-ADRESSE

Die meisten Router weisen den angebundenen Geräten eine zufällige IP-Adresse zu, die zu diesem Zeitpunkt nicht von einem anderen Gerät in Ihrem internen Netzwerk belegt ist. Wenn ein Router (außer Router der Marke 2Wire) oder vernetztes Gerät aufgrund eines Stromausfalls oder eines anderen Problems neu startet, ändert sich diese Adresse und die Portweiterleitung funktioniert nicht mehr. Deshalb empfiehlt es sich, in den Netzwerkeinstellungen Ihres DVR eine feste oder "statische" IP-Adresse anzugeben, die sich nicht ändert.

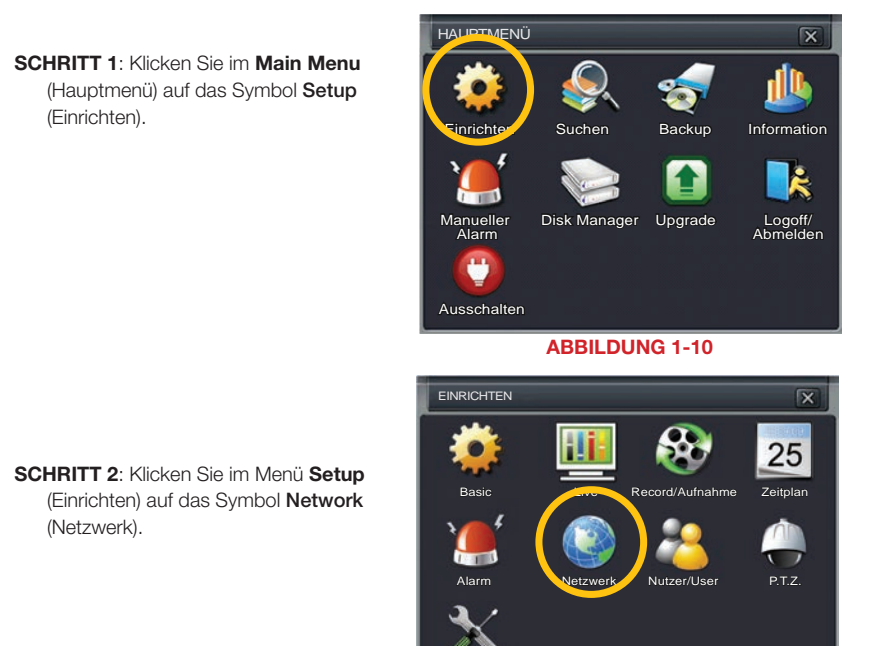

Fortgeschritten

#### ABBILDUNG 1-11

- **SCHRITT 3: Deaktivieren Sie das** Kontrollkästchen "Obtain IP Address Automatically" (IP-Adresse automatisch beziehen).
- SCHRITT 4: Klicken Sie auf Apply (Übernehmen) und dann auf Exit (Beenden).

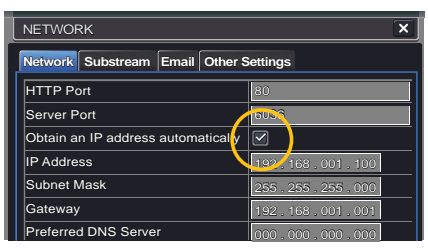

## 1.4 PPPOE

Wenn Sie vorhaben, Ihren DVR nicht an einen Router, sondern direkt an ein DSL- oder Kabelmodem anzuschließen, wählen Sie in den Netzwerkoptionen die Option PPPOE aus. Bevor Sie fortfahren, müssen Sie sich bei Ihrem Internetdienstanbieter nach Ihrem Benutzernamen und Kennwort erkundigen.

#### SCHRITT 1: Klicken Sie im Main Menu (Hauptmenü) auf das Symbol Setup (Einrichten).

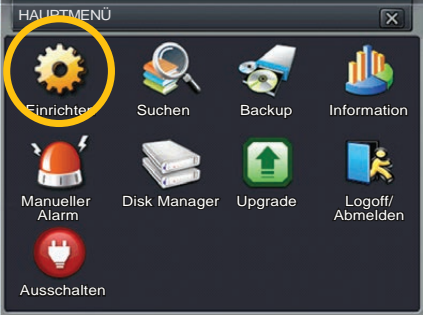

#### ABBILDUNG 1-13

#### **SCHRITT 2: Klicken Sie auf das Symbol** Network (Netzwerk).

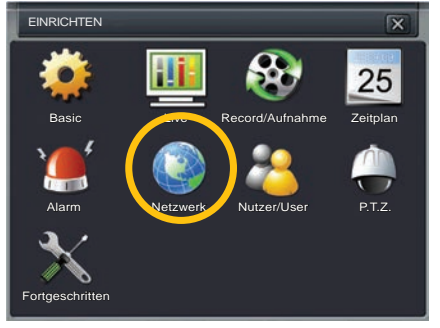

#### ABBILDUNG 1-14

**NETWORK**  $\overline{\mathbf{x}}$ **Network Substream Email Other Settings** HTTP Port  $\overline{80}$ Server Port 6036 Obtain an IP address automatically  $\boxed{\mathbf{v}}$ **IP Address** 192 . 168 . 001 . 100 Subnet Mask 255 . 255 . 255 . 000 **Gateway** 192 . 168 . 001 . 001 **Preferred DNS Server** 000 . 000 . 000 . 000 Alternate DNS Server 000 . 000 . 000 . 000 PPPoE User Name Password Test Default Apply Exit

- SCHRITT 3: Aktivieren Sie das Kontrollkästchen neben der Option PPPoE.
- SCHRITT 4: Geben Sie den Benutzernamen (User Name) und das Kennwort (Password), die Sie von Ihrem ISP erhalten haben, in die entsprechenden Felder unter der Option PPPoE EIN.
- SCHRITT 5: Klicken Sie auf die Schaltfläche Test, um Ihre Einstellungen zu prüfen.
- SCHRITT 6: Nachdem am linken unteren Bildschirmrand die Meldung OK angezeigt wurde, klicken Sie auf Apply (Übernehmen), um Ihre Einstellungen zu speichern, bevor Sie das Fenster schließen.

## 1.5 DOMAIN NAME SYSTEM (DNS)

Nachdem Sie die oben genannten Schritte durchgeführt haben, können Sie Ihren DVR per Fernzugriff bedienen. In den folgenden Abschnitten werden weitere nützliche Funktionen beschrieben; es wird u. a. erläutert, wie Sie mit einem herkömmlichen Domainnamen auf Ihren DVR zugreifen und wie Sie Ihr System für den Versand von E-Mail-Benachrichtigungen einrichten. Wenn Sie diese Funktionen nutzen möchten, müssen Sie auf Ihren Router zugreifen, um Ihre DNS-Nummer zu beziehen.

SCHRITT 1: Öffnen Sie den Browser Internet Explorer und geben Sie die Gateway-Adresse ein, die Sie sich unter Punkt 3 in Abschnitt 1.1 Beziehen einer IP Addresse notiert haben.

SCHRITT 2: Öffnen Sie das Status-Fenster Ihres Routers (es könnte auch "Information" oder "Info" heißen) und notieren Sie die in diesem Fenster angegebene DNS-Nummer.

SCHRITT 3: Geben Sie die DNS-Nummer im Fenster "Network" in das Feld "Preferred DNS Server" (Bevorzugter DNS-Server) ein. Ein alternativer Server ("Alternate DNS Server) ist nicht erforderlich.

SCHRITT 4: Klicken Sie auf Apply (Übernehmen), um Ihre Einstellungen zu speichern.

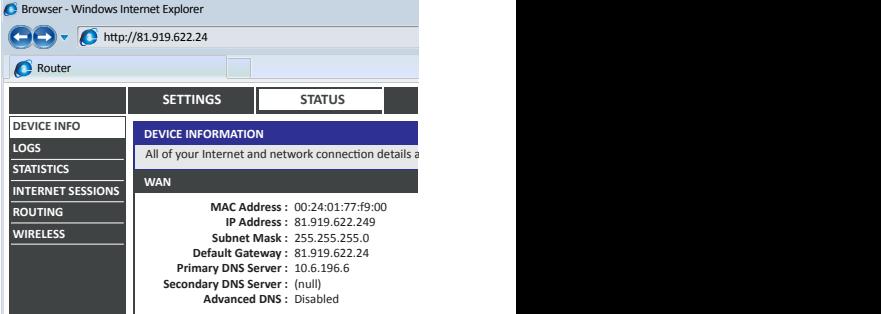

#### ABBILDUNG 1-16

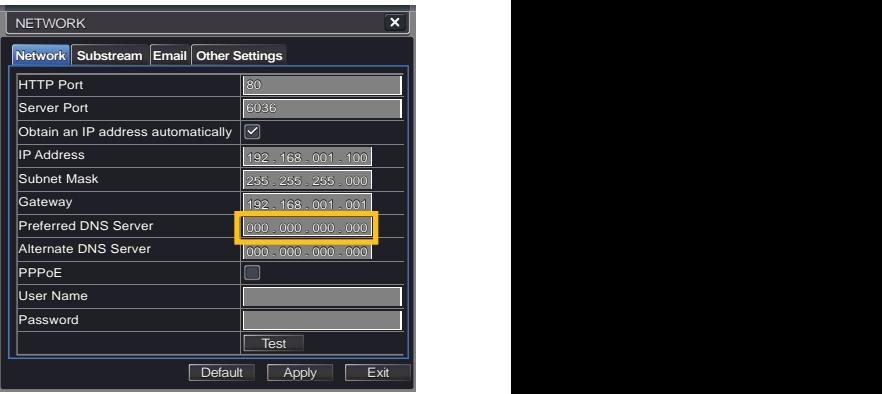

## 1.6 DYNAMIC DOMAIN NAME SERVICE (DDNS)

Dieser optionale Schritt ermöglicht Ihnen, die Vorteile von DDNS (Dynamic Domain Name System) zu nutzen. Mithilfe von DDNS (nicht zu verwechseln dem oben beschriebenen DNS) können Sie durch die Eingabe einer normalen Internetadresse von außerhalb Ihres Netzwerks auf Ihren DVR zuzugreifen. Das heißt, Sie brauchen die Schritte in den Abschnitten 1.3 und 1.5 nicht wiederholen, wenn Ihr ISP Ihnen neue IP-Adressen zuweist. Q-See bietet unter *www.MyQ-See.com* einen kostenlosen DDNS-Service an; Ihr DVR ist so konfiguriert, dass er die Kontodaten von dieser Website akzeptiert.

SCHRITT 1: Öffnen Sie ein Browserfenster und rufen Sie www.MyQ-See.com auf.

SCHRITT 2: Melden Sie sich auf der Website an, und folgen Sie den Anweisungen zum Erstellen eines Domainnamens. Auf der Website werden Ihre öffentliche IP-Adresse und Ihr Domainname angezeigt. Der Domainname hat folgende Form: http://example.myq-See.com

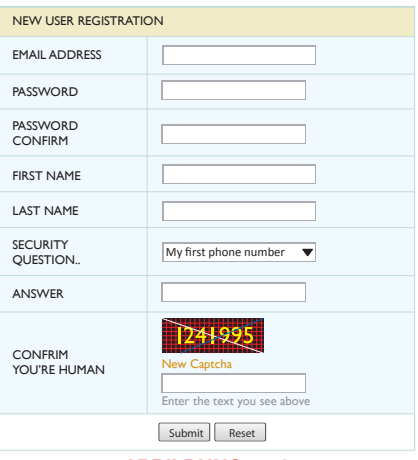

ABBILDUNG 1-18

- SCHRITT 3: Aktivieren Sie im Fenster Network das Kontrollkästchen "DDNS", und wählen Sie unter "DDNS-Server" in der Dropdownliste "MyQ-See.com" aus.
- SCHRITT 4: Geben Sie Ihre Kontodaten (Kennwort und Domainname) ein.
- SCHRITT 5: Klicken Sie auf die Schaltfläche Test.
- SCHRITT 6: War die Einrichtung erfolgreich, wird am unteren Rand des Bildschirms eine Meldung angezeigt, die Ihre Einstellungen bestätigt. Klicken Sie auf Apply (Übernehmen), um Ihre Einstellungen zu speichern.

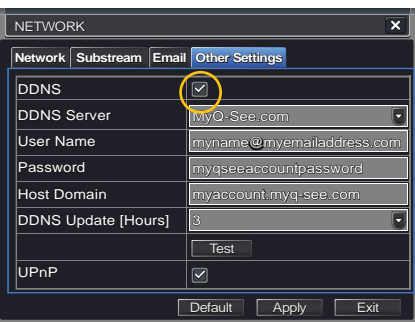

## 1.7 LÖSEN VON VERBINDUNGSPROBLEMEN

Es gibt verschiedene gerätebedingte Situationen, die dazu führen können, dass der DVR-Port nicht richtig weitergeleitet wird. Die beiden häufigsten Ursachen für Probleme sind das Vorhandensein mehrerer Router in einem Netzwerk und Router ohne UPnP oder DMZ.

### ANZAHL DER ROUTER IM NETZWERK FESTSTELLEN

Wenn zwischen dem DVR und dem Internet mehrere Router eingebunden sind, wird die ein- und ausgehende Kommunikation mit Ihrem System blockiert. Um die Anzahl der Router in Ihrem Netzwerk festzustellen, müssen Sie ein **KOSTENLOSES** Programm zur Routererkennung herunterladen.

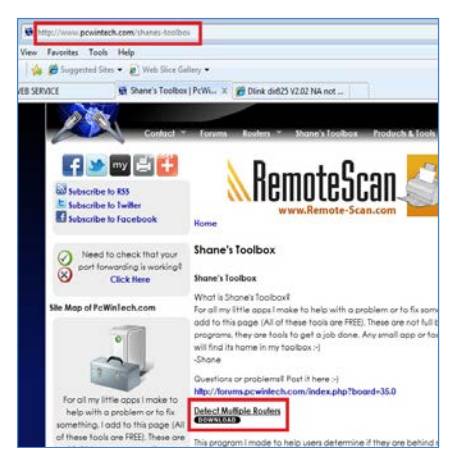

ABBILDUNG 1-20

SCHRITT 3: Entpacken Sie die Anwendung, um sie zu installieren.

SCHRITT 1: Gehen Sie zu *http://www. pcwintech.com/shanes-toolbox*.

SCHRITT 2: Klicken Sie auf Detect Multiple Routers (Mehrere Router erkennen), um den Download

zu starten.

**SCHRITT 4: Klicken Sie auf die Anwendung** detect routers (Router erkennen), um sie auszuführen.

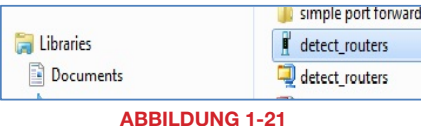

#### SCHRITT 5: Klicken Sie auf CHECK

NOW (Jetzt prüfen), um festzustellen, wie viele Router mit Ihrem Netzwerk verbunden sind.

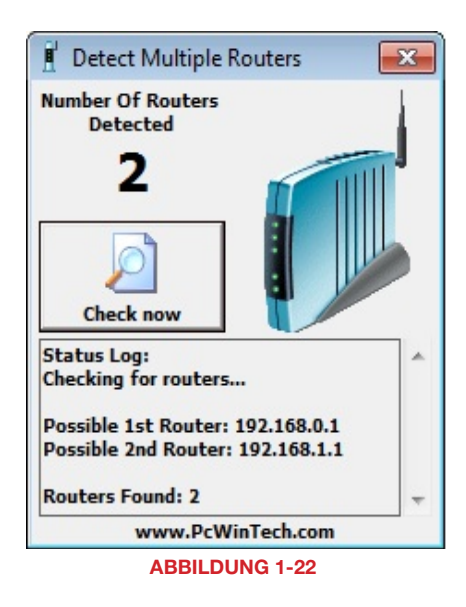

SCHRITT 6: Wenn nur ein Router vorhanden ist und Sie UPnP nutzen, müssen Sie UPnP deaktivieren und versuchen, die Verbindung unter Verwendung einer DMZ herzustellen (siehe Abschnitt 1.2 Öffnen von Ports).

Wenn Sie eine DMZ verwenden, versichern Sie sich, dass die Option "UPnP" deaktiviert ist.

#### Wenn mehrere Router erkannt wurden

Wenn mehrere Router vorhanden sind, wird eine Übersicht wie in **Abbildung 1-23** angezeigt.

In diesem Fall könnten Sie versuchen, Ihren DVR und Ihren Computer an den Router anzuschließen, der direkt mit dem Internet verbunden ist. Je nach Situation ist dies jedoch nicht immer möglich.

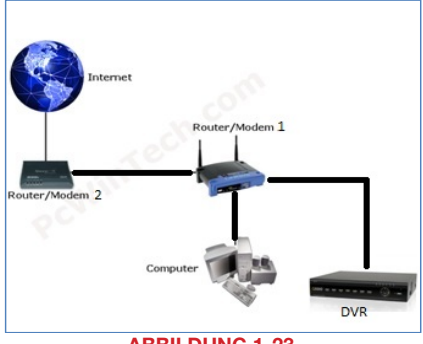

#### ABBILDUNG 1-23

Falls es nicht möglich ist, müssen Sie die im nächsten Abschnitt beschriebenen Schritte durchführen und eine DMZ im zweiten Router einrichten, die die Kommunikation vom ersten Router durchlässt. Wenn nur ein Router erkannt wurde, ziehen Sie die Bedienungsanleitung Ihres Routers zu Rate.

### EINRICHTEN EINER DMZ IM ZWEITEN ROUTER

- **SCHRITT 1: Melden Sie sich in Router** 1 an, indem Sie die IP-Adresse von Router 1 in die Adresszeile des Browsers Internet Explorer eingeben (siehe das Beispiel in Abbildung 1-22, in dem die IP-Adresse des ersten Routers 192.168.0.1 lautet).
- SCHRITT 2: Rufen Sie in den Routereinstellungen die Statusseite auf, auf der die WAN/Internet-IP-Adresse angegeben ist, und notieren Sie diese WAN-IP-Adresse.

SCHRITT 3: Melden Sie sich in Router 2 an, indem Sie die IP-Adresse von Router 2 in die Adresszeile des Internet Explorer eingeben (siehe Beispiel in Abbildung 1-24, in dem die IP-Adresse des zweiten Routers 192.168.1.1 lautet).

SCHRITT 4: Rufen Sie in den Routereinstellungen die DMZ-Seite auf.

SCHRITT 5: Geben Sie die WAN-IP-Adresse für Router 1 auf der DMZ-Seite ein, und aktivieren Sie die DMZ.

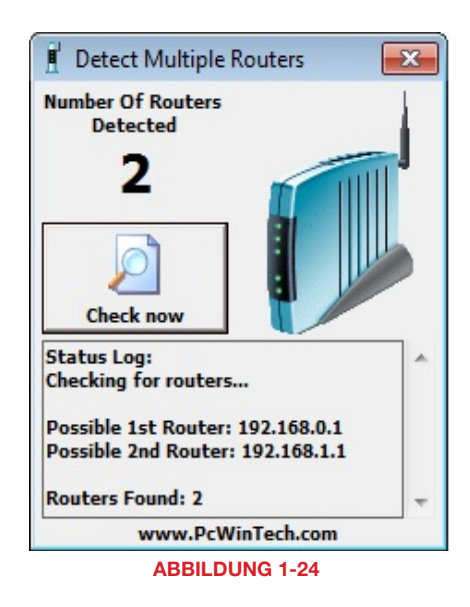

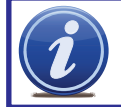

HINWEIS! Wenn Ihr Router keine DMZ-Einstellungen hat, prüfen Sie, ob es eine Bridge-Einstellung gibt. Falls ja, verwenden Sie stattdessen die Bridge-Einstellung.

**SCHRITT 6:** Speichern Sie Ihre Änderungen.

Sie haben die Ports am Router, der mit dem DVR verbunden ist, an die IP-Adresse des DVR weitergeleitet und den primären Router so eingerichtet, dass die Verbindung zu diesem Router durchgelassen wird.

## FERNZUGRIFF

## 2.1 ZUGRIFF AUF DEN DVR VON EINEM PC

Nachdem Sie die Netzwerkeinstellungen des DVR an die des Routers angepasst und alle für den Fernzugriff über das Internet nötigen Ports weitergeleitet haben, sind Sie bereit, Ihre Kameras per Fernzugriff zu überwachen und Ihr System über einen Webbrowser zu steuern.

Dazu müssen Sie die Adresse Ihres DVR in die Adresszeile eines Browsers vom Typ Microsoft Internet Explorer, Mozilla Firefox oder Google Chrome eingeben - ganz so, wie Sie eine Internetadresse zum Besuch einer Website eingeben. Wenn Sie sich im selben Netzwerk wie der DVR befinden, müssen Sie die lokale IP-Adresse eingeben. Wenn Sie von einem anderen Netzwerk auf Ihren DVR zugreifen, müssen Sie eine Internetadresse (URL) oder Internet-IP-Adresse eingeben.

**Ihre lokale IP-Adresse** finden Sie im Fenster Network Information (Netzwerkinformationen).

Ihre öffentliche Adresse ist entweder die Zahlenfolge, die bei der Prüfung Ihrer Ports auf *CanYouSeeMe.org* (siehe Seite 8) angezeigt wurde, oder der DDNS-Name, den Sie auf *MyQ-See.com* (siehe Seite 12) erstellt haben.

Auch wenn Sie Ihren DVR mit einem anderen Browser überwachen möchten, müssen Sie beim ersten Zugriff auf Ihren DVR den Browser Internet Explorer verwenden, um das Plug-In "WebClient. exe" von Ihrem DVR herunterzuladen. Der Download erfolgt, wenn Sie das erste Mal von dem betreffenden Computer auf Ihren DVR zugreifen. Es wird dringend empfohlen, Internet Explorer 8 oder 9 zu verwenden.

Beim Laden der Webseite erscheint am oberen Seitenrand eventuell eine Warnmeldung, die besagt, dass ein AktiveX-Steuerelement blockiert wurde. Klicken Sie auf die Warnmeldungsleiste, um die Blockierung aufzuheben.

Sie werden aufgefordert, die Datei "WebClient. exe" zu installieren. Klicken Sie auf Zulassen, um den Download zu starten.

Je nach Ihren Sicherheitseinstellungen werden Sie möglicherweise mehrfach aufgefordert zu bestätigen, dass die Anwendung installiert und ausgeführt werden soll. Das Explorer-Plug-In wird von Ihrem DVR heruntergeladen; als Herausgeber sollte Q-See International, Ltd. angegeben sein. Bestätigen Sie gegebenenfalls, dass die Software heruntergeladen und gestartet werden soll. Dieser Autorisierungsvorgang sollte nur beim ersten Zugriff von dem betreffenden Computer auf Ihren DVR erfolgen.

Nachdem das Web-Client-Plug-In vollständig heruntergeladen wurde, wird es in der Webseite gestartet, und ein Anmeldebildschirm wird angezeigt. Geben Sie denselben Benutzernamen und dasselbe Kennwort ein, die Sie für den Zugriff auf Ihren DVR verwenden. Sie können auch die gewünschte Sprache auswählen.

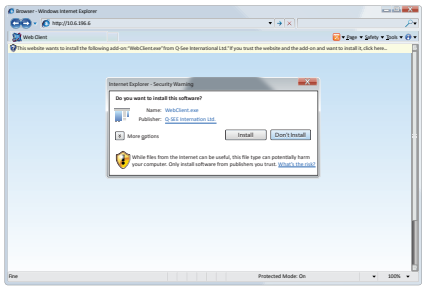

ABBILDUNG 2-1

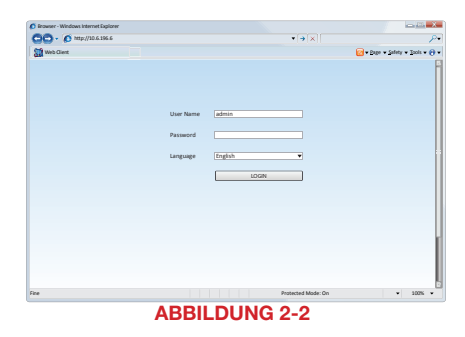

Bei Problemen mit der Installation oder Funktionalität der Software lesen Sie bitte den nächsten Abschnitt. Andernfalls fahren Sie mit **Abschnitt 2.3** fort, in dem beschrieben wird, wie Sie Ihren DVR per Fernzugriff bedienen.

### BENUTZERKONTENSTEUERUNG FÜR WINDOWS VISTA UND WINDOWS 7

Einige Benutzer von Computern mit den Betriebssystemen Windows Vista oder Windows 7 erhalten möglicherweise die Fehlermeldung, dass ein Codec fehlt oder nicht installiert ist. Dieses Problem lässt sich durch die Deaktivierung der Benutzerkontensteuerung lösen. Wenn Sie keine Probleme haben, fahren Sie bitte mit Abschnitt 2.3 fort, in dem beschrieben wird, wie Sie Ihren DVR per Fernzugriff bedienen.

#### Windows Vista

1. Öffnen Sie die Systemsteuerung (klicken Sie dazu am linken unteren Rand des Bildschirms auf das Windows-Symbol und dann auf "Systemsteuerung").

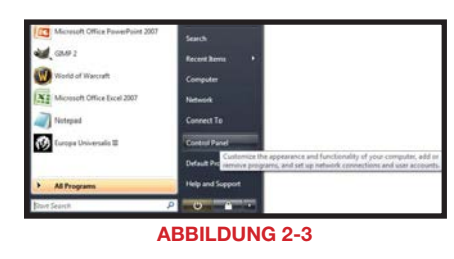

2. Wählen Sie Benutzerkonten und Jugendschutz aus.

3. Wählen Sie Benutzerkonten hinzufügen/entfernen aus.

4. Wählen Sie das gewünschte Benutzerkonto aus.

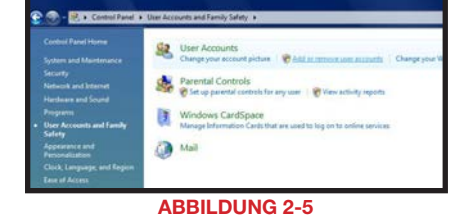

ABBILDUNG 2-4

controls

Customize colors Adjust screen resolution

**User Accounts and Family Safety** Set up parental controls for any user Add or remove user accounts Change user account settings and passwords, and set up parental

nalization

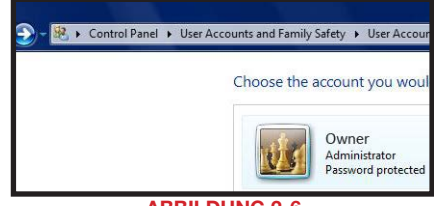

5. Wählen Sie Benutzerkontensteuerung ein- oder ausschalten.

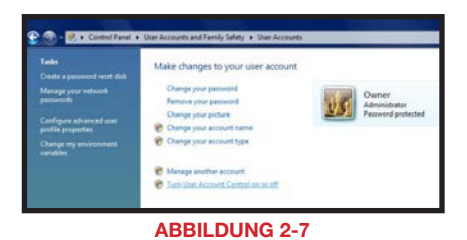

- 6. Deaktivieren Sie das Kontrollkästchen neben "Ihren Computer mithilfe der Benutzerkontensteuerung schützen".
- 7. Anschließend werden Sie aufgefordert, Ihren Computer neu zu starten, damit die Änderung wirksam wird.

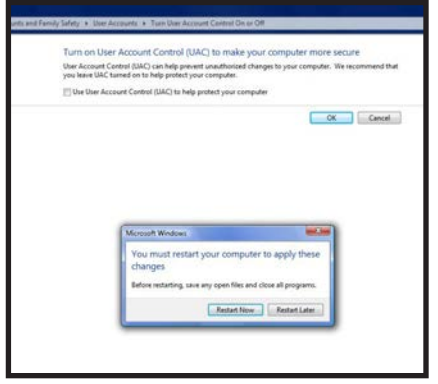

#### ABBILDUNG 2-8

#### Windows 7

- 1. Öffnen Sie das Startmenü (durch Klicken auf das Windows-Symbol am linken unteren Rand des Bildschirms).
- 2. Geben Sie "uac" (Benutzerkontensteuerung) in die Suchleiste ein, und drücken Sie die EINGABETASTE. Die Benutzerkonteneinstellung wird geöffnet, oder es wird ein Link angezeigt, mit dem Sie sie öffnen können.
- 3. Ziehen Sie den Schieberegler auf die niedrigste Stufe und klicken Sie auf OK.

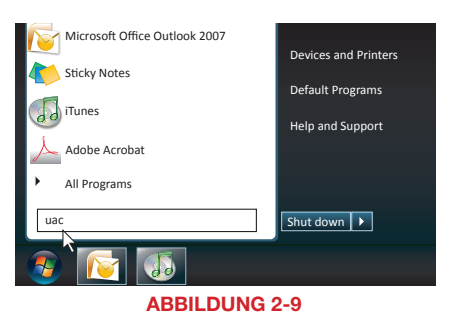

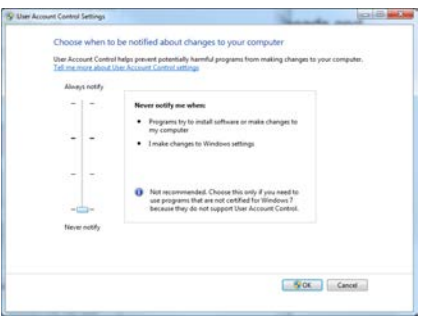

#### SO INSTALLIEREN SIE DAS ACTIVEX-STEUERELEMENT

SCHRITT 1: Öffnen Sie den Internet Explorer.

SCHRITT 2: Klicken Sie auf Extras.

SCHRITT 4: Klicken Sie auf die Registerkarte Sicherheit. SCHRITT 5: Wählen Sie

Vertrauenswürdige Sites aus. SCHRITT 6: Klicken Sie auf die Schaltfläche Sites.

STEP 3. Wählen Sie aus dem Dropdownmenü Internetoptionen aus.

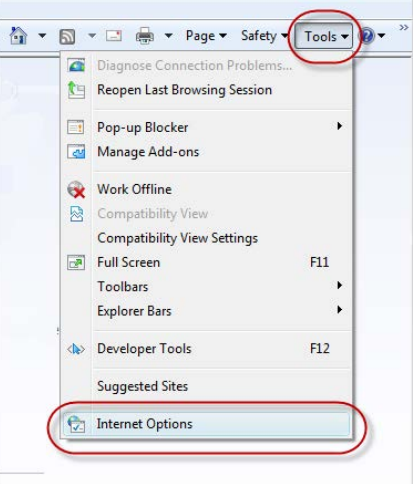

#### ABBILDUNG 2-11

 $\overline{\mathbb{Z}}$  $\mathbb{R}$ **Internet Options** Gener Security Pr vacy | Content | Connections | Programs | Advanced elect a zone to view or chang security setti Q Local intra **Trusted** sites estricted Internet sites **Trusted sites** Sites This zone contains websites that you trust not to damage your computer your files. You have websites in this zone. val for this

#### ABBILDUNG 2-12

- SCHRITT 7: Deaktivieren Sie das Kontrollkästchen "Für Sites dieser Zone ist eine Serverüberprüfung erforderlich (https:)".
- SCHRITT 8: Geben Sie in das Feld "Diese Website zur Zone hinzufügen" entweder die IP-Adresse des DVR, die Sie bei der Netzwerkeinrichtung bezogen haben, oder den DDNS-Domain-Namen ein.
- SCHRITT 9: Klicken Sie auf die Schaltfläche Übernehmen.
- SCHRITT 10: Schließen Sie das Fenster.

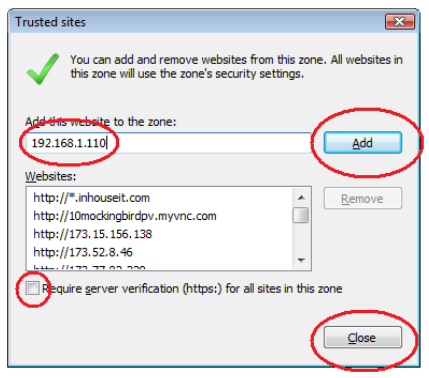

#### ABBILDUNG 2-13

### 21

SCHRITT 11: Klicken Sie auf die Schaltfläche Stufe anpassen.

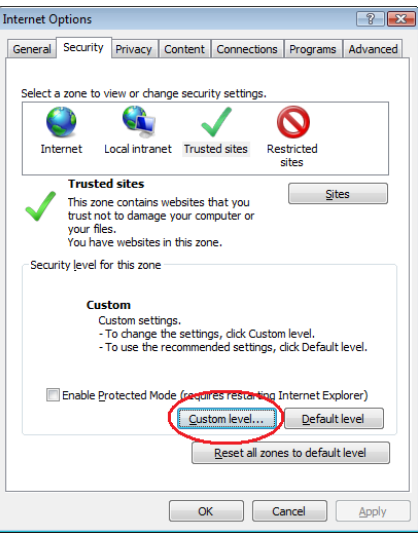

ABBILDUNG 2-14

#### SCHRITT 12: Wählen Sie aus dem

Dropdownmenü "Zurücksetzen zu:" die Stufe Niedrig aus.

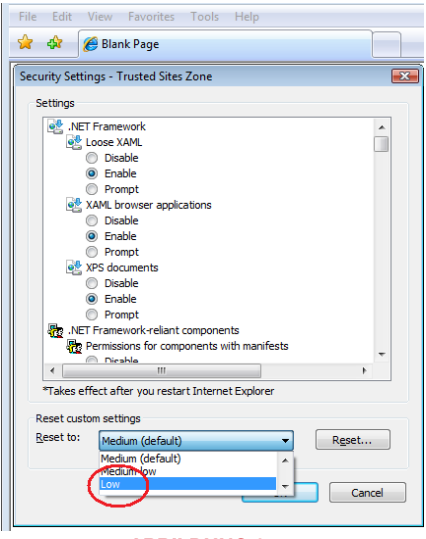

SCHRITT 13: Klicken Sie auf die Schaltfläche Zurücksetzen.

SCHRITT 14: Klicken Sie auf "Ja", wenn Sie gefragt werden: "Möchten Sie die Einstellungen für diese Zone wirklich ändern?"

SCHRITT 15: Klicken Sie auf OK.

SCHRITT 16: Klicken Sie auf Übernehmen.

SCHRITT 17: Klicken Sie auf OK.

SCHRITT 18: Schließen Sie den

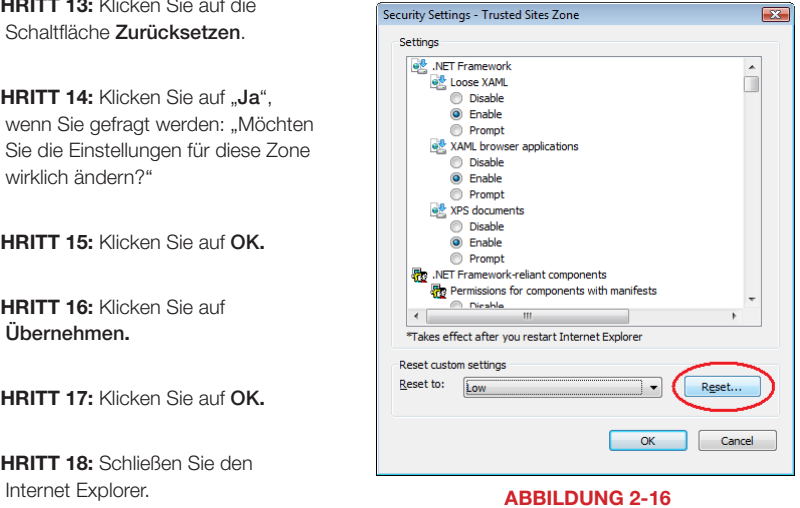

Sie können Ihren DVR jetzt von Ihrem Computer aus überwachen; fahren Sie bitte fort mit Abschnitt 2.3 Verwenden der Software für den Fernzugriff.

## 2.2 ZUGRIFF AUF DEN DVR VON EINEM MACINTOSH

Nachdem Sie die Netzwerkeinstellungen des DVR an die des Routers angepasst und alle für den Fernzugriff über das Internet nötigen Ports weitergeleitet haben, sind Sie bereit, Ihre Kameras per Fernzugriff zu überwachen und Ihr System über einen Webbrowser zu steuern.

Dazu müssen Sie die Adresse Ihres DVR in die Adresszeile eines Browsers vom Typ Apple Safari oder Google Chrome eingeben – ganz so, wie Sie eine Internetadresse zum Besuch einer Website eingeben. Wenn Sie sich im selben Netzwerk wie der DVR befinden, müssen Sie die lokale IP-Adresse eingeben. Wenn Sie von einem anderen Netzwerk auf Ihren DVR zugreifen, müssen Sie eine Internetadresse (URL) oder Internet-IP-Adresse eingeben.

**Ihre lokale IP-Adresse** finden Sie im Fenster Network Information (Netzwerkinformationen).

**Ihre öffentliche Adresse** ist entweder die Zahlenfolge, die bei der Prüfung Ihrer Ports auf CanYouSeeMe.org (siehe Seite 8) angezeigt wurde, oder der DDNS-Name, den Sie auf *MyQ-See.com* (siehe Seite 12) erstellt haben.

Auch wenn Sie Ihren DVR ausschließlich mit Google Chrome überwachen möchten, müssen Sie beim ersten Zugriff auf Ihren DVR den Browser Safari verwenden, um ein Plug-In von Ihrem DVR herunterzuladen. Der Download erfolgt, wenn Sie das erste Mal von dem betreffenden Computer auf Ihren DVR zugreifen.

#### Kompatibilität der DVR-Firmware mit Mac OSX

Apples jüngstes Upgrade von OSX und Safari hat sich auf die Kompatibilität mit bestimmten Programmen ausgewirkt. Die aktuelle Firmware-Version (Betriebssystem) für Ihren DVR lautet 3.1.9. Diese Version ist mit OSX 10.6.8, 10.7 und höher sowie mit Safari 5.1. kompatibel. Die frühere Firmware-Version 3.1.8 ist mit OSX 10.5.8 bis 10.6.8 und mit Safari 5.0 kompatibel.

Die Versionsnummer der DVR-Firmware finden Sie im Fenster System Info auf Ihrem DVR. Die Versionsnummern der Software auf Ihrem Mac finden Sie im Menü **Apple** (oben links in der Menüleiste) unter Über diesen Mac oder Über Safari.

#### INSTALLIEREN DES PLUG-IN

Starten Sie Safari und geben Sie die IPoder DDNS-Adresse Ihres DVR ein. Im Browserfenster werden Sie aufgefordert, das Plug-In herunterzuladen. Diese Meldung erscheint nur beim ersten Zugriff mit dem betreffenden Computer auf Ihren DVR oder nach der Aktualisierung der DVR-Firmware.

Sobald Sie auf den Pfeil geklickt haben, um den Download zu starten, wird ein Fenster mit dem Übertragungsstatus anzeigt.

Wenn das **Download-Fenster nicht automatisch** geöffnet wird, können Sie es manuell öffnen, indem Sie es in der Safari-Menüleiste im Menü **Fenster** auswählen oder die Tastenkombination Option+Command+L eingeben.

Die Datei WebClientPlugin.pkg wird im Ordner Downloads gespeichert, den Sie im Dock (Symbolleiste) am unteren Rand des Bildschirms finden.

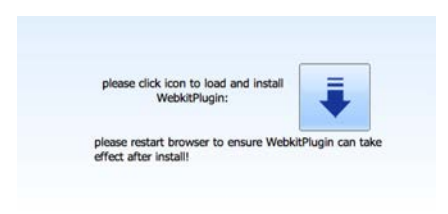

#### ABBILDUNG 2-17

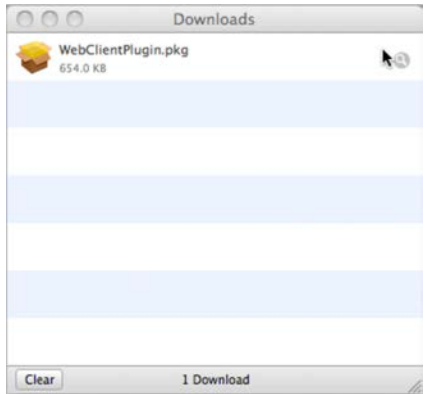

Starten Sie die Installation durch Doppelklicken auf das Symbol für die Datei WebClientPlugin.pkg – entweder im Popupfenster Downloads oder im Fenster Downloads in Ihrem Dock.

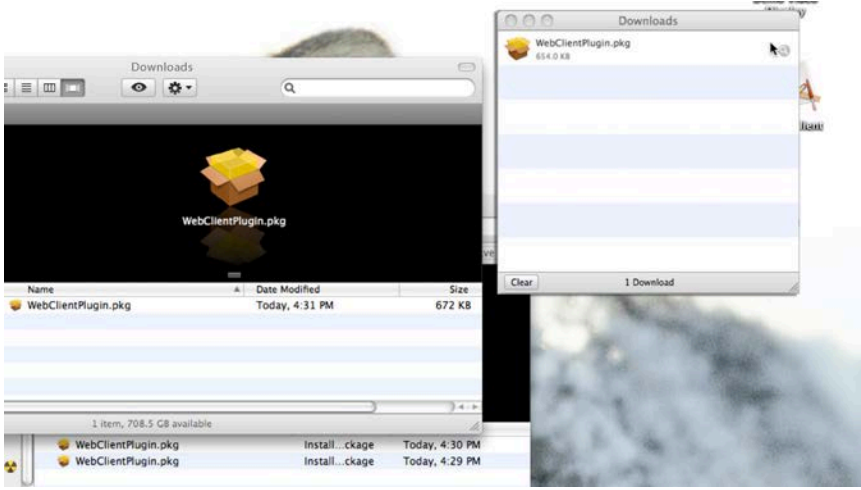

#### ABBILDUNG 2-18

Beenden Sie Safari nach dem Start des Installers, damit das Plug-In ordnungsgemäß installiert werden kann.

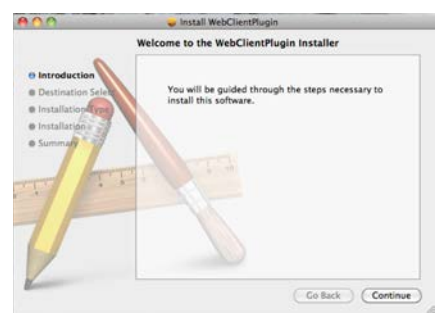

#### ABBILDUNG 2-19

Folgen Sie den Anweisungen auf dem Bildschirm, um die Software ordnungsgemäß zu installieren.

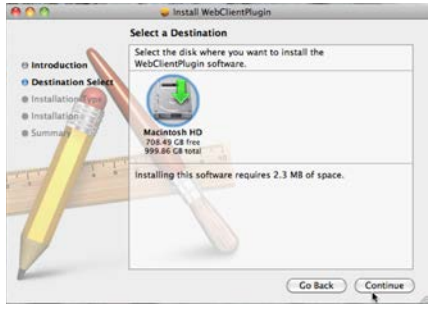

Sie werden aufgefordert, der Installation zuzustimmen, indem Sie den Benutzernamen und das Kennwort für den betreffenden Computer eingeben.

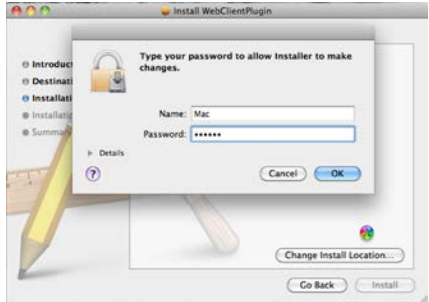

#### ABBILDUNG 2-21

Während der Installation des Programms wird eine Statusanzeige eingeblendet.

 $\sim$ Install WebClientPlugin Installing WebClientPlugin a Introduction **B Destination Se** the Installation Typ e Installatio Finishing the Installation... k (Go Back ) (Continue)

ABBILDUNG 2-22

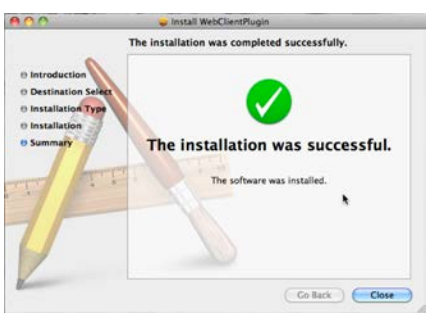

#### ABBILDUNG 2-23

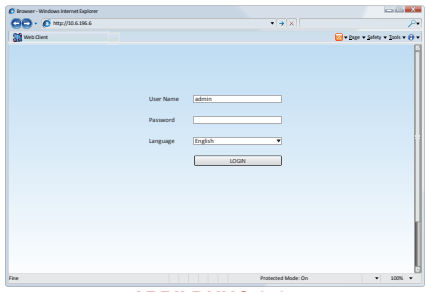

ABBILDUNG 2-24

Anschließen zeigt eine Meldung an, dass das Programm korrekt installiert wurde.

Starten Sie Safari erneut, und geben Sie die Internetadresse für Ihren DVR ein. Ein Anmeldebildschirm wird angezeigt.

Wie Sie Ihren DVR per Fernzugriff überwachen und steuern, wird im nächsten Abschnitt beschrieben.

## 2.3 VERWENDEN DER SOFTWARE FÜR DEN FERNZUGRIFF

Nachdem Sie das WebClient-Plug-In in Ihrem Browser installiert haben, können Sie auf Ihren DVR zugreifen, indem Sie dessen Internetadresse oder lokale IP-Adresse in die Adresszeile Ihres Browsers eingeben. Ein Anmeldebildschirm wird angezeigt, der darauf hinweist, dass Ihr DVR für den Zugriff bereit ist.

Geben Sie Ihren Benutzernamen und Ihr Kennwort an, die im DVR gespeichert sind.

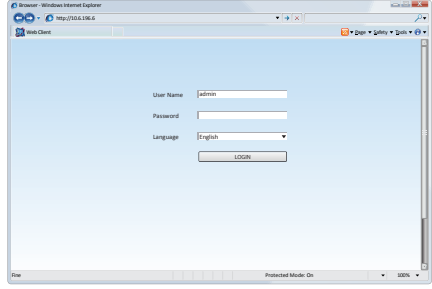

#### ABBILDUNG 2-25

Nachdem Sie sich angemeldet haben, wird das Hauptfenster Live-Anzeige angezeigt, in dem das Bild von Kamera 1 sowie sämtliche Bedienelemente zu sehen sind.

Die verfügbaren Funktionen werden am oberen Rand des Bildschirms auf Registerkarten angezeigt: Live, Search (Suche), Backup, Config (Konfiguration), Tools (Extras) und Info.

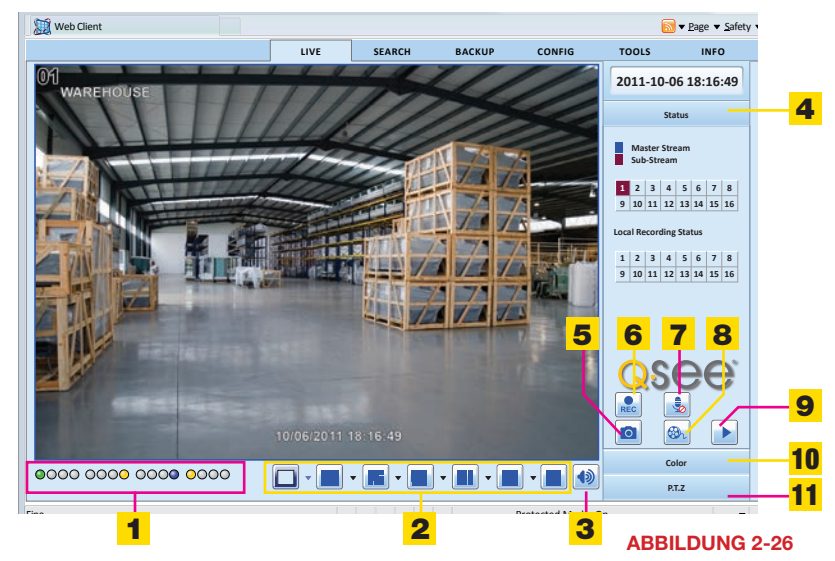

### LIVE-ANZEIGE

Die meisten Bedienelemente, wie Bildschirmanzeigemodus, Farbe usw., entsprechen denen Ihres DVR. Es gibt jedoch auch einige zusätzliche Funktionen.

Funktionen und Symbole in der Live-Anzeige:

|    | Kanal-Kontrollleuchten  | 2 | Bildschirmanzeigemodus | Lautstärke                       |
|----|-------------------------|---|------------------------|----------------------------------|
| 4  | Haupt-/Substream-Status | 5 | Momentaufnahme         | Manuelle Aufzeichnung<br>starten |
|    | Sprechen                | 8 | Client-Aufzeichnung    | Lokale Wiedergabe                |
| 10 | Farbe                   |   | PTZ-Steuerung          |                                  |

#### Bildschirmanzeigemodus

Durch Klicken auf den Pfeil neben dem Bildschirmanzeigemodus wird das Dialogfeld Kanalauswahl geöffnet, in dem die anzuzeigenden Kanäle festgelegt werden. Die Kanäle können entweder einzeln oder in Viererblocks ausgewählt werden.

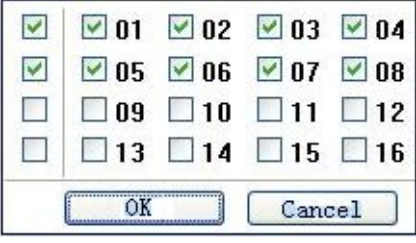

#### ABBILDUNG 2-27

#### Bedienelemente zur Aufzeichnung und Wiedergabe

Mit den Schaltflächen 5 bis 9 (siehe Abbildung 2-26) können Sie Echtzeit-Stand- und Videobilder auf Ihrem Computer speichern.

Durch Klicken auf das Symbol Momentaufnahme werden Standbilder erfasst und auf dem Computer gespeichert.

Aufzeichnung startet die manuelle Aufnahme aller aktiven Kanäle auf Ihren DVR per Fernzugriff.

Client-Aufzeichnung nimmt Videos auf und speichert sie auf der Festplatte Ihres Computers.

Sprechen ermöglicht die Kommunikation über jeden beliebigen Kanal, der über eine audiofähige Kamera oder ein zusammen mit der Kamera installiertes Mikrofon und einen Lautsprecher verfügt. Außerdem ist ein Mikrofon an Ihrem Computer erforderlich. Die Funktion wird erst verfügbar, nachdem die entsprechende optionale Ausstattung hinzugefügt wurde.

Lokale Wiedergabe ermöglicht die Wiedergabe von Videoaufnahmen, die mit der Client-Aufzeichnung auf der Festplatte Ihres Computers gespeichert wurden.

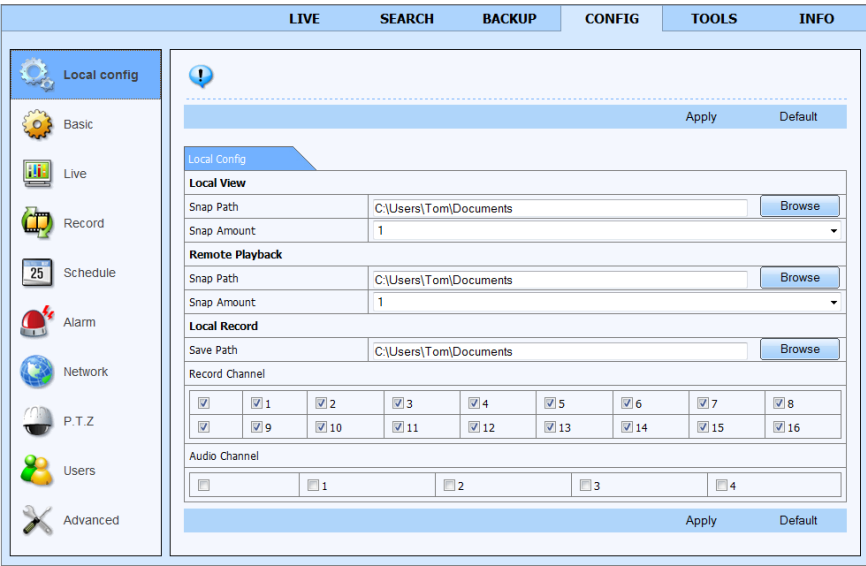

#### ABBILDUNG 2-28

Der Zielordner für die Standbilder wird auf der Registerkarte Config am oberen Rand der Remote-Live-Anzeige festgelegt (siehe Abschnitt 2.4). Dadurch wird das Untermenü "Local Config" (lokale Konfiguration) geöffnet.

Sie können auch die Anzahl der Bilder einstellen, die beim Klicken der Schaltfläche Momentaufnahme erfasst wird. Außerdem können Sie festlegen, wo die Aufnahmen aus der Remote-Live-Anzeige gespeichert werden, und wie viele Audiokanäle (sofern vorhanden) zusätzlich zu den entsprechenden Kamerakanälen aufgenommen werden.

#### Farbeinstellungen

Helligkeit, Kontrast, Farbton und Sättigung werden mithilfe von Schiebereglern eingestellt. Durch Klicken auf "Zurücksetzen" werden die ursprünglichen Einstellungen wiederhergestellt.

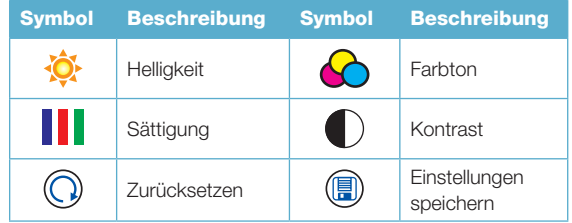

#### PTZ-Steuerung

Durch Klicken auf das PTZ-Symbol wird ein Bedienfeld aufgerufen, das dem Ihres DVR ähnelt. Es bietet die gleichen Steuerungsmöglichkeiten wie der DVR, u. a. die Aktivierung voreingestellter Positionen und Wächterrundgänge sowie eine komplett manuelle Steuerung.

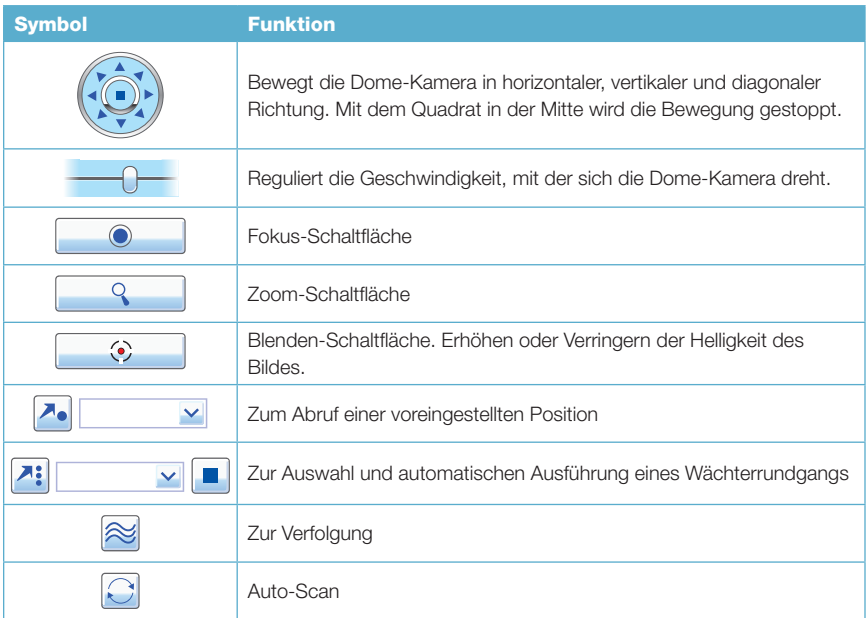

#### Haupt- und Substreams

Durch Rechtsklick auf ein beliebiges Live-Bild, wird ein Dropdownmenü angezeigt. Änderungen, die mit diesem Menü vorgenommen werden, sind in der Statusanzeige Master/Sub-Stream auf der rechten Seite der Remote-Live-Vorschau sichtbar.

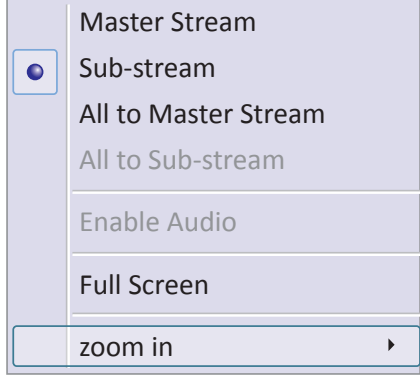

#### ABBILDUNG 2-29

Stream – Ihr DVR unterstützt Dual Streaming mit einem Haupt- und einem Substream. Der Hauptstream bietet eine höhere Bildqualität sowie eine Bildfrequenz von maximal 30 Bildern pro Sekunde (FPS) für NTSC und 25 FPS für PAL. Beim Substream hingegen wird die Bitrate reduziert und die Bildfrequenz eventuell verringert – je nach Netzwerkleistung und den am DVR vorgenommenen Einstellungen. Für optimale Leistung empfiehlt sich ein Netzwerk mit hoher Bandbreite, besonders dann, wenn auf dem Hauptstream mehrere Kanäle per Fernzugriff abgerufen werden sollen.

Die Aufzeichnung erfolgt immer auf dem Hauptstream, unabhängig davon, welcher Stream per Fernzugriff abgerufen wird.

- All to Master/Sub-Stream (Alle auf Haupt-/Substream) Alle Kanäle werden auf Haupt- oder Substream eingestellt.
- Enable Audio (Audio aktivieren) Der Audiofeed wird aktiviert oder deaktiviert.
- Full Screen (Vollbild) Die ausgewählte Live-Vorschau wird im Vollbildmodus angezeigt. Die Symbolleiste wird ausgeblendet. Durch Doppel- oder Rechtsklick wird die vorherige Ansicht wiederhergestellt.
- Zoom In (Heranzoomen) Die Anzeige eines einzelnen Kanals wird vergrößert. Wählen Sie Zoom In aus und klicken Sie auf das Bild, um es zu vergrößern. Durch Klicken und Ziehen lässt es sich im Anzeigebereich bewegen. Doppelklicken beendet den Modus. Durch Rechtsklick wird die Haupt-Benutzeroberfläche wiederhergestellt.

## 2.4 WIEDERGABE UND SICHERUNG PER FERNZUGRIFF

#### WIEDERGABE PER FERNZUGRIFF

Durch Klicken auf die Wiedergabe-Schaltfläche (siehe Nr. 8 in Abbildung 2-26), wird das Fenster Player geöffnet. Auf der rechten Seite können Sie das Aufzeichnungsdatum und die Kanäle auswählen. Mit einem Doppelklick auf eine aufgezeichnete Datei, geben Sie die betreffende Datei wieder.

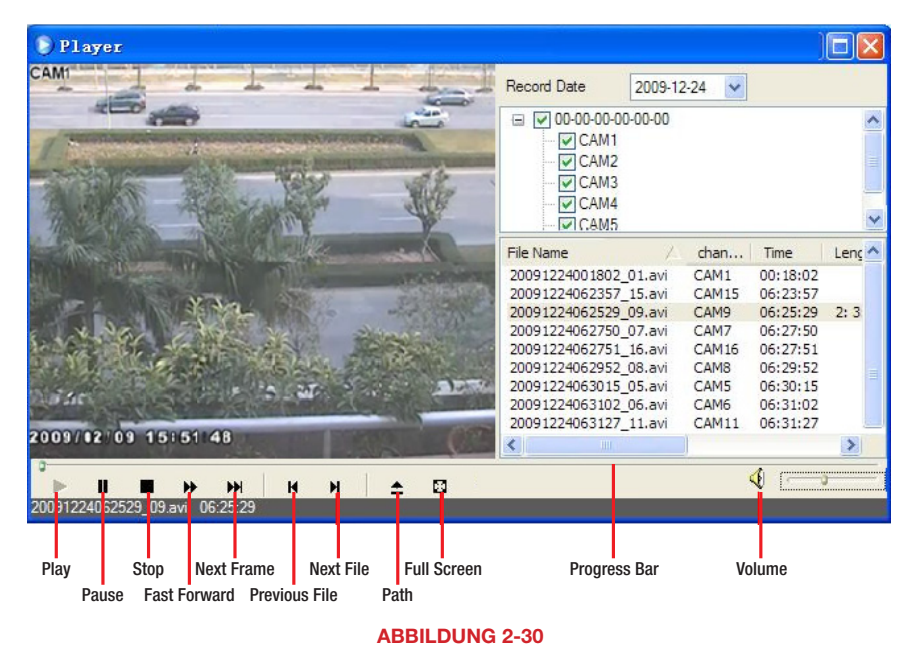

Der Fortschritt der Wiedergabe kann entweder mit den Bedienelementen oder mit dem Schieberegler in der Fortschrittsleiste gesteuert werden.

#### **SUCHE**

Klicken Sie in der Remote-Live-Anzeige auf die Registerkarte Search (Suche), um nach Uhrzeit. **Ereignis oder Dateiverwaltung zu suchen.** 

#### **Zeitsuche**

SCHRITT 1: Sie können den Anzeigemodus sowie das Datum und die Uhrzeit, ab der gesucht werden soll, im oberen Bereich des Suchfensters auswählen (siehe den rot umrandeten Bereich "1" in Abbildung 2-31).

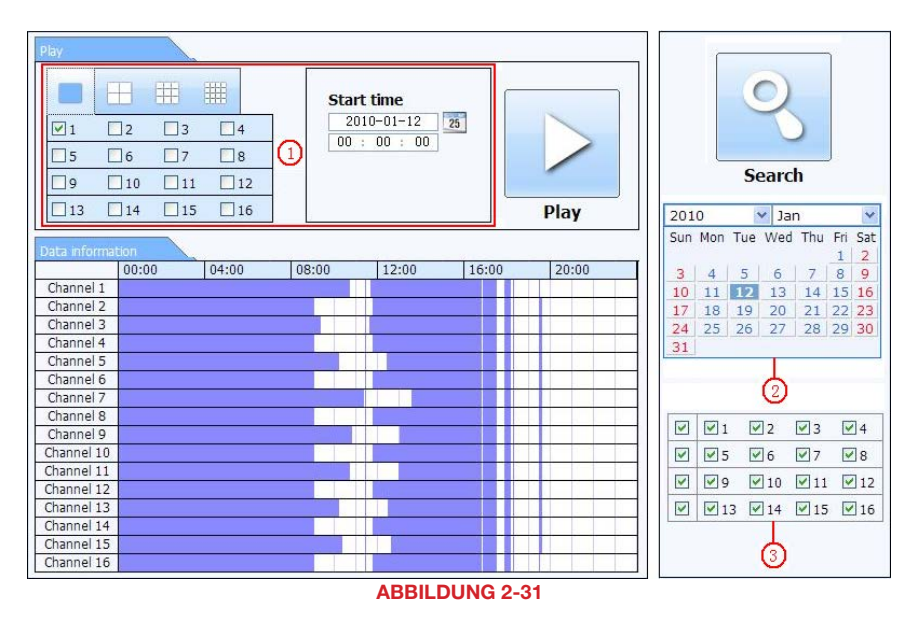

- **SCHRITT 2:** Nach dem Suchvorgang werden die verfügbaren Ereignisse unter Data Information (Dateninformationen) angezeigt.
- SCHRITT 3: Markierte Daten im Kalender (siehe "2" in Abbildung 2-31) weisen darauf hin, dass für diese Tage aufgezeichnete Daten verfügbar sind.
- SCHRITT 4: Wählen Sie die Kanäle aus, deren Daten angezeigt werden sollen (siehe "3" in Abbildung 2-31)
- SCHRITT 5: Wählen Sie ein Ereignis aus der Liste Data Information aus, und klicken Sie auf die Play-Schaltfläche, um die Wiedergabe zu starten.

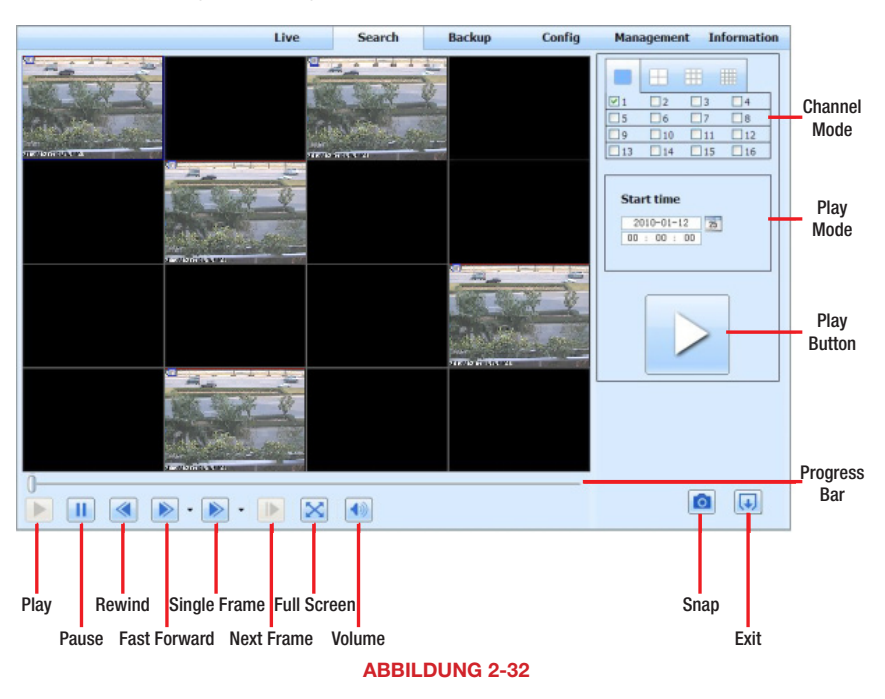

**SCHRITT 6:** Es wird ein Fenster geöffnet, an dessen unterem Rand sich die Bedienelemente zur Steuerung der Wiedergabe befinden.

SCHRITT 7: Die Schaltfläche Momentaufnahme ermöglicht Ihnen, Standbilder bestimmter Aufzeichnungen zu erzeugen.

#### Ereignissuche

SCHRITT 1: Klicken Sie auf das markierte Datum, wählen Sie die aufgezeichneten Kanäle und die Art des Ereignisses – Motion (Bewegung) oder Sensor – aus. Klicken Sie dann auf Search (Suche).

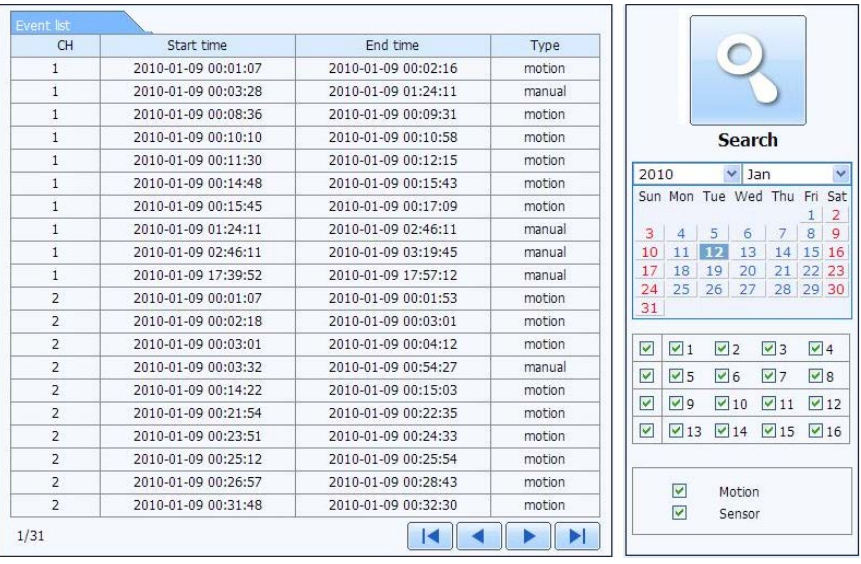

### ABBILDUNG 2-33

SCHRITT 2: Die aufgezeichneten Ereignisse werden in der Event List (Ereignisliste) angezeigt. Doppelklicken Sie auf ein Ereignis, um es im Wiedergabefenster zu öffnen.

#### **Dateiverwaltung**

Mithilfe dieser Funktion können Ereignisse gesperrt, entsperrt oder gelöscht werden.

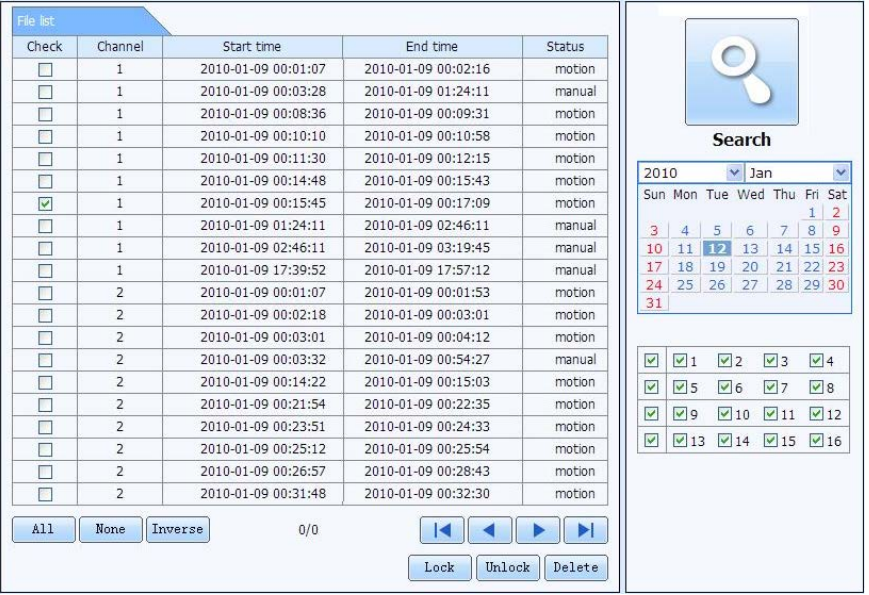

- Lock (Sperren) Wählen Sie eine Aufzeichnung aus der Dateiliste aus. Durch Klicken auf die Schaltfläche "Lock" (Sperren) wird die Datei gegen Überschreiben und Löschen geschützt. Bei einer Neuformatierung der Festplatte geht sie jedoch verloren.
- Unlock (Entsperren) Entsperrt eine zuvor gesperrte Datei.
- Delete (Löschen) Löscht eine entsperrte Datei. Eine gesperrte Datei muss entsperrt werden, bevor sie gelöscht werden kann.

#### Sicherung per Fernzugriff

Wenn Sie auf die Registerkarte Backup (Sicherung) klicken, wird das Sicherungsfenster geöffnet. Im Sicherungsfenster können Sie Dateien von dem DVR auf der Festplatte Ihres Computers sichern.

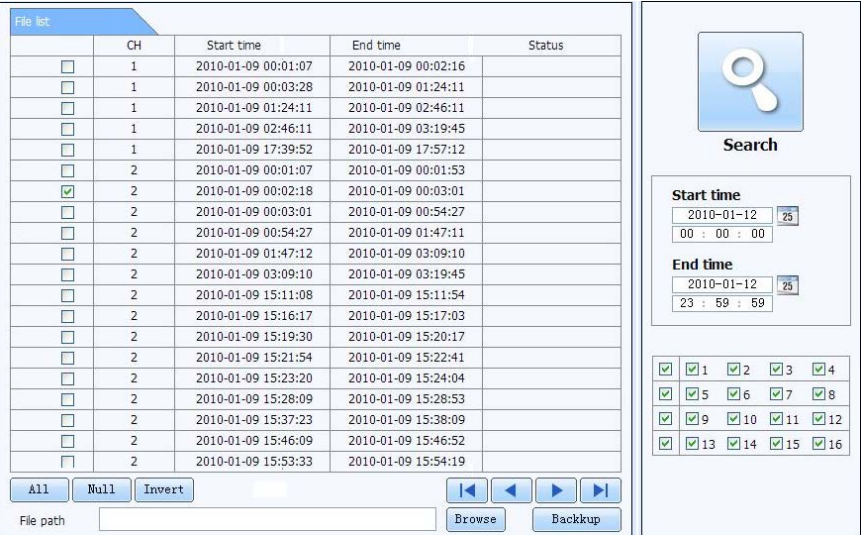

- **SCHRITT 1:** Wählen Sie die gewünschten Kanäle sowie die Start- und Endzeit aus, und klicken Sie dann auf die Schaltfläche Search (Suchen). Die Suchergebnisse werden in der Dateiliste angezeigt.
- SCHRITT 2: Wählen Sie die zu sichernden Dateien aus, indem Sie die entsprechenden Kästchen anklicken.
- SCHRITT 3: Klicken Sie auf die Schaltfläche Browse (Durchsuchen), um den Zielordner der zu speichernden Dateien auszuwählen.
- SCHRITT 4: Klicken Sie auf Backup (Sichern), um den Download zu starten.
### 2.5 SYSTEMKONFIGURATION PER FERNZUGRIFF

Wenn Sie im Hauptmenü der Remote-Live-Anzeige auf die Registerkarte Config (Konfiguration) klicken, wird eine neue Ansicht angezeigt, in der Sie die Betriebsparameter für den DVR einstellen oder ändern können. Sie können Einstellungen in folgenden Bereichen vornehmen: Basic (Allgemein), Live, Record (Aufzeichnung), Schedule (Zeitplan), Alarm, Network, PTZ und User (Benutzer). Wählen Sie links einen Eintrag aus dem Untermenü aus, um das entsprechende Fenster auf der rechten Seite zu öffnen. Während ein Benutzer die Einstellungen ändert, können andere Benutzer nicht darauf zugreifen.

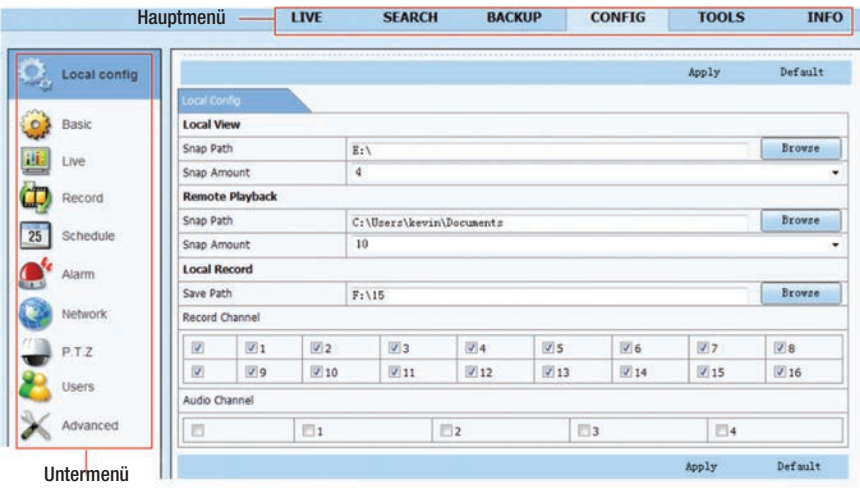

### ABBILDUNG 2-36

Die Funktionen und Optionen stimmen mit denen Ihres DVR überein. Weitere Einzelheiten finden Sie in der Betriebsanleitung des DVR in KAPITEL 4 "Hauptmenü einrichten".

Vergessen Sie nicht, auf Apply (Übernehmen) zu klicken, um Ihre Einstellungen zu speichern, bevor Sie ein Fenster schließen. Durch Klicken auf Default (Zurücksetzen) werden die ursprünglichen Einstellungen wiederhergestellt.

### EINRICHTEN VON E-MAIL-BENACHRICHTIGUNGEN

Auf der Registerkarte Email im Menü Network können Sie festlegen, wie Ihr DVR E-Mail-Benachrichtigungen versendet. E-Mail-Benachrichtigungen können an bis zu drei Adressen versendet werden.

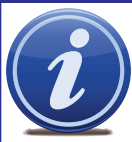

HINWEIS! Je nach den Einstellungen kann das System eine Vielzahl von E-Mail-Benachrichtigungen erzeugen. Möglicherweise ist es sinnvoll, eine spezielle E-Mail-Adresse eigens für diese Benachrichtigungen einzurichten. Ist kein eigenes E-Mail-System verfügbar (z. B. der unternehmenseigene Mailserver), wäre ein kostenfreier E-Mail-Anbieter eine mögliche Alternative. Da jedoch viele E-Mail-Anbieter nur ein begrenztes Maß an E-Mail-Verkehr erlauben, empfehlen

wir die Verwendung des E-Mail-Dienstes Gmail von Google. Dieser Anbieter bietet ein höheres Datenlimit. Außerdem sollten die E-Mail-Benachrichtigungen an ein anderes E-Mail-Konto als die Absenderadresse gesendet werden. Dies erleichtert die Verwaltung solcher Benachrichtigungen, und sie verstopfen nicht Ihren Posteingang.

Wenn Sie nicht über ein eigenes E-Mail-System verfügen, legen Sie – bevor Sie fortfahren – ein kostenloses Konto an, das der DVR zum Versenden von Benachrichtigungen verwenden kann.

Im nachstehenden Beispiel wird Gmail verwendet. Die Einstellungen finden Sie nach der Anmeldung im Gmail-Konto unter Optionen.

Klicken Sie auf ein beliebiges Feld, um die virtuelle Tastatur zum Eingeben der Daten zu öffnen. Mit der virtuellen Tastatur können Sie Groß- und Kleinbuchstaben sowie Zahlen und Symbole eingeben. Klicken Sie auf die ENTER, um die gewünschten Daten einzugeben, oder auf ESC, um das Feld ohne Änderungen zu verlassen.

#### SMTP Server: smtp.gmail.com

- Port: 465 (Standardport für Gmail kann je nach Anbieter variieren)
- **SSL Check: Für Gmail muss dieses** Kontrollkästchen aktiviert werden. Dies kann je nach Anbieter variieren.
- Send Address (Absenderadresse): Geben Sie Ihre neue E-Mail-Adresse ein. Diese E-Mail-Adresse wird in den E-Mail-Benachrichtigungen vom DVR angezeigt.
- Password: Geben Sie das für dieses Konto erstellte Kennwort ein. Achten Sie dabei auf die Groß- und Kleinschreibung.
- Receive Addresses (Empfängeradressen): Sie können bis zu drei E-Mail-Adressen für den Empfang von Benachrichtigungen einrichten. Es wird dringend empfohlen, nicht die gleiche Adresse wie die Absenderadresse zu verwenden.

### Advanced (Erweitert)

Attach Image (Bild anfügen): Wählen Sie aus, ob der Benachrichtigung Bilder angefügt werden sollen. Die E-Mail-Benachrichtigungen können bis zu drei Bilder enthalten. Die Anzahl der Bilder kann im Menü Recording (Aufzeichnung) auf der Registerkarte Snap (Momentaufnahme) eingestellt werden.

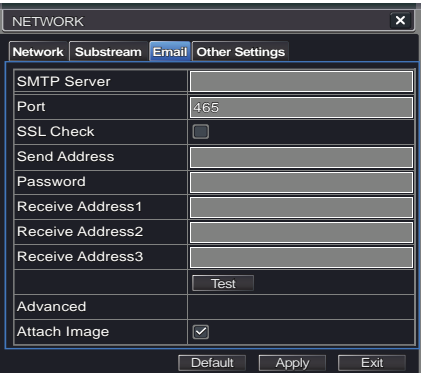

### ABBILDUNG 3-1

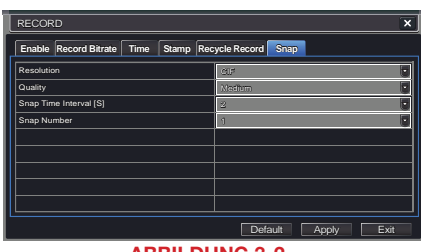

## MOBILE ÜBERWACHUNG

Ihr DVR unterstützt die mobile Überwachung per Smartphone und anderen Geräten mit den Betriebssystemen Android, Blackberry, Symbian, Windows 7 Mobile und Windows Mobile Pro sowie per iPad und iPhone über 3G- und 4G-Netze. Um von diesen Geräten auf den DVR zuzugreifen, müssen Sie die Netzwerkeinstellungen Ihres DVR entsprechend konfigurieren (siehe Kapitel 2 in dieser Anleitung oder Abschnitt 4.5 in der Betriebsanleitung).

Für jedes Mobilgerät gibt es eine spezielle Anwendungssoftware (App), mit der Sie Ihr System per Fernzugriff überwachen und steuern können. Diese App ist völlig kostenlos. Wenn Sie ein Gerät mit dem Betriebssystem Windows Mobile Phone, BlackBerry oder Symbian besitzen, laden Sie die erforderliche App einfach herunter, indem Sie sich in Ihrem DVR anmelden. Wenn Sie Android, Apple oder Windows Phone 7 verwenden, suchen Sie in den jeweiligen Online-Angeboten (iTunes, Google Play usw.) nach "Q-See", um die App "QT View" herunterzuladen.

Im Folgenden werden die jeweiligen Apps sowie ihre Funktionsweisen auf den einzelnen Plattformen separat beschrieben.

### 4.1 QT VIEW FÜR APPLE IPAD UND IPHONE

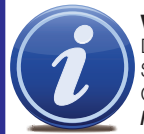

WICHTIG! QT View für iPad und iPhone wurde zum Zeitpunkt der Drucklegung umfassend aktualisiert. Daher können sich viele Fenster und Schritte inzwischen geändert haben. Die aktuellste Anleitung finden Sie in der Q-See-Wissensdatenbank unter: *http://www.q-see.com/support* 

Die Anwendungssoftware QT View ermöglicht Ihnen, Ihren DVR der QT-Serie (siehe Liste unten) mithilfe Ihres Mobilgeräts und eines Drahtlosnetzwerks oder eines 3G/4G-Netzes per Fernzugriff zu überwachen. Sie können nicht nur das System steuern, sondern auch die Systemeinstellungen ändern und auf der Festplatte des Systems gespeicherte Videoaufnahmen abrufen.

Zum Überwachen Ihres Systems mit einem iPhone oder iPad müssen Sie entweder die Q-See-App QT View für Smartphones oder die Q-See-App QT View HD für Tablets installieren. Beide Apps sind bei iTunes kostenlos erhältlich (suchen Sie nach "Q-See"). Die Apps werden genauso installiert, wie jede andere App.

Bei der Bedienung beider Versionen gibt es kaum Unterschiede, bis auf eine große Ausnahme: Die HD-Version für das iPad kann statt vier bis zu neun Kameras gleichzeitig anzeigen. Darüber hinaus ist die Auflösung der HD-Version höher, damit Sie die Vorteile der höheren Bildschirmauflösung des Tablets nutzen können. Die meisten Screenshots in dieser Anleitung sind von der iPad-Version. Sollte es Abweichungen geben, werden Screenshots beider Versionen abgebildet.

Für Smartphones:

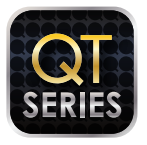

Q-See QT View **Utilities** Released Apr 18, 2012

**FREE**

Für Tablets:

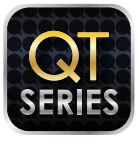

Q-See QT View HD **Utilities** 

Released May 10, 2012

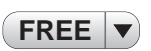

### ABBILDUNG 4-1

Starten Sie die App QT View einfach, indem Sie auf das entsprechende Symbol auf dem Home-Bildschirm Ihres Gerätes tippen.

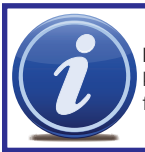

HINWEIS! Die Softwareanwendung (App) für den Zugriff auf Ihren DVR ist kostenlos; Sie müssen jedoch ein iTunes- oder App-Store-Konto einrichten, um fortfahren zu können.

### UNTERSTÜTZTE MODELLE

Zum Zeitpunkt der Erstellung dieser Anleitung unterstützte die App QT View folgende DVR-Modelle: QT2124, QT426, QT428, QT454, QT474, QT446, QT4332, QT4516, QT4532, QT504, QT518, QT526, QT528, QT536 und QT5116. Nicht aufgeführte Modelle, die ab Mai 2012 gekauft wurden, müssten ebenfalls mit der App kompatibel sein.

### HERSTELLEN DER VERBINDUNG MIT IHREM DVR

Nach dem Start der App müssen Sie sich anmelden. Bei der ersten Anmeldung müssen Sie die Adresse Ihres DVR eingeben.

Sie müssen mindestens zwei Verbindungen erstellen, um auf Ihren DVR zuzugreifen. Diese Verbindungen können über den Anmeldebildschirm ausgewählt und erstellt werden. Sie können auch, wie später beschrieben, in der Serverliste erstellt werden.

Eine der Verbindungen wird für den Zugriff auf ein Drahtlosnetzwerk genutzt, das mit demselben Netzwerk wie Ihr DVR verbunden ist; die andere wird für den Zugriff von außerhalb Ihres lokalen Netzwerks genutzt. Je nach Ihrem Datentarif (und je nachdem, ob Ihr Gerät mit 3G/4G-Konnektivität ausgestattet ist) empfiehlt es sich, bestimmte Schritte durchzuführen, um zu gewährleisten, dass Sie über das Drahtlosnetzwerk und nicht über das Mobilfunknetz auf Ihren DVR zugreifen, damit keine Datengebühren anfallen. Die übertragene Datenmenge ist nämlich in etwa so hoch wie beim Streamen eines Videos.

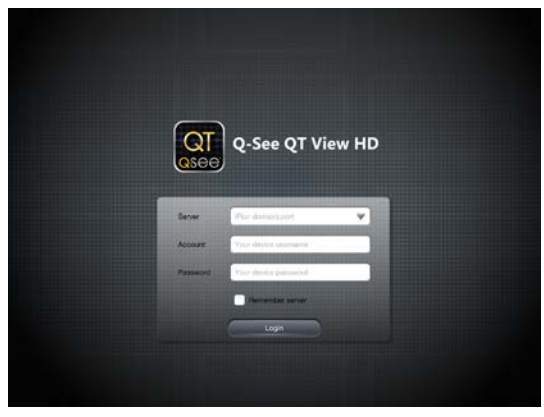

### ABBILDUNG 4-2

Mehrerer Serververbindungen sind auch dann nötig, wenn Sie mehr als einen DVR der QT-Serie per Fernzugriff überwachen möchten. Ausführliche Informationen zum Beziehen dieser Adressen finden Sie in der Fernüberwachungsanleitung. Wie diese Adressen genutzt werden, wird auf den folgenden Seiten beschrieben.

Wenn Sie sich mit einem DVR im selben Netzwerk – also z. B. im selben Gebäude – verbinden, geben Sie die lokale IP-Adresse ein. Dieser Vorgang wird als "lokale Verbindung" bezeichnet. Die zweite Verbindung wird genutzt, wenn Sie sich außerhalb des Netzwerks befinden und sich mit einem anderen Netzwerk verbinden oder die 3G/4G-Funktion Ihres Geräts verwenden.

### Lokale Verbindung

Wenn Sie auf Ihren DVR über ein Drahtlosnetzwerk zugreifen, das mit demselben Router wie Ihr DVR verbunden ist (z. B. ein Heimnetzwerk mit WLAN- und Ethernetverbindungen), dann müssen Sie die LAN- oder lokale IP-Adresse für Ihren DVR verwenden. Diese Adresse finden Sie im Fenster Network Ihres DVR.

SCHRITT 1: Öffnen Sie das Netzwerkfenster und notieren Sie sich die IP-Adresse (siehe das gelb umrandete Feld in Abbildung 4-3).

> Das Kontrollkästchen "Obtain IP Address Automatically" (IP-Adresse automatisch beziehen) muss aktiviert sein. Falls nicht, aktivieren Sie es, und klicken Sie auf Apply (Übernehmen) und anschließend auf "Exit" (Beenden), um das Fenster zu schließen. Öffnen Sie das Fenster erneut, um die korrekte IP-Adresse zu sehen.

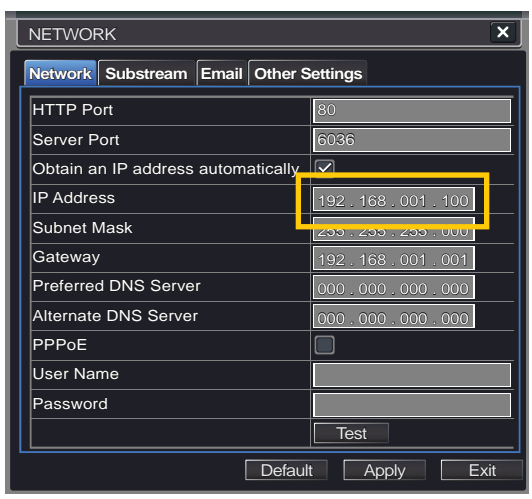

#### ABBILDUNG 4-3

Falls Sie etwas geändert haben, sollten Sie die vorherige Konfiguration wiederherstellen, um Probleme mit dem DVR oder anderen Geräten zu vermeiden.

- **SCHRITT 2: Tippen Sie in** die weißen Felder im Anmeldebildschirm, um die erforderlichen Informationen einzugeben.
- Server Geben Sie die IP-Adresse ein.
- Account und Password (Benutzerkonto und Kennwort) – Geben Sie das gleiche Benutzerkonto und Kennwort wie bei der Anmeldung in Ihrem DVR ein.
- SCHRITT 3: Aktivieren Sie das Kontrollkästchen Remember Server (Server speichern), um die neue Verbindung der Liste

hinzuzufügen.

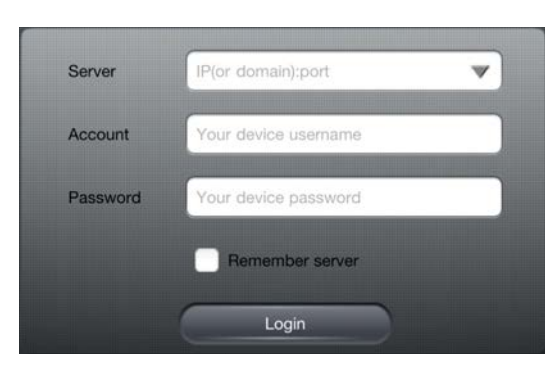

### Verbindung per Fernzugriff

Zur Fernüberwachung Ihres DVR wird statt der oben beschriebenen lokalen IP-Adresse die öffentliche oder Internetadresse Ihres Systems verwendet.

Dabei handelt es sich entweder um die Ziffernfolge, die Sie zur Anmeldung in Ihrem DVR über das Internet verwenden, oder um die DDNS-Adresse (MyQ-See), die Sie bei der Konfiguration des DVR für den Fernzugriff erstellt haben. Nähere Einzelheiten zu den beiden Möglichkeiten finden Sie in Abschnitt 1.2 oder 1.6 der Fernüberwachungsanleitung.

Die Internet-IP-Adresse des DVR können Sie schnell beziehen, indem Sie die Website *www. canyouseeme.org* auf einem mit demselben Router wie Ihr DVR verbundenen Computer aufrufen.

Die unten im Fenster angegebene Nummer (im Beispiel 81.919.622.24) ist die öffentliche IP-Adresse, die Sie in die Adresszeile eingeben können. Die weitere Vorgehensweise entspricht den oben beschriebenen Schritten zum Hinzufügen einer lokalen Verbindung.

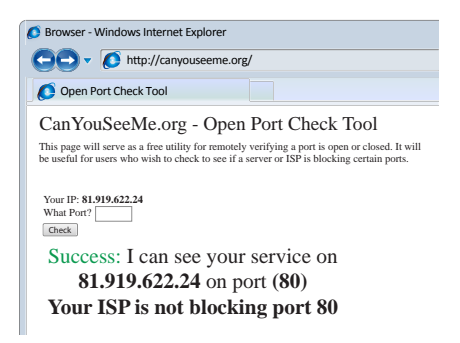

### ABBILDUNG 4-5

### **SERVERLISTE**

Die Serverliste enthält alle DVR-Verbindungen, die Sie erstellt haben. Sie können die aufgeführten Verbindungen bearbeiten, löschen oder erweitern. Rufen Sie die Liste auf, indem Sie am oberen Rand des Bildschirms auf Server List tippen.

In diesem Bereich befindet sich auch das Feld Title. Es empfiehlt sich, in dieses Feld aussagekräftige Namen wie "Heim-DVR, lokal" oder "Heim-DVR, unterwegs" o. ä. einzugeben. Dadurch wird die Auswahl der richtigen Verbindung erleichtert.

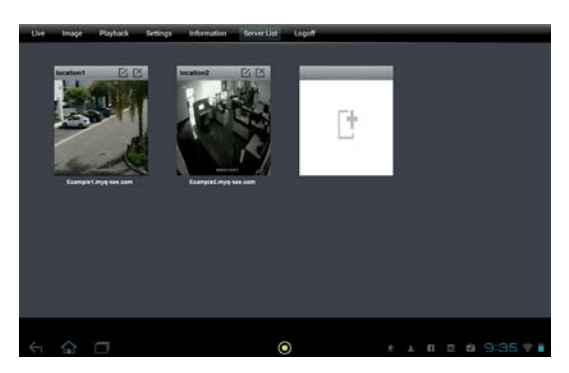

ABBILDUNG 4-6

### Hinzufügen eines Servers

Ein Server wird auf dieselbe Weise wie im **Anmeldebildschirm** hinzugefügt. Tippen Sie einfach auf das weiße Symbol, um das Fenster zu öffnen und die Informationen zur neuen Verbindung einzugeben, d. h. den Namen für diese Verbindung, die IP-Adresse (lokal oder Internet) sowie Ihren Benutzernamen und Ihr Kennwort.

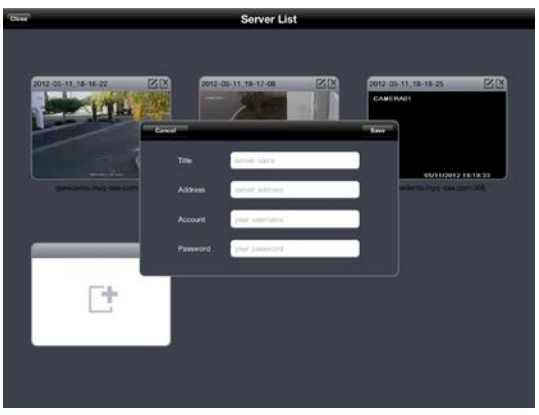

### ABBILDUNG 4-7

### Bearbeiten oder Löschen eines Servers

Jede Serververbindung weist in der oberen rechten Ecke zwei Symbole auf. Mit dem linken Symbol können Sie den Namen der Verbindung, die Adresse, den Benutzernamen und das Kennwort bearbeiten. Mit dem rechten Symbol können Sie den Server aus der Liste löschen.

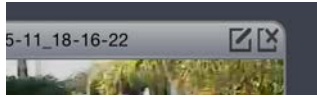

ABBILDUNG 4-8

### BEDIENUNG

### Live-Anzeige

Nach der Anmeldung in der App QT View wird das Fenster Live-Anzeige geöffnet, in dem ein einzelnes Videobild von Ihrem DVR angezeigt wird. Nachstehend sehen Sie je einen Screenshot der Apps QT View HD (links) und QT View (rechts). Der voreingestellte Anzeigemodus kann, wie später beschrieben, im Menü Einstellungen konfiguriert werden.

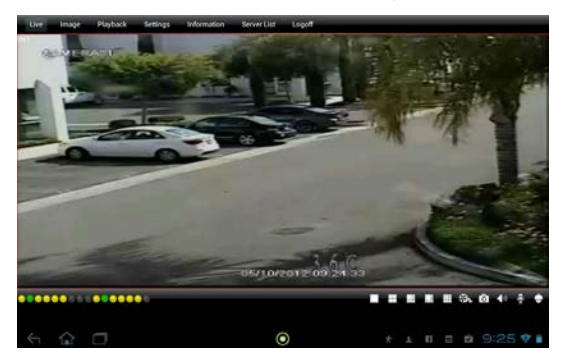

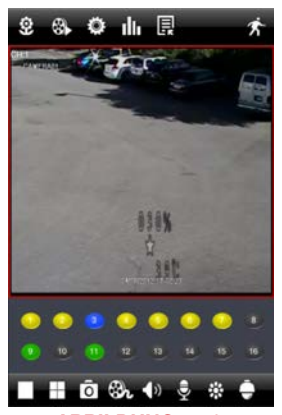

### ABBILDUNG 4-9

Unter dem Videobild in der Live-Anzeige sehen Sie mehrere Kontrollleuchten und Symbole. Wenn Sie das Handy ins Querformat drehen, werden diese Symbole ausgeblendet, um eine größere Ansicht auf dem Display zu ermöglichen. Die farbigen Kontrollleuchten geben den Status ieder Kamera an.

### ABBILDUNG 4-10

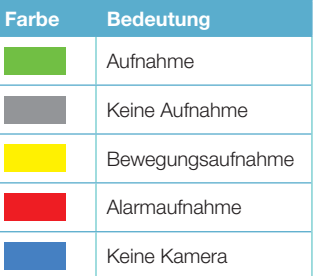

Die Symbole dienen dazu, die Darstellung auf dem Display zu steuern: Sie können die anzuzeigenden Kameras festlegen, zu einer Vierkanalanzeige wechseln, den PTZ-Modus aktivieren und vieles mehr.

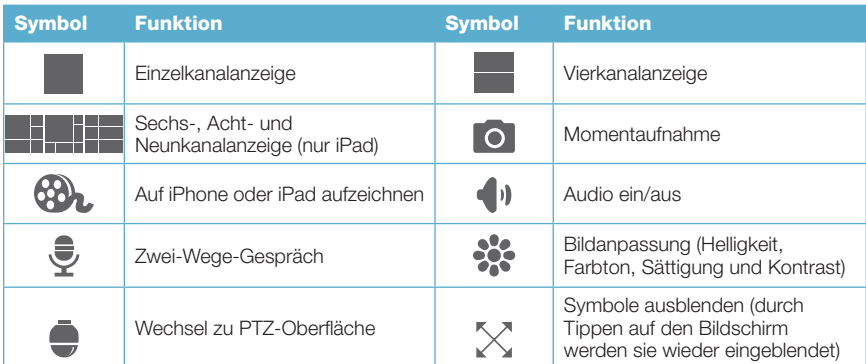

Beachten Sie, dass zur Nutzung der Funktionen "Zwei-Wege-Gespräch" und "Audio ein/aus" eine audiofähige Kamera oder ein zusammen mit der Kamera installiertes Mikrofon erforderlich ist. Für Zwei-Wege-Gespräche brauchen Sie zudem einen Lautsprecher an der verwendeten Kamera.

Wenn Sie zu einer Mehrkanalanzeige wechseln, erscheint ein Popupfenster, in dem Sie die anzuzeigenden Kameras festlegen können.

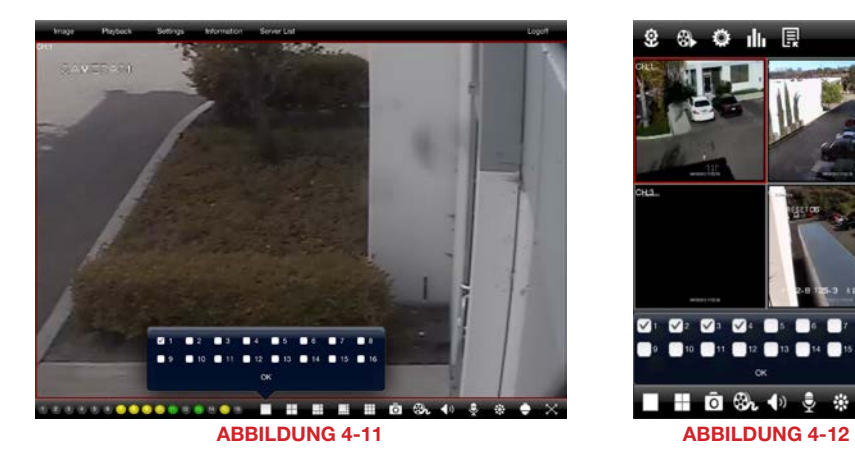

Mit der iPhone-Version der App ist es möglich, das Videobild von einer oder von vier Kameras gleichzeitig anzuzeigen. Die iPad-Version (QT View HD) kann Videobilder von sechs, acht oder neun Kameras gleichzeitig anzeigen.

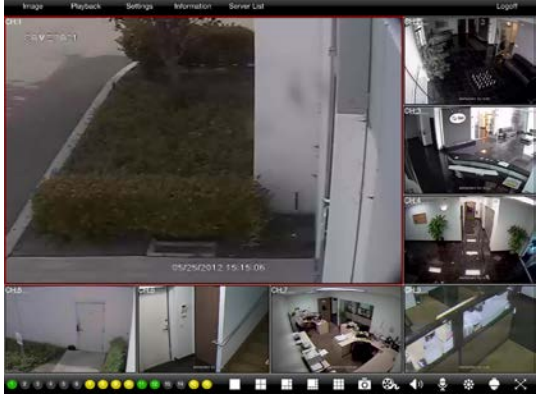

ABBILDUNG 4-13

Sie können die einzelnen Bilder in der Mehrkanalanzeige verschieben, indem Sie sie einfach in die gewünschte Position ziehen. Dies ist besonders nützlich bei der asymmetrischen Sechs- oder Achtkanalanzeige, die aus einem großen und mehreren kleineren Bildern besteht.

In der Mehrkanalanzeige zeigt die rote Umrandung an, für welches Bild Befehle wie "Momentaufnahme" oder "Aufzeichnung" ausgeführt werden.

Wenn Sie auf ein Bild im Mehrkanalmodus doppeltippen, wird es als Vollbild angezeigt. Doppeltippen Sie erneut auf das Bild, um zur Mehrkanalanzeige zurückzukehren.

### PTZ

Wenn Sie auf das PTZ-Symbol tippen, öffnet sich das Fenster PTZ-Steuerung, in dem Sie eine an Ihren DVR angeschlossene PTZ-Kamera durch Berührung der entsprechenden Richtungspfeile steuern können. Bildschärfe, Zoom und Blende (Helligkeit) können mit den Schaltflächen "+" und "-" reguliert werden.

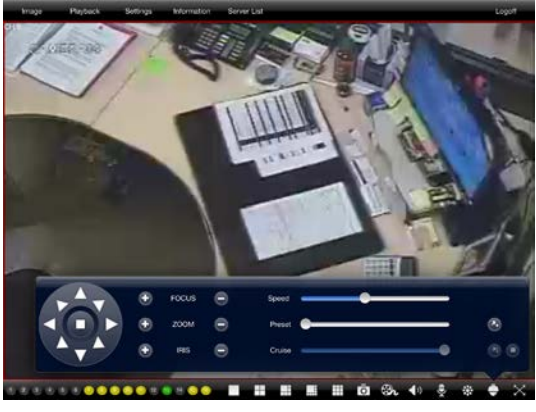

ABBILDUNG 4-14

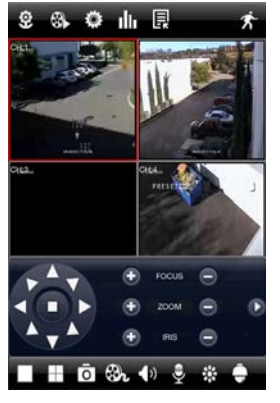

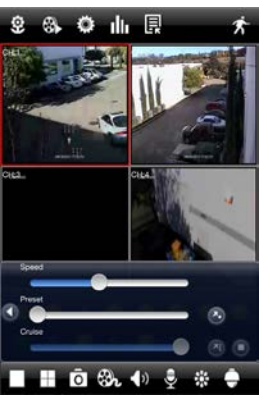

ABBILDUNG 4-15 ABBILDUNG 4-16

Außerdem stehen drei Schieberegler zur Steuerung der Kamera zur Verfügung. Auf dem iPhone werden sie durch Tippen auf den Pfeil rechts der PTZ-Bedienelemente eingeblendet.

Der erste Schieberegler steuert die Bewegungsgeschwindigkeit der Kamera von 1 (langsamste) bis 8 (schnellste).

Der zweite Schieberegler dient zur Festlegung einer Position, auf die die Kamera schwenken soll. Es stehen 128 Positionen zur Auswahl, die in der Regel bei der Ersteinrichtung der PTZ-Kamera über den DVR festgelegt werden. Sie können die Positionen jedoch auch mit der App einrichten.

Der unterste Schieberegler dient zur Festlegung des Wächterrundgangs (Pfades), auf dem sich die PTZ-Kamera bewegen soll. Die Pfade werden ebenfalls in der Regel bei der Ersteinrichtung der PTZ-Kamera festgelegt. Neue Pfade können Sie jedoch auch mit der App im Menü Einstellungen unter PTZ-Einstellungen anlegen.

### Momentaufnahme

Durch Tippen auf das Symbol Momentaufnahme wird ein Standbild des aktuell angezeigten Videobilds gemacht und auf Ihrem Gerät gespeichert. Sie können Bilder in voller Auflösung von einem oder allen aktuell angezeigten Videobildern erstellen. Diese Bilder werden nicht im Fotoordner Ihres Geräts gespeichert, sondern können im Menü Image (Bild) oben links in der Menüleiste der App ausgewählt und eingesehen werden.

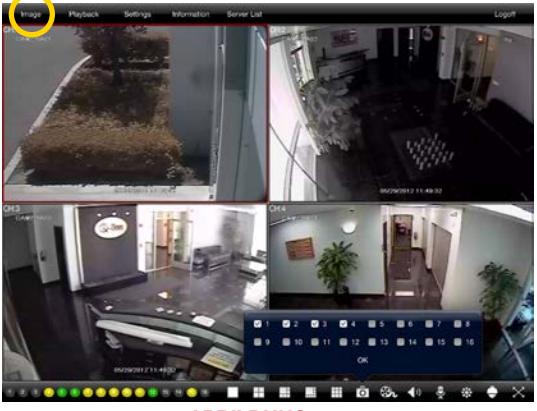

ABBILDUNG 4-17

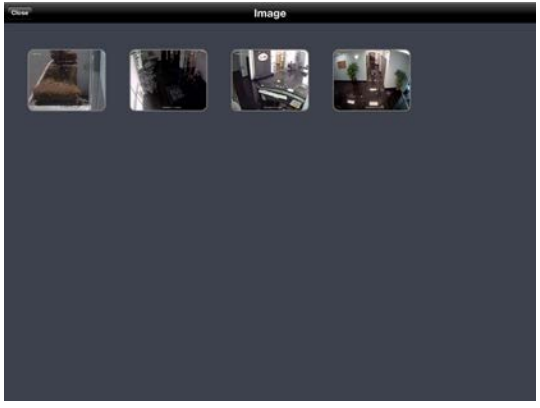

### ABBILDUNG 4-18

Tippen Sie im Menü Image (Bild) auf ein Bild, um eine größere Ansicht anzuzeigen. Anschließend können Sie es entweder löschen oder im Fotoordner Ihres Geräts speichern. Dort können Sie es wie jedes andere Bild bearbeiten, herunterladen oder per E-Mail versenden.

### Aufzeichnung

Wenn Sie auf das Symbol Aufzeichnung tippen, wird die Videoaufzeichnung des ausgewählten Kanals gestartet und im internen Speicher des Geräts gespeichert. Erneutes Tippen auf das Symbol beendet die Aufzeichnung. Die aufgezeichneten Dateien können Sie ebenso wie die auf der Festplatte Ihres DVR gespeicherten Videos im Menü Playback (Wiedergabe) abrufen, das sich in der Menüleiste am oberen Rand des Bildschirms neben dem Menü "Image" befindet.

### **WIEDERGABE**

Wenn Sie auf das Wiedergabe-Symbol tippen, können Sie wählen, ob sie nach Dateien suchen möchten, die auf Ihrem Gerät (lokal) aufgenommen wurden oder nach Dateien, die auf dem DVR aufgenommen wurden. Letztere können Sie nach einem bestimmten Zeitblock oder nach einem Ereignis durchsuchen. Falls Ihr DVR so konfiguriert ist, dass er permanent aufzeichnet, sollten Sie die Dateisuche per Fernzugriff nutzen.

Alle vier Suchmodi funktionieren auf ähnliche Weise. Wählen Sie das Datum, die Startzeit und die Kanäle aus, die Sie durchsuchen möchten. Nachdem Sie auf Search (Suche) getippt haben, werden die Suchergebnisse angezeigt. Sie können nur ein Video zur Zeit wiedergeben.

### Lokale Dateisuche

Wählen Sie die gewünschte Datei aus den Suchergebnissen aus, indem Sie darauf tippen. Anschließend können Sie das Video wiedergeben, kopieren oder löschen. Wenn Sie Copy (Kopieren) auswählen, wird das Video in den Fotoordner Ihres Geräts kopiert.

Wenn Sie Play (Wiedergeben) auswählen, wird das Video geöffnet und die Wiedergabe gestartet. Bei lokalen Dateien gibt es keine Bedienelemente zur Steuerung der Wiedergabe.

Wenn Sie auf Close (Schließen) tippen, wird die Wiedergabe beendet.

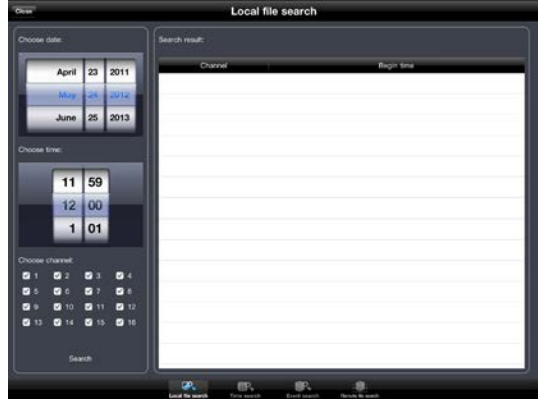

### ABBILDUNG 4-19

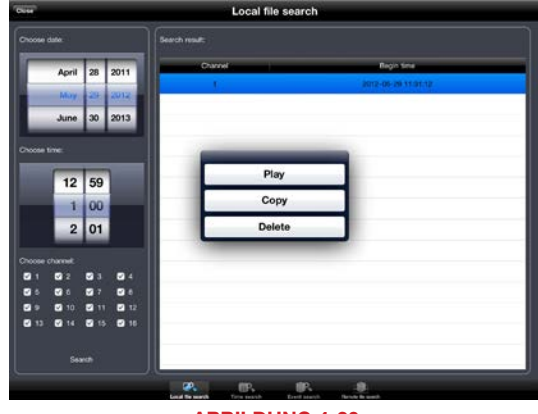

### **Zeitsuche**

In diesem Suchmodus wird für jeden Kanal eine Zeitachse angezeigt, aus der ersichtlich ist, wann in den letzten 24 Stunden Videos aufgezeichnet wurden.

Starten Sie die Wiedergabe, indem Sie einfach einen Kanal auswählen und dann auf Wiedergabe tippen.

Unter dem Video werden eine Zeitleiste sowie die Start- und Endzeit des Clips angezeigt. Ziehen Sie die Positionsmarke einfach an die gewünschte Stelle des Videos. Die Uhrzeit auf der linken Seite ändert sich und zeigt an, wann der betreffende Videoabschnitt aufgezeichnet wurde.

Je nach der Geschwindigkeit der Internetverbindung Ihres DVR und Mobilgeräts beginnt die Wiedergabe möglicherweise mit einer leichten Verzögerung, nachdem Sie die Positionsmarke an die gewünschte Stelle gezogen haben.

Tippen Sie auf Close (Schließen), um die Wiedergabe zu beenden und zu den Suchergebnissen zurückzukehren.

#### **Ereignissuche**

Dieser Suchmodus funktioniert ähnlich wie die lokale Dateisuche; die Suchergebnisse beziehen sich jedoch nur auf Videos, die auf der Festplatte des DVR gespeichert sind. Außerdem wird auch die Art des Ereignisses aufgeführt (z. B. Bewegungserkennung oder Alarm).

Tippen Sie einfach auf ein Ereignis, um die Wiedergabe zu starten. Wie bei der Zeitsuche können Sie mithilfe einer Zeitleiste durch das Video navigieren.

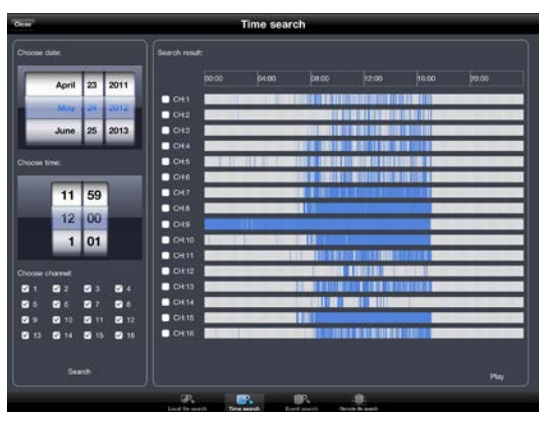

### ABBILDUNG 4-21

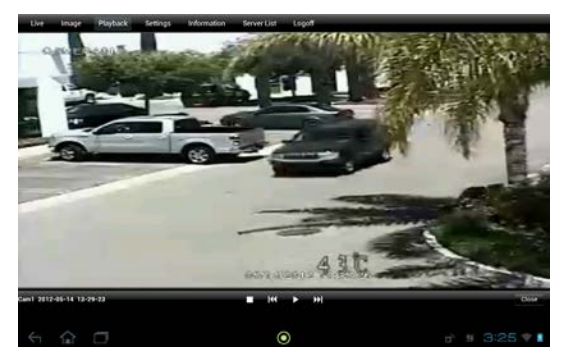

| Choose date:                                                     | <b>Bearch result:</b> |                     |                     |             |
|------------------------------------------------------------------|-----------------------|---------------------|---------------------|-------------|
| 23<br>April<br>2011                                              | Channel               | Start time          | Fod time            | <b>Type</b> |
|                                                                  |                       | 2012-05-24 17:06:23 | 2012-05-24 17:06:43 | Motion      |
| May 24 2012                                                      |                       | 2012-05-24 17:04:20 | 2012-05-24 17:06:23 | Motion      |
| 25<br>2013<br><b>June</b>                                        | 10                    | 2012-05-24 17:01:08 | 2012-05-24 17:04:20 | Motion      |
| <b>Choose time</b>                                               | $\mathbf{L}$          | 2012-05-24 16:59:22 | 2012-05-24 17:00:34 | Motion      |
| 59<br>11                                                         | ¥.                    | 2012-05-24 16:54:29 | 2012-05-24 16:55:44 | Motion      |
| 12   00                                                          | ÷.                    | 2012-05-24 16:51:14 | 2012-05-24 18:52:24 | Motion      |
| 1<br>01                                                          | 1.                    | 2012-05-24 16:49:54 | 2012-05-24 16:51:09 | Motion      |
|                                                                  |                       | 2012-05-24 18:45:39 | 2012-05-24 18:48:53 | Motion      |
| Choose channel:<br>l s<br><b>D</b><br>- 1<br>$-12$               |                       | 2012-05-24 16:42:28 | 2012-05-24 18:43:52 | Motion      |
| - 3<br><b>DOM:</b><br>- 3<br>$-14$                               |                       | 2012-05-24 16:41:59 | 2012-05-24 16:42:28 | Motion      |
| - 5<br>23 10<br>2 12<br>P W<br>14<br>12 15<br><b>D</b> 15<br>213 |                       | 2012-05-24 16:39:49 | 2012-05-24 16:41:05 | Motion      |
|                                                                  | ٠                     | 2012-05-24 16:37:46 | 2012-05-24 16:39:15 | Motion      |
| Search                                                           |                       | 2012-05-24 16:35:53 | 2012-05-24 16:37:32 | Motion      |

ABBILDUNG 4-23

#### Dateisuche per Fernzugriff

Der letzte Suchmodus eignet sich am besten, wenn Sie einen Kanal auf Daueraufzeichnung eingestellt haben, aber er funktioniert auch, wenn Sie wissen, wann ein Ereignis eingetreten ist.

Die Suchergebnisse und die Wiedergabe werden ähnlich angezeigt wie bei der oben beschriebenen Ereignissuche. Der einzige Unterschied besteht darin, dass statt der Art des Ereignisses die Start- und Endzeiten sowie der Kanal angezeigt werden.

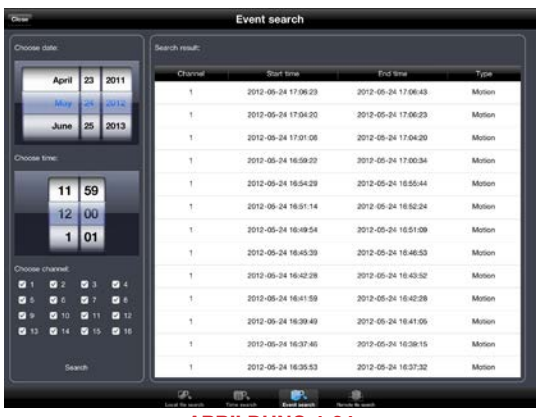

ABBILDUNG 4-24

### EINSTELLUNGEN

Das Menü "Settings" (Einstellungen) befindet sich am oberen Rand des Bildschirms. Es ermöglicht Ihnen, die App QT View auf Ihrem Mobilgerät zu konfigurieren und Einstellungen an Ihrem DVR vorzunehmen oder zu ändern. In dieser Anleitung werden die lokalen Einstellungen sowie die Zeitplan- und PTZ-Einstellungen am DVR behandelt. Alle weiteren Einstellungen stimmen mit den am DVR selbst vorgenommenen Einstellungen überein und werden daher im Benutzerhandbuch behandelt. Local

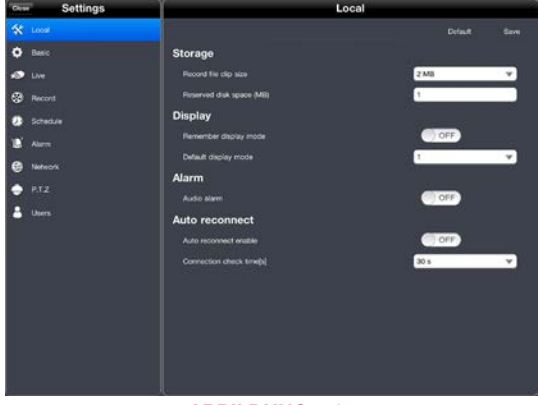

### ABBILDUNG 4-25

### Lokale Einstellungen

Unter Storage (Speicher) können Sie den maximalen Speicherplatz festlegen, der auf Ihrem Gerät für Videoaufzeichnungen verfügbar sein soll.

Unter Display (Ansicht) können Sie Ihren bevorzugten Anzeigemodus einstellen, d. h. ob beim Start der App nur ein Kanal oder mehrere Kanäle angezeigt werden sollen.

Alarm ermöglicht Ihnen, einen akustischen oder Vibrationsalarm zu aktivieren, der ausgelöst wird, wenn der DVR eine Bewegung oder andere Alarmauslöser erkennt.

Wenn Sie die Option Auto Reconnect (Verbindung automatisch wiederherstellen) aktivieren, versucht das Programm, die Verbindung zum DVR automatisch wiederherzustellen, wenn sie unterbrochen wurde.

### Zeitplaneinstellungen

Diese Einstellungen werden in der Regel bei der Ersteinrichtung Ihres DVR vorgenommen. Falls nötig, können Sie den Aufzeichnungszeitplan jedoch auch per Fernzugriff ändern.

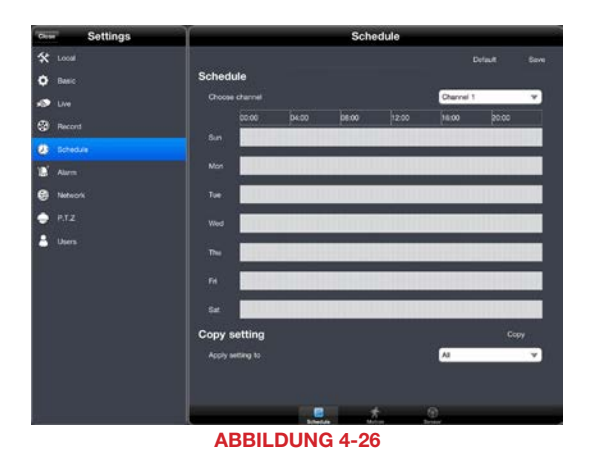

Sie können den Zeitplan für allgemeine Aufzeichnungen sowie durch Alarm oder Bewegungserkennung ausgelöste Aufzeichnungen für jede Kamera ändern. Dazu gehen Sie immer auf die gleiche Weise vor: Ziehen Sie die jeweilige Kamera einfach in den gewünschten Zeitblock. Blau zeigt an, dass die Kamera während dieser Zeit aktiviert ist. Durch Ziehen des blauen Bereichs wird die Funktion deaktiviert und nimmt wieder eine graue Farbe an.

Sie können Ihre Einstellungen auch kopieren und auf andere Kameras anwenden. Vergessen Sie nicht, auf **Apply** (Übernehmen) zu tippen, um Ihre Einstellungen zu speichern.

### PTZ-Einstellungen

Es empfiehlt sich, Ihre PTZ-Kamera am DVR einzurichten. Falls nötig, können Sie die Position, auf die die Kamera schwenken soll, oder den Pfad, auf dem sie sich bewegen soll, jedoch auch im Menü PTZ-Einstellungen unter Advanced (Erweitert) aktualisieren.

Durch Tippen auf die Schaltfläche "Advanced" (Erweitert) am unteren Rand des Menüs PTZ-Einstellungen werden die Einstellungen Ihrer PTZ-Kamera aufgerufen. Tippen Sie einfach auf die Schaltfläche zum Einstellen der gewünschten Funktion für den entsprechenden Kanal und nehmen Sie die Anpassung mithilfe der PTZ-Bedienelemente oder durch Aktivierung/Deaktivierung vor. Speichern Sie Ihre Einstellungen, indem Sie auf Save (Speichern) tippen.

| <b>Settings</b><br>Chine |                  |         | P.T.Z   |                |             |
|--------------------------|------------------|---------|---------|----------------|-------------|
| 父<br>Local               |                  |         |         | <b>Default</b> | <b>Baye</b> |
| ۰<br>Basic               | Advanced         |         |         |                |             |
| o<br>Uve                 | $\overline{C}$   | Pretet  | Outsid  | Track          |             |
| ø<br>Record              | ٠                | Setting | Setting | Setting        |             |
|                          | 2                | Setting | Setting | Setting        |             |
| Schedule<br>D.           | з                | Setting | Setting | Betting        |             |
| D<br><b>Alarm</b>        | ä                | Setting | Setting | <b>Betting</b> |             |
| e<br>Network             | 6                | Setting | Setting | <b>Setting</b> |             |
| ۰<br>P.T.Z               | s                | Setting | Setting | Setting        |             |
| д<br><b>Users</b>        | 7                | Setting | Setting | Setting        |             |
|                          | ĸ                | Setting | Setting | Setting        |             |
|                          | ۰                | Setting | Setting | Setting        |             |
|                          | 10 <sub>10</sub> | Setting | Setting | Setting        |             |
|                          | 11               | Setting | Setting | <b>Setting</b> |             |
|                          | 12               | Setting | Setting | Setting        |             |
|                          | 13               | Setting | Setting | Setting        |             |
|                          | 4£               | Setting | Setting | Setting        |             |
|                          | 15               | Setting | Setting | Setting        |             |
|                          | 16               | Setting | Setting | Betting        |             |

ABBILDUNG 4-27

### INFORMATIONEN

Die drei Fenster des Menüs Informationen ermöglichen Ihnen, verschiedene Informationen über Ihren DVR, Ihr Netzwerk und die in Ihrem System angemeldeten Benutzer aufzurufen.

Die in diesen drei Fenstern System angezeigten Informationen können Device name nicht geändert werden. Device ID: **Indiviare Version** 1004.3.3.Q16-1.01 **MCU Version:** Im Fenster System finden Sie **Kernel Version:** 1101092236-1003311806den Namen Ihres DVR sowie **Firmware Version:** 31922-10605-00 Angaben zur Software- und Lounch Date: Hardware-Konfiguration. Im Fenster **Network** (Netzwerk) finden Sie u. a. Angaben zu Ihrer IP- und Routeradresse, den verwendeten Ports und dem Verbindungsstatus. Ausführliche Erklärungen zu  $a = a$ diesen Elementen und ihrer ABBILDUNG 4-28 Konfiguration finden Sie in der Fernüberwachungsanleitung.

Im Fenster Online Users (Onlinebenutzer) können Sie sehen, welche Benutzer per Fernzugriff mit Ihrem DVR verbunden sind.

### ABMELDEN

Sie können die App QT View wie jede andere App verlassen, indem Sie die Home-Taste an Ihrem Gerät drücken. Alternativ können Sie auf die Schaltfläche Logoff (Abmelden) tippen. Daraufhin erscheint wieder der Anmeldebildschirm.

EDVE

 $10.04.25$ 

2012-2-17

### 4.2 QT VIEW FÜR ANDROID-SMARTPHONES

Die Anwendungssoftware (App) QT View ermöglicht Ihnen, Ihr System mithilfe Ihres Mobilgeräts und eines Drahtlosnetzwerks oder eines 3G/4G-Netzes per Fernzugriff zu überwachen. Die Einstellungen Ihres DVR können Sie mit dieser App nicht ändern. Das ist nur am DVR selbst oder während der Fernüberwachung mit einem Computer möglich.

Zur Überwachung Ihres Systems mit Ihrem Android-Smartphone müssen Sie die Q-See-App QT View für Smartphones installieren. Die App ist bei Google Play kostenlos erhältlich (suchen Sie nach "Q-See"). Sie wird genauso installiert, wie jede andere Android-App.

Wenn Sie ein Tablet verwenden, müssen Sie die Q-See-App QT View HD herunterladen. Bei den genannten Apps handelt es sich um zwei separate Programme; die HD-Version funktioniert nicht auf Smartphones. Hinweise zur Installation und Bedienung der Q-See App QT View HD auf Ihrem Tablet finden Sie im folgenden Abschnitt 4.3.

Für Smartphones:

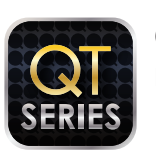

Q-See QT View DPSI

Q-See QT View HD

Free

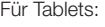

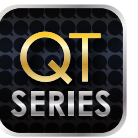

DPSI

Free

ABBILDUNG 4-29

Starten Sie die App QT View einfach, indem Sie auf das entsprechende Symbol im App-Menü Ihres Gerätes tippen.

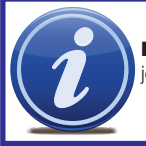

**HINWEIS!** Die Software für den Zugriff auf Ihren DVR ist kostenlos; Sie müssen jedoch ein Google-Play-Konto einrichten, um fortfahren zu können.

### HERSTELLEN DER VERBINDUNG MIT IHREM DVR

Nach dem Start der App müssen Sie sich anmelden. Bei der ersten Anmeldung müssen Sie die Adresse Ihres DVR eingeben. Wenn Sie sich mit einem DVR im selben Netzwerk (z. B. im selben Gebäude) verbinden, müssen Sie die lokale IP-Adresse eingeben. Sie sollten auch eine weitere, separate Verbindung erstellen, die Sie benötigen, wenn Sie sich außerhalb des Netzwerks mit dem DVR aufhalten (z. B. in einem anderen Gebäude). In diesem Fall müssen Sie die MyQ-See-Adresse oder die Internet-IP-Adresse eingeben. Nähere Informationen zu diesen Adressen finden Sie in der Fernüberwachungsanleitung.

Durch Aktivieren des Kontrollkästchens Remember Server (Server speichern) wird diese Verbindung Ihrer Favoritenliste hinzugefügt. Das hat den Vorteil, dass Sie die gewünschte Verbindung und den DVR auswählen können, ohne sich erneut anmelden zu müssen.

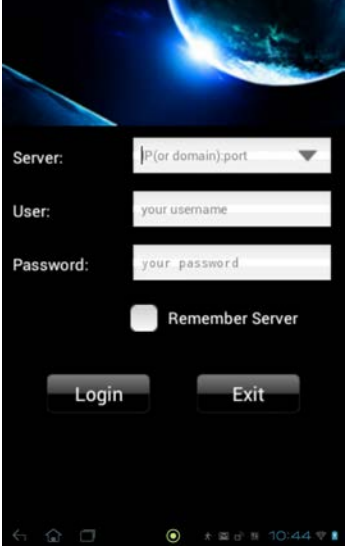

ABBILDUNG 4-30

Nachdem Sie der App QT View einen DVR hinzugefügt haben, brauchen Sie nur im Anmeldebildschirm auf Server tippen, um auf die gewünschte Verbindung zuzugreifen. Weitere Verbindungen können Sie entweder auf diesem Bildschirm oder, wie später beschrieben, über das Servermenü hinzufügen.

Nachdem Sie sich in Ihrem DVR angemeldet haben, wird das Hauptmenü der App angezeigt, in dem Sie auf die Funktionen der App und des DVR zugreifen können.

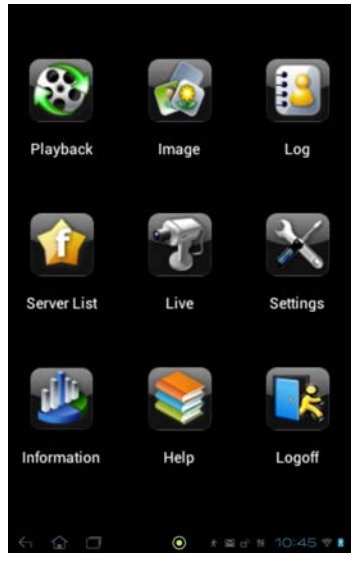

### BEDIENUNG

### Live-Anzeige

Wenn Sie im Hauptmenü Live auswählen, öffnet sich das Fenster Live-Anzeige, in dem ein einzelnes Videobild von Ihrem DVR angezeigt wird.

Wenn Sie das Handy im Hochformat halten, wird unter dem Video eine Reihe von Kontrollleuchten und Symbolen angezeigt. Die farbigen Kontrollleuchten geben den Status jeder Kamera an.

Die Kontrollleuchten und Symbole werden ausgeblendet, wenn Sie das Handy ins Querformat drehen.

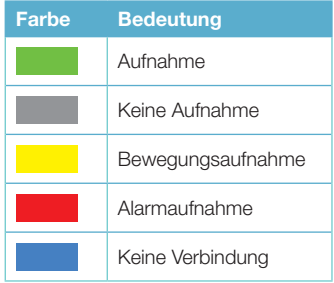

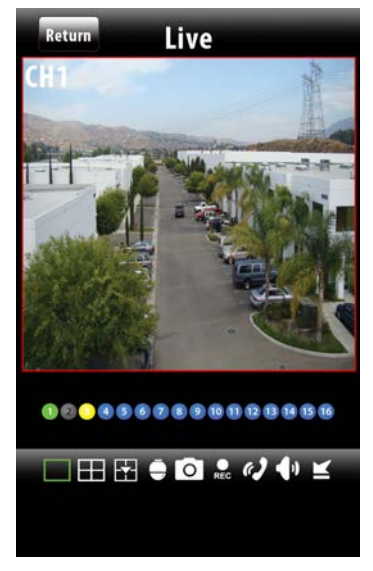

### ABBILDUNG 4-32

Die Symbole dienen dazu, die Darstellung auf dem Display zu steuern: Sie können die anzuzeigenden Kameras festlegen, zu einer Vierkanalanzeige wechseln, den PTZ-Modus aktivieren und vieles mehr.

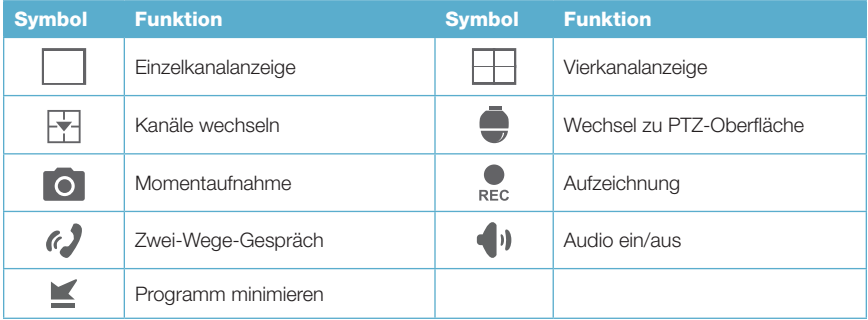

Beachten Sie, dass zur Nutzung der Funktionen "Zwei-Wege-Gespräch" und "Audio ein/aus" eine audiofähige Kamera oder ein zusammen mit der Kamera installiertes Mikrofon erforderlich ist. Für Zwei-Wege-Gespräche brauchen Sie zudem einen Lautsprecher an der verwendeten Kamera.

Wenn Sie zur Vierkanalanzeige wechseln. erscheint das Fenster "Channel Configure" (Kanal-Konfiguration), in dem Sie die anzuzeigenden Kameras festlegen können.

In der Mehrkanalanzeige zeigt die rote Umrandung an, für welches Bild Befehle wie "Momentaufnahme" oder "Aufzeichnung" ausgeführt werden.

Durch Doppeltippen auf ein Bild im Vierkanalmodus wird es als Vollbild angezeigt. Durch erneutes Doppeltippen wechselt die Anzeige wieder in den Multi-Screen-Modus zurück.

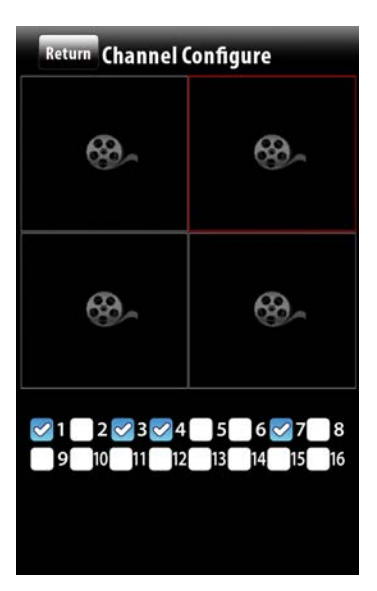

ABBILDUNG 4-33

### PTZ

Wenn Sie auf das PTZ-Symbol tippen, öffnet sich das Fenster PTZ-Steuerung, in dem Sie eine an Ihren DVR angeschlossene PTZ-Kamera durch Berührung der entsprechenden Richtungspfeile steuern können. Bildschärfe, Zoom und Blende (Helligkeit) können mit den Schaltflächen "+" und "-" reguliert werden. Die Geschwindigkeit, mit der sich die Kamera bewegt, lässt sich mit einem Schieberegler unten im Display regulieren.

Durch Klicken auf den Pfeil rechts der Bedienelemente können Sie eine der 16 voreingestellten Positionen oder Wächterrundgänge aktivieren, die Sie im DVR eingerichtet haben.

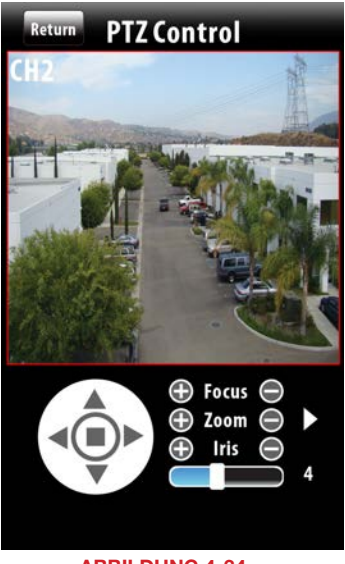

### Momentaufnahme und Aufzeichnung

Durch Tippen auf das Symbol

Momentaufnahme wird ein Standbild des aktuell angezeigten Videobilds aufgenommen. In der Mehrkanalanzeige wird der rot umrandete Kanal erfasst.

Wenn Sie auf das Symbol **Aufzeichnung** tippen, wird die Videoaufzeichnung des ausgewählten Kanals gestartet und im internen Speicher Ihres Handys gespeichert.

Der Zugriff auf Aufzeichnungen und Standbilder, die auf der Festplatte Ihres DVR gespeichert sind, ist nicht möglich. Es können nur Dateien angezeigt werden, die auf Ihrem Handy gespeichert sind. Diese Bilder und Videos können Sie im Hauptmenü unter Image (Bild) oder Playback (Wiedergabe) aufrufen.

### Bildansicht

Im Fenster Image (Bild) können Sie sich Ihre Momentaufnahmen ansehen. Navigieren Sie durch die Fotos, indem Sie auf die Pfeil-Symbole am unteren Rand des Bildschirms tippen. Sie können auch ein- oder auszoomen, um mehr Details zu erkennen. Nicht benötigte Dateien können mit dem Papierkorb-Symbol gelöscht werden.

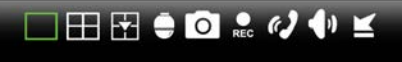

### ABBILDUNG 4-35

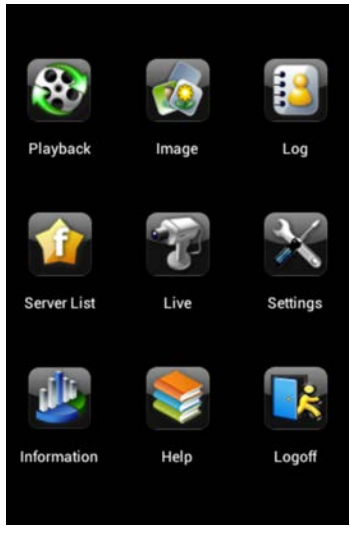

### ABBILDUNG 4-36

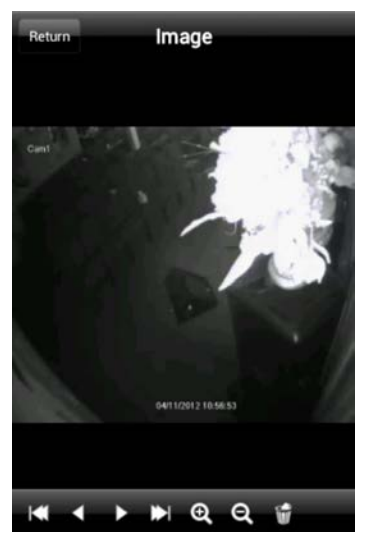

### **Wiedergabe**

Wenn Sie auf das Wiedergabe-Symbol klicken, erscheint eine Liste mit Kanälen, zu denen Aufzeichnungen vorhanden sind. Wählen Sie zunächst den gewünschten Kanal und anschließend das Video nach Datum und Uhrzeit aus.

Die Wiedergabe startet, sobald Sie das Video ausgewählt haben. Mit den Bedienelementen am unteren Rand des Bildschirms können Sie die Wiedergabe anhalten oder unterbrechen oder die Wiedergabegeschwindigkeit regulieren.

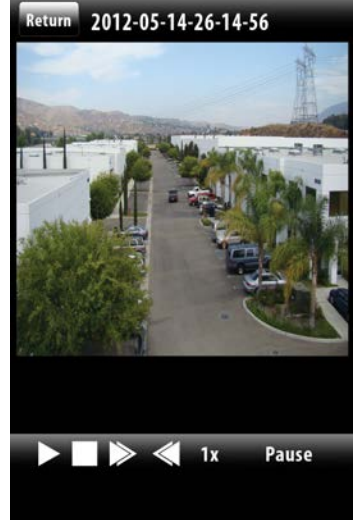

### ABBILDUNG 4-38

### **Einstellungen**

Im Menü Settings (Einstellungen) können Sie den maximalen Speicherplatz festlegen, der auf Ihrem Gerät für Videoaufzeichnungen verfügbar sein soll. Durch Aktivieren der Funktion ..Record recycle" (Aufzeichnungsrecycling) wird sichergestellt, dass die Aufnahme nicht abgebrochen wird, wenn der zugewiesene Speicherplatz erschöpft ist, sondern dass die ältesten Videos überschrieben werden.

Darüber hinaus können Sie die Anzeigemodi konfigurieren und einstellen, ob das Handy einen Signalton ausgeben und/oder vibrieren soll, wenn die Alarmfunktion des Programms ausgelöst wird.

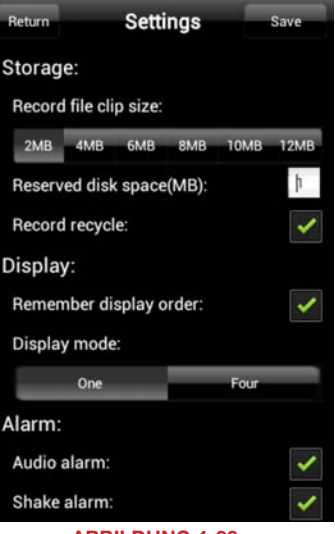

ABBILDUNG 4-39

### Protokoll

Das Menü Log (Protokoll) enthält eine Liste aller Ereignisse, die von der App QT View aufgezeichnet wurden. Sie können sich Benutzervorgänge (User Operations) oder durch Bewegungserkennung ausgelöste Alarme (Motion Alarm) anzeigen lassen.

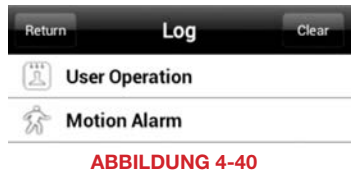

### Informationen

Dieses Fenster enthält Informationen über Ihren DVR und das Handy, auf dem die App QT View installiert ist.

Device name und Device ID (Gerätename und Gerätekennung): Beide Angaben werden am DVR festgelegt und benötigt, wenn Sie QT View zur Überwachung mehrerer DVR verwenden.

Softwareversion: Dies ist die Version der Firmware, die gegenwärtig auf Ihrem DVR installiert ist.

Build Date (Builddatum): Das Datum, an dem die Firmware des DVR veröffentlicht wurde.

Phone Software Version (App-Version): Zeigt an, welche Version der App QT View Sie verwenden.

Build Date (Builddatum): Das Veröffentlichungsdatum Ihrer Version von QT View.

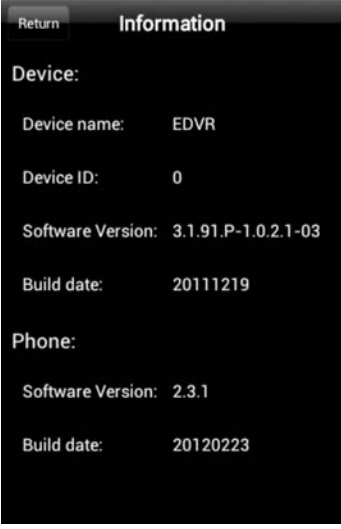

ABBILDUNG 4-41

### Hilfe

Die App QT View enthält ein umfangreiches elektronisches Handbuch, das Sie konsultieren können, falls Sie Hilfe benötigen.

### Abmelden

Wenn Sie sich bei QT View abmelden, erscheint wieder der Anmeldebildschirm.

### 4.3 QT VIEW FÜR ANDROID-TABLETS

Die Anwendungssoftware (App) QT View ermöglicht Ihnen, Ihr System mithilfe Ihres Mobilgeräts und eines Drahtlosnetzwerks oder eines 3G/4G-Netzes per Fernzugriff zu überwachen. Die Einstellungen Ihres DVR können Sie mit dieser App nicht ändern. Das ist nur am DVR selbst oder während der Fernüberwachung mit einem Computer möglich.

Zum Überwachen Ihres Systems mit einem Android-Tablet müssen Sie die Q-See-App QT View HD installieren. Die App ist bei Google Play kostenlos erhältlich (suchen Sie nach "Q-See"). Sie wird genauso installiert, wie jede andere Android-App.

Die HD-Version der Q-See-App QT View ermöglicht Ihnen, bis zu neun Kamerabilder gleichzeitig anzuzeigen (im Gegensatz zu max. vier bei der Smartphone-Version). Darüber hinaus ist die Auflösung höher, damit Sie die Vorteile der höheren Bildschirmauflösung des Tablets nutzen können.

Wenn Sie ein Smartphone verwenden, müssen Sie die App Q-See QT View herunterladen. Bei den genannten Apps handelt es sich um zwei separate Programme; die HD-Version funktioniert nicht auf Smartphones. Hinweise zur Installation und Bedienung der Q-See-App QT View auf Ihrem Smartphone finden Sie im Abschnitt 4.2.

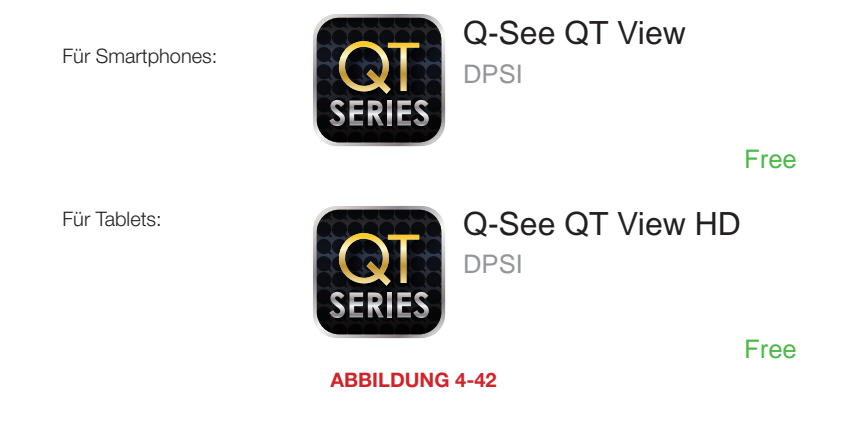

Starten Sie die App QT View einfach, indem Sie auf das entsprechende Symbol im App-Menü Ihres Gerätes tippen.

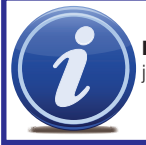

HINWEIS! Die Software für den Zugriff auf Ihren DVR ist kostenlos; Sie müssen jedoch ein Google-Play-Konto einrichten, um fortfahren zu können.

### HERSTELLEN DER VERBINDUNG MIT IHREM DVR

Nach dem Start der App müssen Sie sich anmelden. Bei der ersten Anmeldung müssen Sie die Adresse Ihres DVR eingeben. Wenn Sie sich mit einem DVR im selben Netzwerk (z. B. im selben Gebäude) verbinden, müssen Sie die lokale IP-Adresse eingeben. Sie sollten auch eine weitere, separate Verbindung erstellen, die Sie benötigen, wenn Sie sich außerhalb des Netzwerks mit dem DVR aufhalten (z. B. in einem anderen Gebäude). In diesem Fall müssen Sie die MyQ-See-Adresse oder die Internet-IP-Adresse eingeben. Nähere Informationen zu diesen Adressen finden Sie in der Fernüberwachungsanleitung.

Durch Aktivieren des Kontrollkästchens Remember Server (Server speichern) fügen Sie diese Verbindung Ihrer Serverliste hinzu. Das hat den Vorteil, dass Sie die gewünschte Verbindung und den DVR auswählen können, ohne sich erneut anmelden zu müssen.

Nachdem Sie der App QT View einen DVR hinzugefügt haben, brauchen Sie nur im Anmeldebildschirm auf Server tippen, um auf die gewünschte Verbindung zuzugreifen.

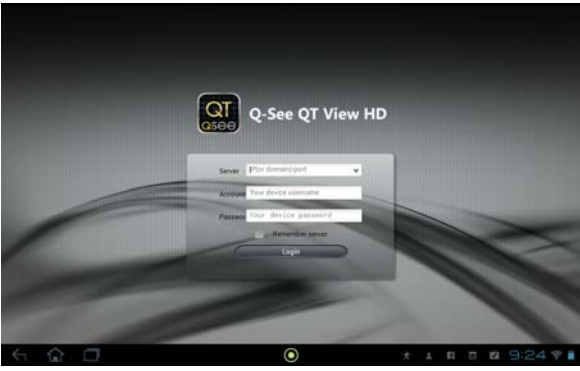

ABBILDUNG 4-43

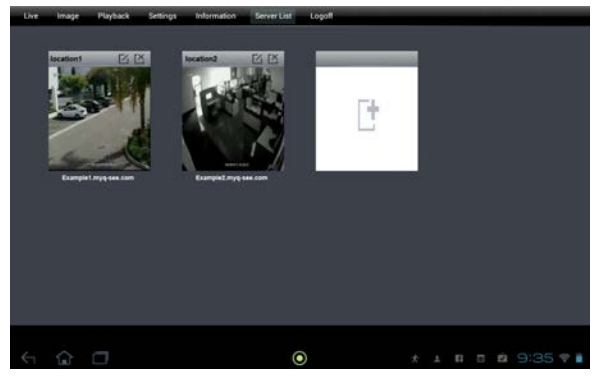

Sie können auch nach der Anmeldung eine weitere Verbindung hinzufügen, indem Sie am oberen Rand des Bildschirms auf Serverliste und dann auf das weiße Symbol tippen.

ABBILDUNG 4-44

### BEDIENUNG

### Live-Anzeige

Nach der Anmeldung im DVR wird ein Livebild von der ersten Kamera des Systems angezeigt. QT View HD kann gegenwärtig nur im Querformat betrieben werden.

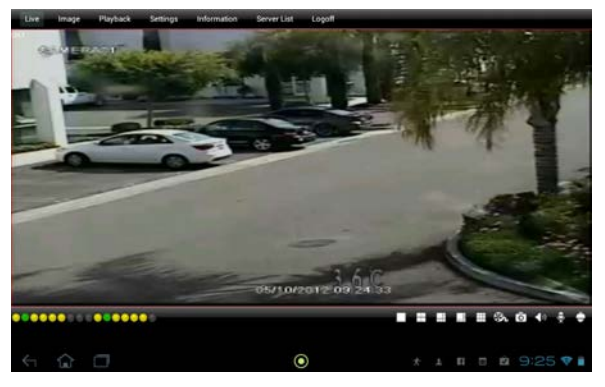

### ABBILDUNG 4-45

Sie können festlegen, welcher Kanal angezeigt werden soll, indem Sie auf das Symbol für die Einzelkanalanzeige tippen und dann den gewünschten Kanal auswählen und auf OK tippen. Oder Sie können eine Mehrkanalanzeige auswählen, indem Sie auf eine der anderen Anzeigeoptionen tippen und dann die gewünschten Kanäle auswählen.

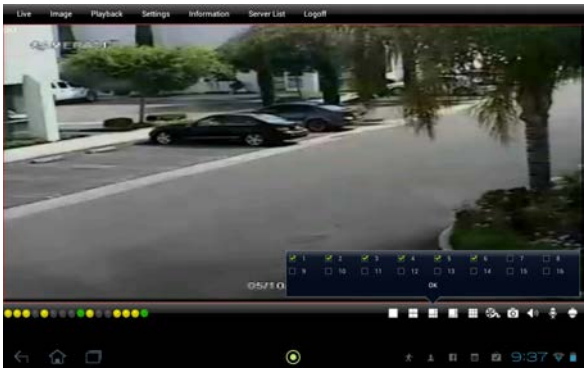

ABBILDUNG 4-46

In Anzeigemodi, bei denen ein großes Bild von mehreren kleineren umgeben ist, wird das Bild der zuerst ausgewählten Kamera groß angezeigt. Durch Doppeltippen auf ein Bild, wird es im Vollbildmodus angezeigt. Durch erneutes Doppeltippen wechselt die Anzeige wieder in den Multi-Screen-Modus zurück.

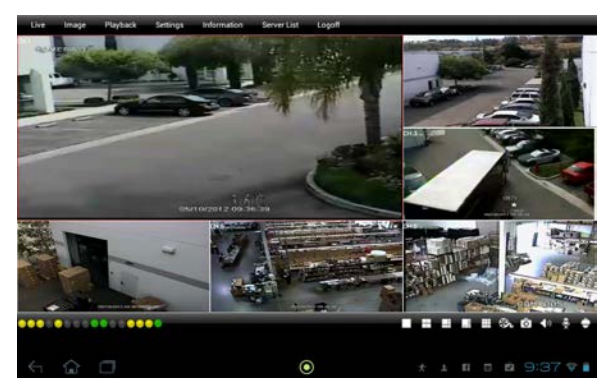

### ABBILDUNG 4-47

Unter dem Livebild wird unabhängig vom Anzeigemodus eine Reihe von Kontrollleuchten und Symbolen angezeigt. Die farbigen Kontrollleuchten geben den Status jeder Kamera an.

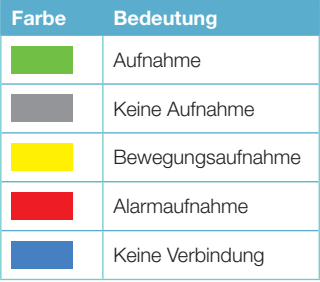

Die Symbole dienen dazu, die Darstellung auf dem Display zu steuern: Sie können die anzuzeigenden Kameras festlegen, zu einer Vierkanalanzeige wechseln, den PTZ-Modus aktivieren und vieles mehr.

Beachten Sie, dass zur Nutzung der Funktionen "Zwei-Wege-Gespräch" und "Audio ein/aus" eine audiofähige Kamera oder ein zusammen mit der Kamera installiertes Mikrofon erforderlich ist. Für Zwei-Wege-Gespräche brauchen Sie zudem einen Lautsprecher an der verwendeten Kamera.

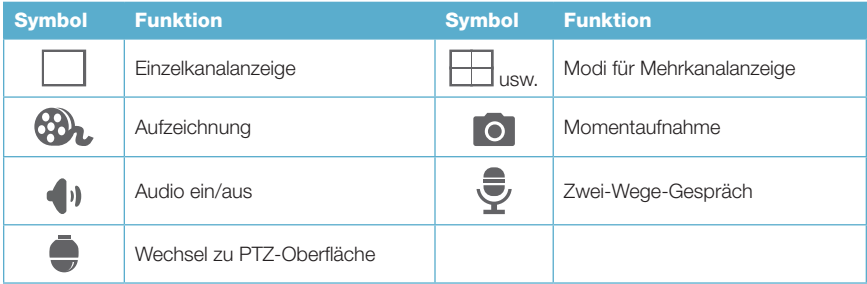

Im Multi-Screen-Anzeigemodus betreffen Befehle wie "Aufzeichnung", "Momentaufnahme" usw. nur den rot umrandeten Kanal. Einen Kanal können Sie auswählen, indem Sie auf das entsprechende Bild tippen.

### Aufzeichnung und Momentaufnahme

Sie können Videoaufnahmen und Standbilder von jedem beliebigen Videostream erstellen und auf Ihrem Tablet speichern, um sie sich später anzusehen. Diese Videoaufnahmen werden getrennt von denen auf der Festplatte Ihres DVR behandelt, und die Aufzeichnungen auf Ihrem Tablet haben keine Auswirkungen auf den Aufzeichnungszeitplan Ihres DVR.

Videoaufnahmen und Standbilder können nicht von mehreren Kanälen gleichzeitig erstellt werden. Wie bereits erwähnt, werden Standbilder und Videoaufnahmen nur von dem rot umrandeten Kanal erstellt.

Die Aufzeichnung wird durch tippen auf das Symbol Aufzeichnung gestartet. Während der Aufzeichnung ist es möglich, andere Funktionen auszuführen. Die Aufzeichnung endet, sobald Sie ein zweites Mal auf das Symbol Aufnahme tippen. Die Aufzeichnung endet auch, wenn die maximale Größe für Videodateien erreicht oder der verfügbare Speicherplatz erschöpft ist. Beide Werte können im Menü Settings (Einstellungen) am oberen Rand des Bildschirms eingestellt werden.

Wenn Sie auf das Symbol Momentaufnahme tippen, blinkt der ausgewählte Kanal für eine Sekunde weiß auf und signalisiert so, dass ein Standbild erfasst und auf Ihrem Tablet gespeichert wurde.

### Wiedergabe

Auf Ihrem Tablet gespeicherte Videoaufnahmen können Sie über das Menü Playback (Wiedergabe) abrufen, das über die Menüleiste am oberen Rand des Bildschirms zu erreichen ist.

Im Wiedergabe-Fenster können Sie eine Aufzeichnung nach Datum und Uhrzeit suchen. Geben Sie dazu die entsprechenden Suchkriterien einschließlich des gewünschten Kanals ein, und tippen Sie auf Search (Suche). Auf der rechten Seite des Fensters wird eine Liste mit Aufzeichnungen angezeigt, die Ihren Kriterien entsprechen. Tippen Sie auf das gewünschte Video, um die Wiedergabe zu starten.

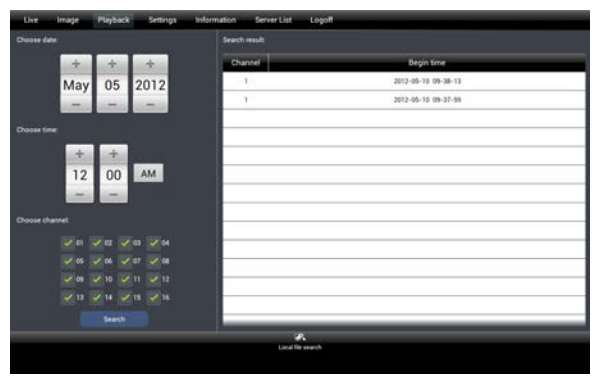

ABBILDUNG 4-48

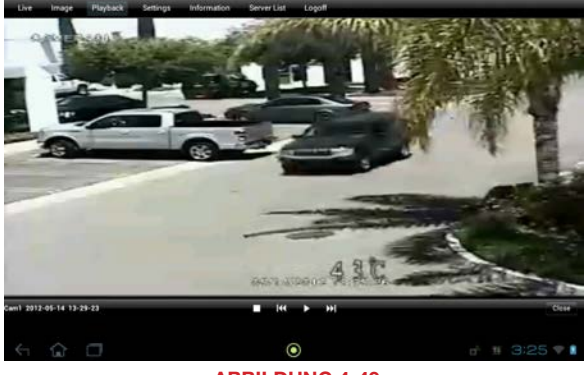

ABBILDUNG 4-49

Mit den Bedienelementen unter der Videowiedergabe können Sie das Video starten, anhalten oder unterbrechen. Mit den Doppelpfeilen springen Sie zum vorherigen oder nächsten Videoclip. Durch Tippen auf Close (Schließen) gelangen Sie wieder zurück zum Suchfenster.

### Bildansicht

Das Menü Image (Bild) in der Menüleiste am oberen Rand des Bildschirms ermöglicht Ihnen, Ihre gespeicherten Bilder anzusehen. Von jedem gespeicherten Bild wird ein kleines Vorschaubild angezeigt. Wenn Sie auf das gewünschte Bild tippen, wird es als Vollbild angezeigt.

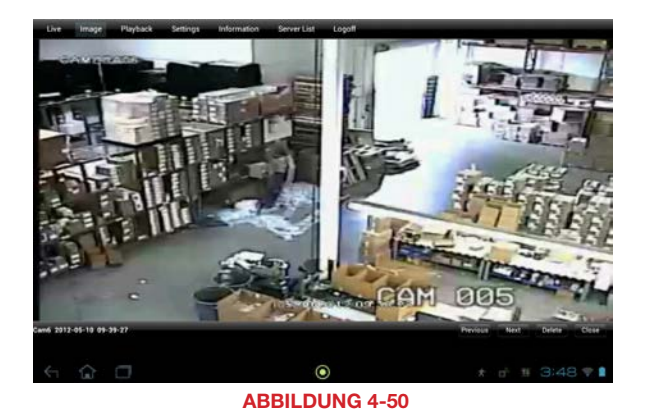

Mit den Schaltflächen rechts unten im Bild können Sie zum vorherigen oder nächsten gespeicherten Bild navigieren oder das angezeigte Bild löschen. Durch Tippen auf Close (Schließen) gelangen Sie wieder zurück zur Bilderliste.

### **Einstellungen**

In diesem Fenster konfigurieren Sie, wie QT View Videos aufzeichnet und anzeigt und wie Sie über Ereignisse benachrichtigt werden.

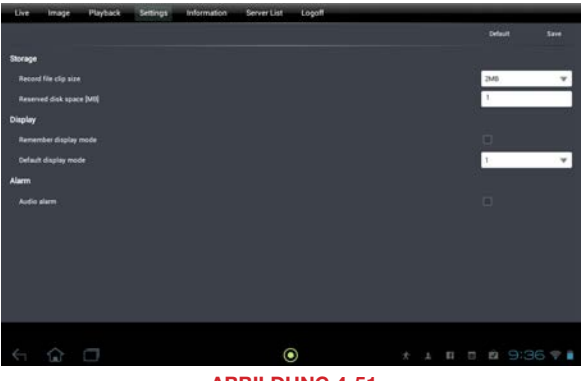

ABBILDUNG 4-51

Sie können festlegen, wie viel Speicherplatz für die von QT View aufgenommenen Videodateien reserviert werden soll, und wie groß die Aufgezeichneten Dateien höchstens sein dürfen.

Außerdem können Sie einstellen, ob QT View standardmäßig 1, 4, 6, 8 oder 9 Kanäle anzeigen soll, und speichern, welche Kanäle Sie anzeigen möchten.

Und schließlich können Sie Ihr Tablet so einrichten, dass ein Signalton ertönt, wenn Ihr DVR eine Bewegung erkennt.

### Informationen

In diesem Fenster werden Informationen zu Ihrem DVR angezeigt.

Device name und Device ID (Gerätename und Gerätekennung): Beide Angaben werden am DVR festgelegt und benötigt, wenn Sie QT View HD zur Überwachung mehrerer DVR verwenden.

Hardware und MCU-Version: Diese Angaben beziehen sich auf die physische Konfiguration Ihres DVR.

Kernel und Firmware-Version: Diese Angaben betreffen das Betriebssystem des DVR und helfen Ihnen festzustellen, ob Ihre Firmware aktuell ist.

Launch Date (Markteinführungsdatum): Das Datum, an dem die Firmware des DVR veröffentlicht wurde.

| Uve | Image               | Playback | Settings | Information | Server List        | Logoff                  |  |
|-----|---------------------|----------|----------|-------------|--------------------|-------------------------|--|
|     |                     |          |          |             |                    |                         |  |
|     |                     |          |          |             |                    |                         |  |
|     |                     |          |          |             |                    |                         |  |
|     |                     |          |          |             |                    |                         |  |
|     | Device Name:        |          |          |             |                    | EDWH                    |  |
|     | Device ID:          |          |          |             |                    | ø                       |  |
|     | Hardware Version:   |          |          |             |                    | 10043.3.016-1.01        |  |
|     | <b>MCU Version:</b> |          |          |             |                    | 10.04.23                |  |
|     | Kernel Version:     |          |          |             |                    | 1101092236-1003311806-  |  |
|     | Fernware Version    |          |          |             |                    | 31.91 P-1.0 6.0 F-03    |  |
|     | Launch Date:        |          |          |             |                    | $2011 - 12 - 19$        |  |
|     |                     |          |          |             |                    |                         |  |
|     |                     |          |          |             |                    |                         |  |
|     |                     |          |          |             |                    |                         |  |
|     |                     |          |          |             |                    |                         |  |
|     |                     |          |          |             | œ<br><b>System</b> |                         |  |
|     |                     |          |          |             |                    |                         |  |
|     | $\hat{w}$ $\subset$ |          |          |             |                    | ۰<br>* * I D & 9:36 T & |  |

ABBILDUNG 4-52

### 4.4 WINDOWS MOBILE PRO

Windows Mobile Pro 6.1 und 6.5

SCHRITT 1: Aktivieren Sie den Zugang zum Mobilfunknetz auf Ihrem Handy.

**SCHRITT 2: Öffnen Sie den Internet Explorer.** 

SCHRITT 3: Geben Sie die IP-Adresse oder die DDNS-Domain des DVR ein.

**SCHRITT 4:** Sie werden aufgefordert, die Software PCam herunterzuladen. Klicken Sie auf den Namen der Software, um das Dialogfenster zum Download zu öffnen.

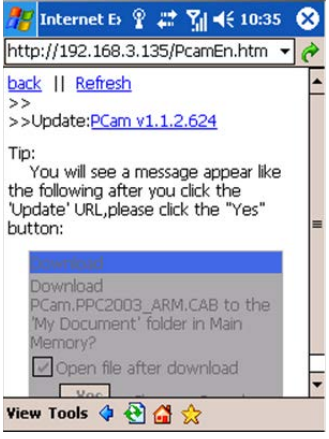

ABBILDUNG 4-53

**SCHRITT 5: Klicken Sie auf Ja, um das** Programm herunterzuladen und zu installieren.

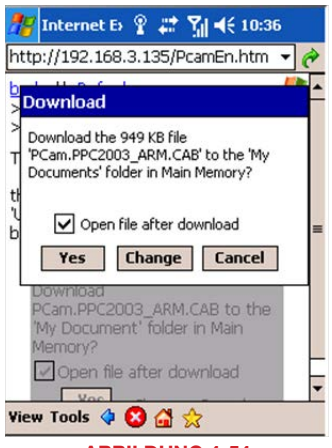

**SCHRITT 6: PCam wird automatisch** geöffnet, sobald die Installation abgeschlossen ist.

SCHRITT 7: Geben Sie die Adresse, den Benutzernamen und das Kennwort des DVR in die entsprechenden Felder ("Server", "User" und "Password") ein. Der Benutzername und das Kennwort sind die gleichen wie für den DVR. Die Standardeinstellungen lauten *admin* und 123456. Klicken Sie auf "Go" (Los), um sich im DVR anzumelden. Ist die Anmeldung erfolgreich, wird das Bild einer Kamera angezeigt.

**SCHRITT 8: Nach der Anmeldung wird** standardmäßig das Bild von Kamera 1 angezeigt. Benutzen Sie die Dropdownliste Channel (Kanal), um den Kanal zu wechseln.

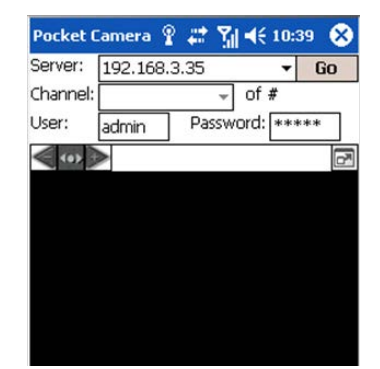

ABBILDUNG 4-55

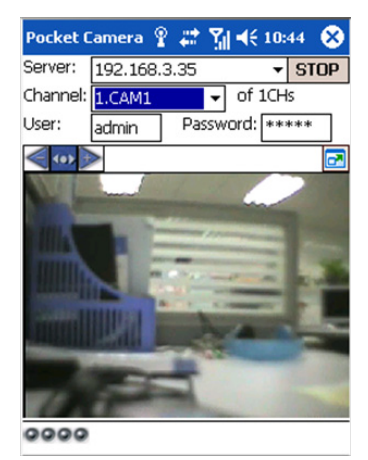

ABBILDUNG 4-56

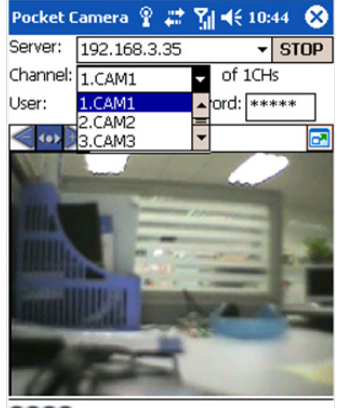

0000

### 4.5 WINDOWS PHONE 7 UND 8

Zum Anzeigen der Kamerabilder auf einem Windows-Phone-Gerät müssen Sie die kostenlose SuperCam-App im Windows Phone Store herunterladen. Die App ist mit Windows Phone 7.5 oder höher kompatibel.

SCHRITT 1: Rufen Sie den Windows Phone Store auf Ihrem Mobilgerät auf und suchen Sie nach SuperCam.

 Laden Sie die kostenlose App herunter und installieren Sie sie auf die übliche Weise.

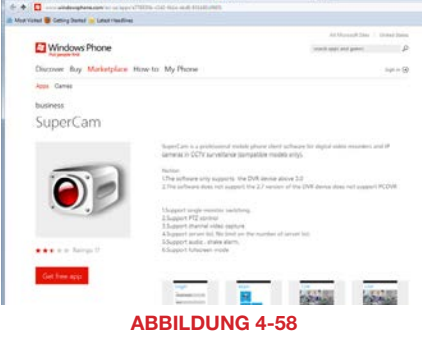

**SCHRITT 2: Starten Sie SuperCam und** geben Sie die Adresse des DVR sowie den Benutzernamen und das Passwort ein, die Sie für den Zugriff auf Ihren DVR verwenden. Die Standardeinstellungen für diese beiden Felder lauten *admin* und *123456*.

WICHTIG! Bitte beachten Sie, dass Sie zwei separate Anmeldungen einrichten müssen. Die eine nutzen Sie, wenn Sie sich im selben Netzwerk wie der DVR befinden, die andere, wenn Sie von einem anderen Netzwerk darauf zugreifen. Sie können das Netzwerk entweder in der Server-Dropdownliste auf dem Anmeldebildschirm oder über die Serverliste im Hauptmenü wechseln.

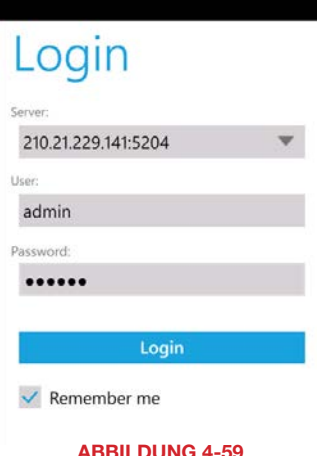

Vom Hauptfenster können Sie auf alle Funktionen des Programms zugreifen. In dem abgebildeten Screenshot sind nicht alle Funktionen sichtbar; sie sind jedoch in der folgenden Tabelle aufgeführt.

> SCHRITT 3: Wählen Sie Live aus, um sich die Bilder Ihrer Kameras anzusehen.

## Main

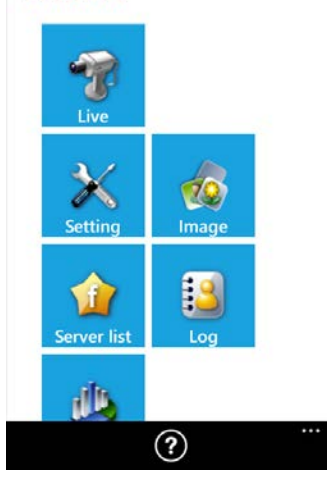

### ABBILDUNG 4-60

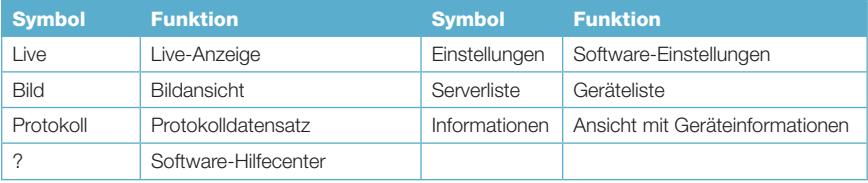

In der Live-Anzeige können Sie zwischen Kameras hin- und herschalten, indem Sie den gewünschten Kanal unter dem Hauptbild auswählen. In diesem Fenster wird standardmäßig das Bild von Kamera 1 angezeigt. Wenn Sie Ihr Handy ins Querformat drehen, werden die Bedienelemente vorübergehend ausgeblendet.

## Live

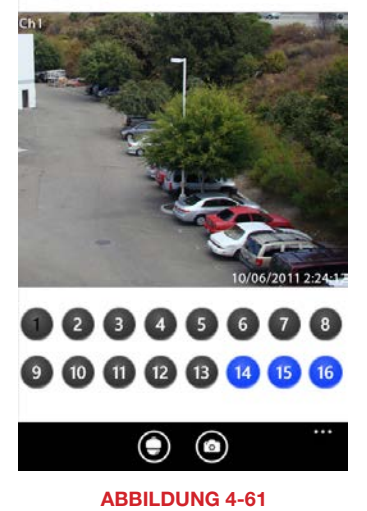

Durch Drücken auf das PTZ-Symbol am unteren Rand des Bildschirms werden die PTZ-Bedienelemente aufgerufen. Dazu muss eine PTZ-Kamera mit dem DVR verbunden sein. Die PTZ-Kamera wird genauso bedient, wie am DVR oder bei der Verwendung eines WebClient-Plug-Ins am Computer.

Klicken Sie auf das Kamera-Symbol am unteren Rand des Bildschirms, um eine Momentaufnahme zu erstellen, die Sie im Hauptmenü über die Schaltfläche Image (Bild) aufrufen können.

# **Live**

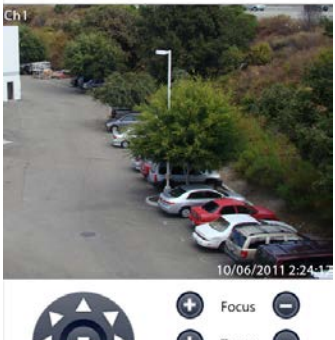

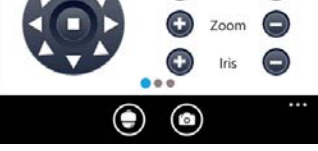

ABBILDUNG 4-62

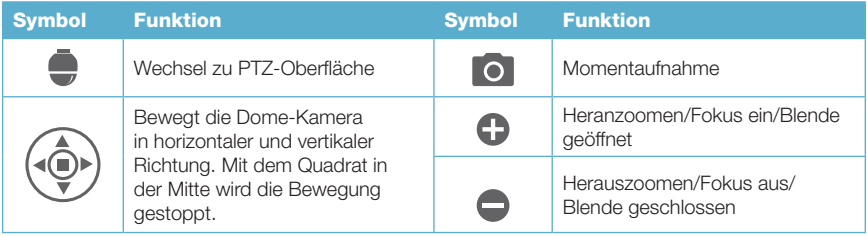

Im Menü Settings (Einstellungen) können Sie festlegen, wie Sie über Ereignisse benachrichtigt werden und welche Ereignisse einen Alarm auslösen sollen.

Das Menü Log (Protokoll) zeigt Datensätze zu Benutzervorgängen und zu Alarmen an, die durch Bewegungserkennung und Video-Signalverlust ausgelöst wurden.

Im Fenster **Information** finden Sie Informationen zu Ihrem Mobilgerät, der Software und der Firmware des DVR.

Device ID (Gerätekennung): Dies ist die Gerätekennung des DVR, mit dem Sie verbunden sind. Sie kann am DVR in der Registerkarte System eingestellt werden (siehe ABSCHNITT 4.1 im Benutzerhandbuch).

# Setting

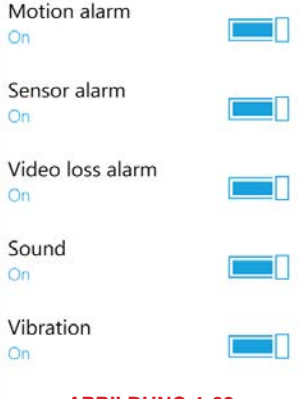

### ABBILDUNG 4-63

Softwareversion: Dies ist die Version der Firmware, die gegenwärtig auf Ihrem DVR installiert ist. Build Date (Builddatum): Das Datum, an dem die Firmware des DVR veröffentlicht wurde. Softwareversion: Die aktuelle Version der SuperCam-App, die auf Ihrem Handy installiert ist. Software Build Date (Builddatum): Das Datum, an dem die SuperCam-App veröffentlicht wurde.
# 4.6 BLACKBERRY

Bitte beachten Sie, dass BlackBerry 10 nicht unterstützt wird. Die Anleitung für die SuperCam-Fremdsoftware zur Überwachung Ihres Systems per Mobiltelefon wird den Benutzern der älteren BlackBerry OS 5–7 gefälligkeitshalber zur Verfügung gestellt.

# SOFTWAREINSTALLATION:

**SCHRITT 1: Öffnen Sie den Browser auf** Ihrem BlackBerry-Mobiltelefon und geben Sie die öffentliche IP-Adresse oder den DDNS-Domain-Namen Ihres Routers ein, um auf den DVR zuzugreifen.

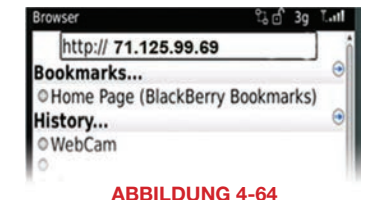

**SCHRITT 2:** Sie werden aufgefordert, die Software SuperCam herunterzuladen. Klicken Sie auf den Link, um das Download-Fenster zu öffnen.

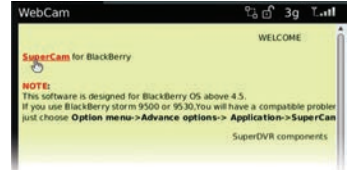

ABBILDUNG 4-65

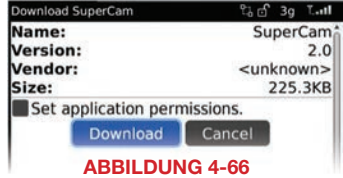

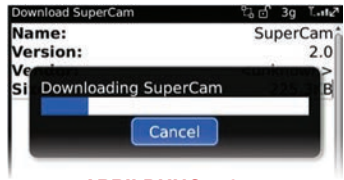

ABBILDUNG 4-67

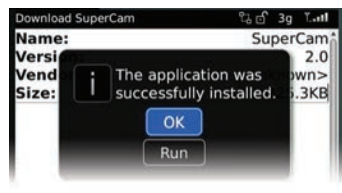

ABBILDUNG 4-68

SCHRITT 4: Die Software wird automatisch installiert.

**SCHRITT 3: Klicken Sie auf die** Schaltfläche Download, um den Download zu starten. Eine Statusanzeige zeigt den Fortschritt

des Downloads an.

Falls die Software nicht heruntergeladen werden kann, prüfen Sie Folgendes:

- Prüfen Sie, ob Sie eine gute Verbindung zu Ihrem Mobilfunknetz haben.
- Prüfen Sie, ob Sie von einem Remotecomputer auf den DVR zugreifen können.
- Ändern Sie die Browserkonfiguration Ihres BlackBerry wie folgt:

### SCHRITT 1: Öffnen Sie das Menü Optionen.

## SCHRITT 2: Öffnen Sie die

**Browserkonfiguration** und aktivieren Sie die Kontrollkästchen "JavaScript-Unterstützung" und "JavaScript-Popups zulassen" sowie "Langsam ausgeführte Scripts beenden", "Hintergrundbilder verwenden" und "Eingebettete Medien unterstützen".

SCHRITT 3: Wählen Sie anschließend im Menü Optionen Cache-Vorgänge aus und klicken Sie auf **Verlauf löschen**, um das Browser-Cache zu leeren.

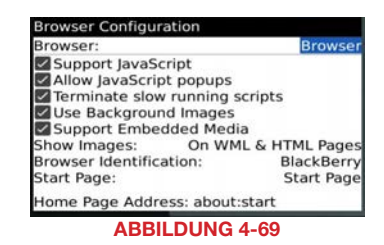

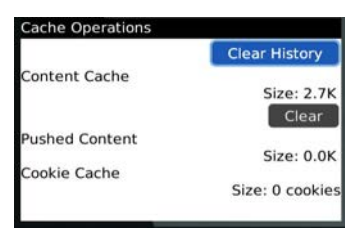

#### ABBILDUNG 4-70

Wenn die SuperCam-Software auf einem Mobiltelefon mit Touchscreen installiert ist, kann es zu Kompatibilitätsproblemen kommen. So beheben Sie diese Probleme:

Schritt 1: Klicken Sie auf Optionen Schritt 2: Klicken Sie auf Erweiterte Optionen

Schritt 3: Klicken Sie auf Anwendungen

- Schritt 4: Klicken Sie auf SuperCam
- Schritt 5: Klicken Sie auf Kompatibilität deaktivieren

## BEDIENEN VON SUPERCAM

### Anmeldung

**SCHRITT 1: Starten Sie SuperCam.** Dadurch wird der Anmeldebildschirm geöffnet.

**SCHRITT 2:** Geben Sie die IP-Adresse oder den DDNS-Domain-Namen des DVR, den Benutzernamen und das Kennwort ein. Aktivieren Sie das Kontrollkästchen Remember Server (Server speichern), um diese Einstellungen zu speichern. Der Benutzername und das Kennwort sind die gleichen wie für den DVR. Die Standardeinstellungen lauten *admin* und *123456*. Falls Sie mehrere Geräte überwachen, können Sie die zuvor gespeicherten Anmeldedaten für diese Geräte abrufen, indem Sie rechts auf  $\nabla$  klicken.

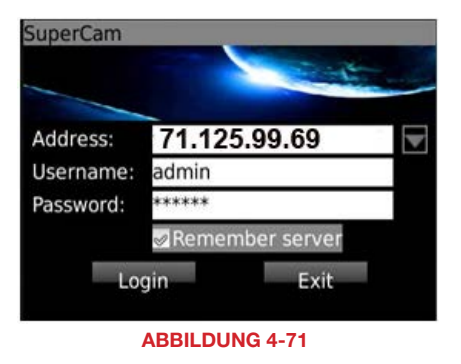

#### Hauptmenü

Dieses Fenster enthält die Funktionsschaltflächen für die Steuerung und den Zugriff auf Ihr System.

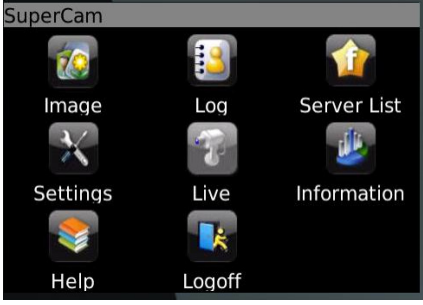

ABBILDUNG 4-72

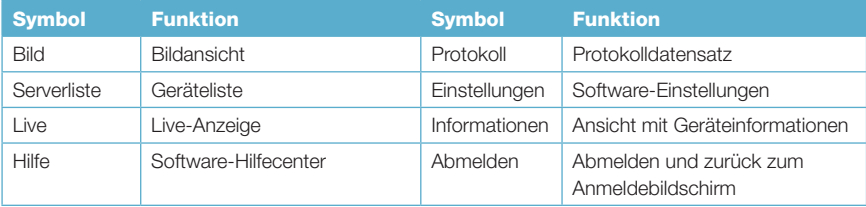

### Live-Anzeige

In dieser Anzeige können Sie auf verschiedene Anzeigefunktionen des DVR zugreifen, die ähnlich funktionieren, wie die Bedienelemente am DVR selbst.

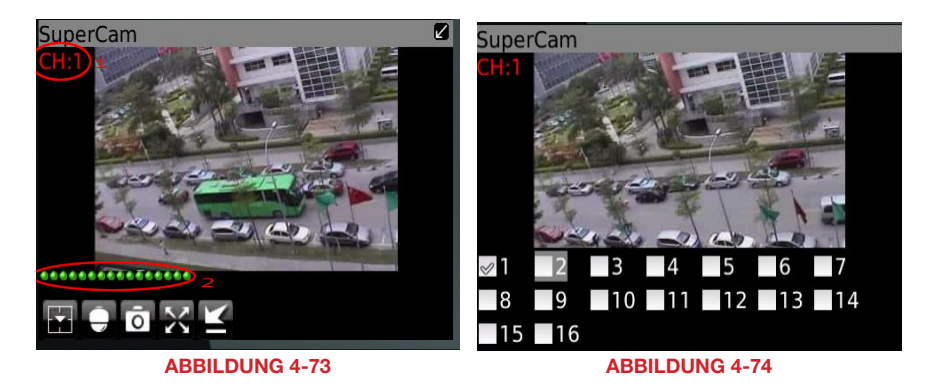

**SuperCam SuperCam** Z Preset **Focus** 3  $\Omega$ (8) 6  $(6)$  $(7)$ Group Zoom ൫ Q0  $(14)$ ර 6 (13) Iris

ABBILDUNG 4-75

ABBILDUNG 4-76

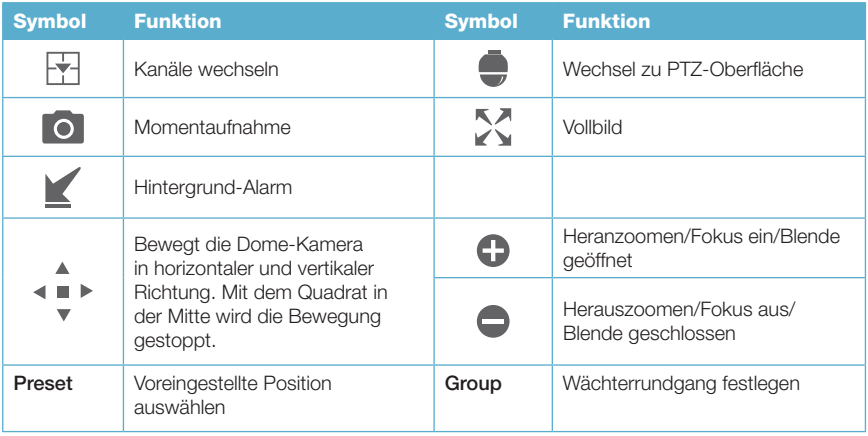

#### Serverliste

Hier können Sie eine oder mehrere DVR-Verbindungen hinzufügen, löschen oder ändern, wenn Sie mehrere Systeme per Fernzugriff überwachen.

Add (Hinzufügen) – Fügen Sie einem DVR eine IP-Adresse oder einen DDNS-Domain-Namen hinzu.

Modify (Ändern) – Ändern Sie die IP-Adresse oder den DDNS-Domain-Namen eines DVR.

Delete (Löschen) – Löschen Sie die IP-Adresse oder den DDNS-Domain-Namen eines DVR.

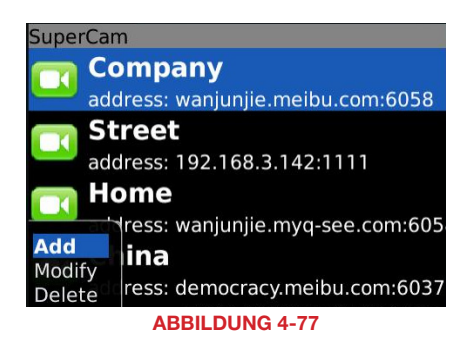

#### Einstellungen

Hier können Sie einstellen, welcher Alarm wodurch ausgelöst werden soll.

Alarm Type (Alarmtyp) – Wählen Sie, in welchem Fall Sie benachrichtigt werden möchten.

Alarm Output Type (Form des Alarms) – Wählen Sie, ob Ihr Mobiltelefon einen Signalton ausgeben und/oder vibrieren soll.

#### $S$ unor $C$

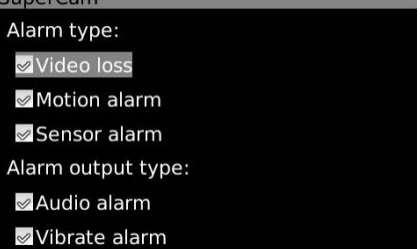

ABBILDUNG 4-78

#### Info-Ansicht

In dieser Ansicht finden Sie Informationen über das Mobiltelefon, auf dem die SuperCam-Software installiert ist, und über die Software selbst.

Device ID (Gerätekennung): Dies ist die Gerätekennung des DVR, mit dem Sie verbunden sind. Sie kann am DVR in der Registerkarte System eingestellt werden (siehe **ABSCHNITT 4.1** im Benutzerhandbuch).

Softwareversion: Dies ist die Version der Firmware, die gegenwärtig auf Ihrem DVR installiert ist.

Build Date (Builddatum): Das Datum, an dem die Firmware des DVR veröffentlicht wurde.

Softwareversion: Die aktuelle Version der SuperCam-App, die auf Ihrem Handy installiert ist.

Software Build Date (Builddatum): Das Datum, an dem die SuperCam-App veröffentlicht wurde.

# SuperCam

Device: Device name: EDVR Device ID: 0 Software version: 3.1.2.P Build date: 19740305 Phone: Software version: 2.1.0 Build date: 2010.08.16

### ABBILDUNG 4-79

simplicity - quality - technology

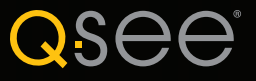

Digital Peripheral Solutions, Inc. 8015 E. Crystal Drive Anaheim, CA 92807